# 取扱説明書 詳細版 **Speed Wi-Fi NEXT W01**

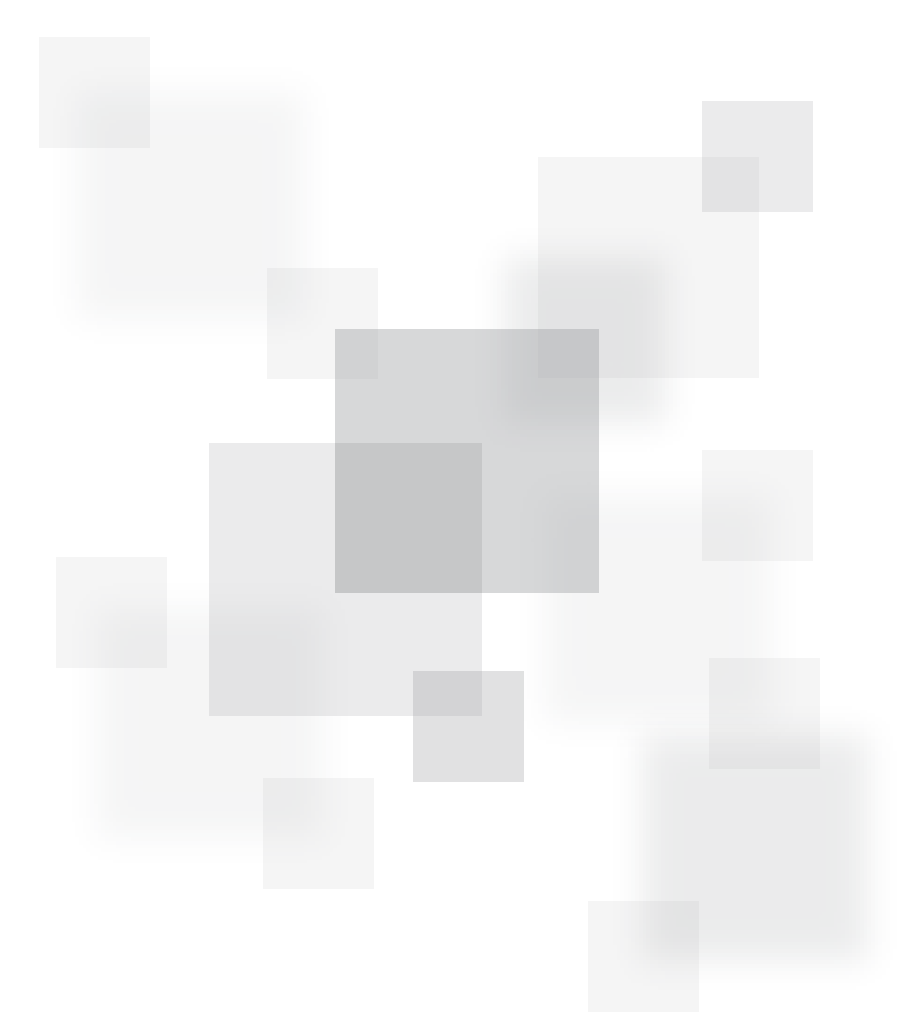

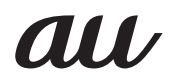

# **ごあいさつ**

このたびは、Speed Wi-Fi NEXT WO1(以下、「本製品」と表記します)をお買い上げいただき、誠にありがとうございました。 ご使用の前に、『取扱説明書 詳細版』(本書)をお読みいただき、正しくお使いください。

本製品の取扱説明書として、同梱の『はじめてガイド』および『ご利用にあたっての注意事項』、auホームページで提供の『取扱説明書 詳細版』 (本書) をご用意しております。また、本書ではこれらを総称して『取扱説明書』と表記します。

- ·「取扱説明書 詳細版」(本書)のPDFファイルは、本製品内にも保存されています。 本製品とパソコンなどを無線LAN(Wi-Fi®)またはmicroUSBケーブルで接続→Webブラウザを起動→アドレス入力欄に 「http://speedwifi-next.home 」と入力→ログイン(▶P.49)→「ヘルプ」→「取扱説明書を表示」
- 『取扱説明書IのPDFファイルは、auホームページからダウンロードできます。 http://www.au.kddi.com/support/mobile/guide/manual/

### **Manual English English Instruction Manual** 英語版の「取扱説明書」が必要な方へ

You can download the English version of "Quick start guide" and "Notes on usage" from the au website (available from approximately one month after the product is released).

『はじめてガイド(英語版)』および『ご利用にあたっての注意事項(英語版)』をauホームページに掲載しています(発売約1ヶ月後から)。

Download URL: http://www.au.kddi.com/support/mobile/guide/manual/

### $\mathscr{M}_{\text{memo}}$

- ◎本書は、お客様がWindows/Macなどのパソコン、または各ゲーム機などの基本操作に習熟されていることを前提に記載しています。パソコンや各ゲーム機などの 操作については、お使いのパソコンまたは各ゲーム機などの取扱説明書を参照してください。
- ◎本書に記載されているイラストおよび画面は、実際の製品とは異なる場合があります。また、画面の一部を省略している場合があります。あらかじめご了承ください。 **◎**<br>◎本書の表記の金額は特に記載のある場合を除きすべて税抜です。

# **安全上のご注意**

本製品をご利用になる前に、本書の「安全上のご注意(必ずお守りください)」(▶P.2)をお読みのうえ、正しくご使用ください。 故障とお考えになる前に、本書の「故障とお考えになる前に」(▶P.100)で症状をご確認ください。

# **本製品をご利用いただくにあたって**

- 通信中は、身体から1.5センチ以上離し、かつその間に金属(部分)が含まれないようにしてください。
- · サービスエリア内でも電波の届かない場所(トンネル·地下など)では通信できません。また、電波状態の悪い場所では通信できないこともあります。 なお、通信中に電波状態の悪い場所へ移動すると、通信が途切れることがありますので、あらかじめご了承ください。
- ·本製品は電波を使用しているため、第三者に通信を傍受される可能性がないとは言えませんので、ご留意ください(ただし、WiMAX 2+方式、LTE方 式およびUMTS方式は通信上の高い秘話·秘匿機能を備えております)。
- •本製品は国際ローミングサービス対応の機種ですが、本書で説明しております各ネットワークサービスは、地域やサービス内容によって異なります。
- ・本製品は電波法に基づく無線局ですので、電波法に基づく検査を受ける場合があり、その際にはお使いの本製品を一時的に検査のためご提供いただ く場合がございます。
- •「携帯電話の保守」と「稼動状況の把握」のために、お客様が利用されているauの端末のIMEI情報を自動的にKDDI(株)に送信いたします。
- 公共の場でご使用の際は、周りの方の迷惑にならないようご注意ください。
- 海外でご利用される場合は、その国/地域の法規制などの条件をあらかじめご確認ください。
- お子様がお使いになるときは、保護者の方が「取扱説明書」をよくお読みになり、正しい使いかたをご指導ください。

# **マナーも携帯する**

### ■こんな場所では、使用禁止!

- ·自動車·原動機付自転車·自転車運転中にauの端末を使用しないでください。交通事故の原因となります。自動車·原動機付自転車運転中のauの端末 の使用は法律で禁止されています。また、自転車運転中のauの端末の使用も法律などで罰せられる場合があります。
- •航空機内での使用については制限があるため、各航空会社の指示に従ってください。

#### ■ 使う場所に気をつけて!

• 街中では、通行の邪魔にならない場所で使いましょう。

#### ■ 周りの人への配慮も大切!

- •満員電車の中など混雑した場所では、付近に心臓ペースメーカーを装着している方がいる可能性があります。事前に本製品の電源を切っておきま 。しょう
- •病院などの医療機関が個々に使用禁止、持ち込み禁止と定めている場所では、その指示に従いましょう。

### **工場出荷時設定について**

無線LAN(Wi-Fi®)を利用して、本製品とパソコンやゲーム機などの無線LAN(Wi-Fi®)に対応した機器(以下、無線LAN(Wi-Fi®)端末と表記します)を接 続するには、ネットワーク名(SSID)と暗号化キー(パスワード)の入力が必要となります。\*

お買い上げ時の本製品に設定されているネットワーク名(SSID)と暗号化キー(パスワード)は、同梱されている無線LAN初期設定シールに記載されて います (工場出荷時設定)。お買い上げ時、および初期化後の本製品と無線LAN(Wi-Fi®)端末を接続する場合に必要となりますので、以下の部分に貼付す るなど大切に保管していただき、必要なときにご参照ください。

※WPS(Wi-Fi Protected Setup)機能を利用して、本製品と無線LAN(Wi-Fi®)端末を接続する場合は、ネットワーク名(SSID)と暗号化キー(パス ワード)の入力は不要です。詳しくは、「WPS対応の無線LAN(Wi-Fi®)端末を接続する I(▶P.39)を参照してください。

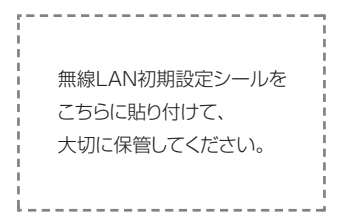

#### ■ 工場出荷時設定

本製品はマルチSSID機能に対応し、2つのネットワーク名(SSID)があります。暗号化方式によって使用する「SSID」「WPA Key」「WEP Key」が異なります。 ● ネットワーク名(SSID1):暗号化方式がWPA2/WPAで接続するときに使用します。

- Speed Wi-Fi NEXT設定ツールに無線LAN (Wi-Fi®)で接続するときに使用します。
- 事前共有キー(WPA Key) :暗号化方式がWPA2/WPAで接続するときに使用する暗号化キー(パスワード)です。
- ネットワーク名(SSID2):暗号化方式がWEPで接続するときに使用します。
- WEPキー(WEP Key):暗号化方式がWEPで接続するときに使用する暗号化キー(パスワード)です。

※通信の安全性を高めるためには、暗号化方式をWEPよりもWPA2/WPAで設定することをおすすめします。ただし、一部のゲーム機などでは WPA2/WPAで接続できない場合がありますのでご注意ください。詳しくは、「セキュリティ設定」(▶P.57)を参照してください。

### **【本製品を工場出荷状態に戻すには(リセット)**

本製品の電源を入れた状態で、Resetボタンを先の細いもので約5秒以上押すと、工場出荷時設定にリセットされます。

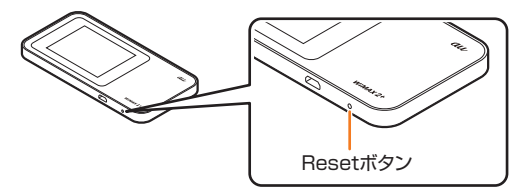

• Speed Wi-Fi NEXT設定ツールの「オールリセット」(▶P.73)でも工場出荷時設定に戻ります。

# $\mathscr{Y}_{\mathsf{memo}}$ ◎ 本製品をリセットするとご購入後に設定した内容はすべて削除されます。十分ご注意のうえ本機能をご利用ください。また万一の場合に備え、あらかじめ設定内容を<br>- パソコンに保存することも可能です。詳しくは、「バックアップ&リストア」(▶P.73)を参照してください。

# **お取り扱いにはご注意ください**

本製品は精密機器です。無理な力が加わると故障や破損の原因となりますので、下記の点に特にご注意ください。外圧など取り扱い上の過失による、液 。晶画面や内部基板などの破損が原因の故障修理は保証期間内でも有償となります

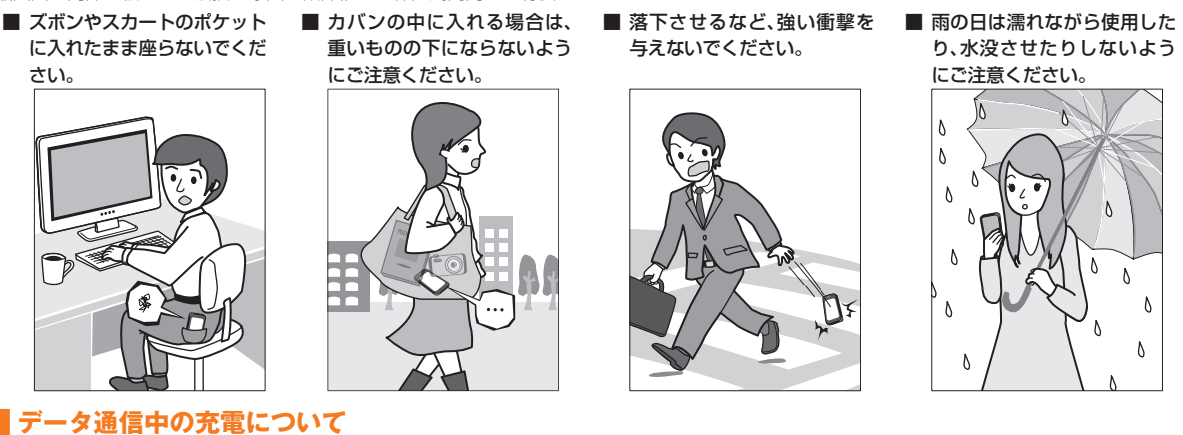

データ通信をご利用中の場合、ACアダプタからの充電が長時間完了しないことがあります。

# **その他**

- ・必ず専用の周辺機器をで使用ください。発熱・発火・破裂・故障・漏液の原因となります。
- ·電子レンジなどの加熱調理機器や高圧容器などの中に入れないでください。発火·破裂·故障·火災の原因となります。
- · 指定の充電用機器をコンセントに差し込む場合、電源プラグに金属製のアクセサリーなどを接触させないでください。火災·感電·傷害·故障の原 。因となります
- ・コンセントや配線器具の定格を超える使いかたはしないでください。たこ足配線などで定格を超えると、発熱による火災の原因となります。
- •水やペットの尿など液体がかからない場所で使用してください。感電や電子回路のショート、腐食による故障の原因となります。万一、液体がか かってしまった場合には、直ちに指定の充電用機器の電源プラグやmicroUSBケーブルを抜いてください。
- •本製品のディスプレイ(タッチパネル)に傷がついたり、破損してしまった場合は破損部に触れないでください。破損部でケガをすることがあり ます。auショップもしくは安心ケータイサポートセンターまでご連絡ください。
- 通信中や充電中など、ご利用状況によっては本製品本体・内蔵電池・指定の充電用機器やmicroUSBケーブルが温かくなることがありますが、異 常ではありません。ただし、長時間肌に触れたままにすると低温やけどの原因となる場合がありますのでご注意ください。
- •本製品を長時間ご使用になる場合、特に高温環境では熱くなることがありますので、ご注意ください。長時間肌に触れたまま使用していると、低 温やけどになるおそれがあります。

# **免責事項について**

- ・地震・雷・風水害などの天災および当社の責任以外の火災、第三者による行為、その他の事故、お客様の故意または過失・誤用・その他異常な条件下 での使用により生じた損害に関して、当社は一切責任を負いません。
- ・本製品の使用または使用不能から生ずる附随的な損害(記録内容の変化・消失、事業利益の損失、事業の中断など)に関して、当社は一切責任を負 。いません
- •『取扱説明書』の記載内容を守らないことにより生じた損害に関して、当社は一切責任を負いません。
- ・当社が関与しない接続機器、ソフトウェアとの組み合わせによる誤動作などから生じた損害に関して、当社は一切責任を負いません。
- ·本製品の故障·修理·その他取り扱いによって、設定内容などが変化または消失することがありますが、これらにより生じた損害·逸失利益に関し 。当社は一切責任を負いません、て
- •大切なデータはコンピュータのハードディスクなどに保存しておくことをおすすめします。万一、登録された情報内容が変化・消失してしまうこ とがあっても、故障や障害の原因にかかわらず当社としては責任を負いかねますのであらかじめご了承ください。
- •本製品は、WiMAX 2+ネットワーク環境でご使用になれますが、本製品の品質などに関してUQコミュニケーションズ株式会社が何ら保証する 。ものではありません
- ※本書で表す「当社」とは、以下の企業を指します。 発売元:KDDI(株)·沖縄セルラー電話(株) 輸入元:華為技術日本(株) 製造元:HUAWEI TECHNOLOGIES CO., LTD.

#### Y memo

◎本書の内容の一部、または全部を無断転載することは、禁止されています。 ◎本書の内容に関して、将来予告なしに変更することがあります。 ◎本書の内容につきましては万全を期しておりますが、万一、ご不審な点や記載漏れなどお気付きの点がございましたら、ご連絡ください。

# 6年までいい。<br>(安全上のご注意(必ずお守りください)

#### ■ ご使用の前に、この「安全上のご注意」をよくお読みの上、正しくお使いください。また、お読みになった後は大切に保管してください。

- この「安全上のご注意」には、本製品を使用するお客様や他の人々への危害や財産への損害を未然に防止するために、守っていただきたい事項を 記載しています。
- 各事項は以下の区分に分けて記載しています。

### ■ 表示の説明

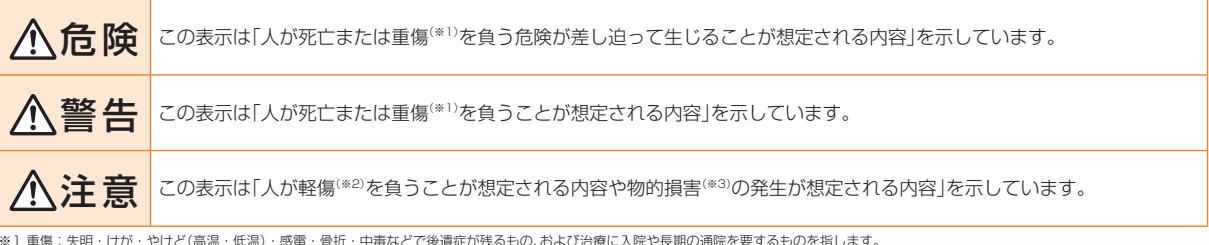

※ 1 重傷:失明・けが・やけど(高温・低温)・感電・骨折・中毒などで後遺症が残るもの、および治療に入院や長期の通院を要するものを指します。<br>※2 軽傷:治療に入院や長期の通院を要さない、けが・やけど(高温・低温)・感電などを指します。

。<br>※3 物的損害:家屋・家財および家畜・ペットにかかわる拡大損害を指します。

#### ■ 図記号の説明

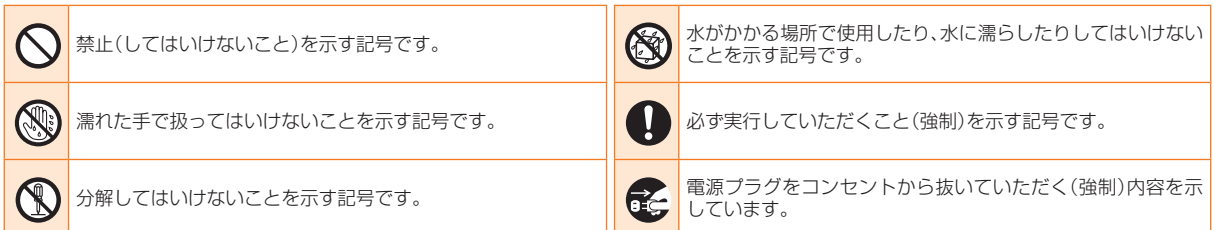

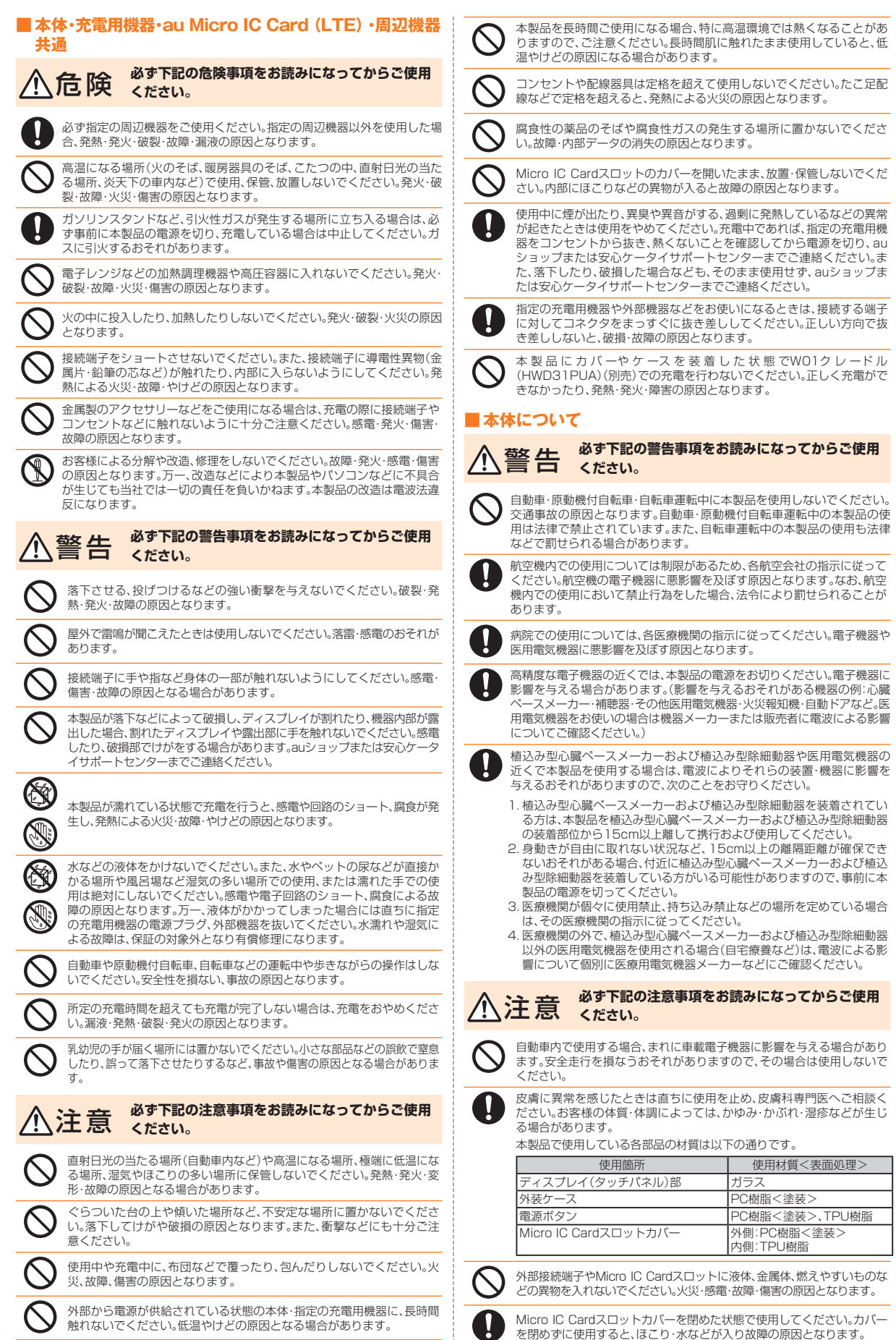

安全上のご注意 安全上のご注意

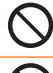

砂浜などの上に直に置かないでください。外部接続端子などから本製品本 体内に砂などが混入すると発熱や故障の原因となります。

通信中などの使用中は、本体が熱くなることがありますので、長時間直接 には100メル・トット・トット・マックセン・ファッシャマンのファンの<br>肌に触れさせたり、紙・布・布団などをかぶせたりしないでください。火災・ 。<br>傷害・故障の原因となる場合があります。

#### ■ 内蔵電池について

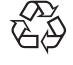

(本製品の内蔵電池は、リチウムイオン電池です)

内蔵電池はお買い上げ時には、十分充電されていません。充電して 。からお使いください

Li-ion 00

**必ず下記の危険事項をお読みになってからご使用** 危険 **。ください**

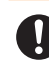

液漏れして皮膚や衣服に付着した場合は、傷害をおこすおそれがあります 目に入った場合は失明のおそ、また。ので直ちに水で洗い流してください れがありますのでこすらずに水で洗った後直ちに医師の診断を受けてく ださい。機器に付着した場合は、液に直接触れないで拭き取ってください。

安全上のご注音 このこと こうしょう こうしょう こうしょう 内蔵電池は消耗品です。充電しても使用時間が極端に短いなど、機能が回 復しない場合は寿命ですのでご使用をおやめください。発熱・発火・破裂・ .<br>漏液の原因となります。電池は内蔵型のため、auショップなどでお預かり の後、有償修理となります。また、ご利用いただけない期間が発生する場 合があります。あらかじめ、ご了承ください。なお、寿命は使用状態などに よって異なります。

### **充電用機器について■**

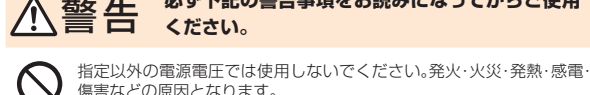

**必ず下記の警告事項をお読みになってからご使用** 警告 **。ください**

。<br>傷害などの原因となります。 • ACアダプタ: AC100~240V

指定の充電用機器の電源プラグはコンセントに根元まで確実に差し込ん でください。差し込みが不完全だと、感電・発熱・発火・火災・傷害の原因と コンセントの差し込み、指定の充電用機器が傷んでいるときや。なります 。口がゆるいときは使用しないでください 指定の充電用機器のケーブルを傷付けたり、加工したり、ねじったり、 <u>温んななだけはない。</u><br>引っ張ったり、重いものを載せたりしないでください。また、傷んだヶ ブルは使用しないでください。感電·ショート·火災·傷害の原因となりま 。す 接続端子に手や指など身体の一部が触れないようにしてください。感電· 傷害・故障の原因となる場合があります。 雷が鳴り出したら電源プラグに触れないようにしてください。落雷による感電 の原因となります。 お手入れをするときは、指定の充電用機器の電源プラグをコンセントか ら抜いてください。抜かないでお手入れをすると、感電やショートの原因 - - - .<br>となります。 電源プラグに付いたほこりは、拭き取ってください。火災、やけど、感電の 。原因となります 長時間使用しない場合は、指定の充電用機器の電源プラグをコンセント から抜いておいてください。火災·故障の原因となります。 水やペットの尿など液体がかからない場所で使用してください。発熱·火 - <br>- 災・感電・電子回路のショートによる故障・傷害の原因となります。万 液体がかかってしまった場合には直ちに指定の充電用機器の電源プラグ 。を抜いてください

**必ず下記の注意事項をお読みになってからご使用** 注意 **。ください**

風呂場などの湿気の多い場所で使用したり、濡れた手で指定の充電用機 器を抜き差ししないでください。感電·故障·傷害の原因となります。

充電は安定した場所で行ってください。傾いたところやぐらついた台など<br>に置くと、落下してけがや破損の原因となります。また、布や布団をかぶせ たり、包んだりしないでください。火災·故障·傷害の原因となります。

指定の充電用機器の電源プラグをコンセントから抜くときは、電源プラ グを持って抜いてください。ケーブルを引っ張るとケーブルが損傷する 。おそれがあります

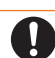

皮膚に異常を感じたときは直ちに使用を止め、皮膚科専門医へご相談くだ さい。お客様の体質・体調によっては、かゆみ・かぶれ・湿疹などが生じる場 。合があります

付属のACアダプタ/microUSBケーブル(HWD14PQA)で使用してい 。る各部品の材質は以下の通りです

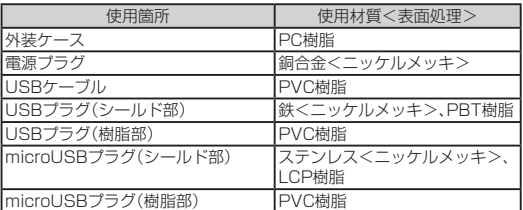

## ■ au Micro IC Card (LTE)について

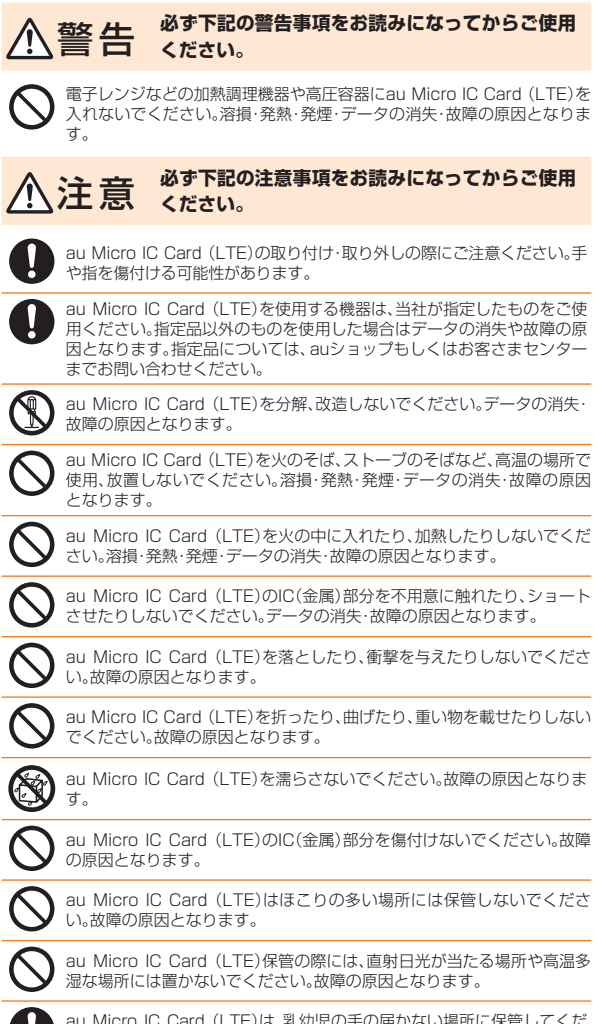

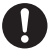

au Micro IC Card (LTE)は、乳幼児の手の届かない場所に保管してくだ さい。誤って飲み込むと、窒息や傷害などの原因となります。

### **取り扱い上のお願い**

性能を十分に発揮できるようにお守りいただきたい事項です。よくお読みになって、正しくご使用ください。

#### ■ 本休・充雷用機器・au Micro IC Card (LTE) ・周辺機器共通

- 本製品に無理な力がかからないように使用してください。多くのものが詰まっ た荷物の中に入れたり、中で重い物の下になったりしないよう、ご注意くださ い。衣類のボケットに入れて座ったりするとディスプレイ、内部基板などの破<br>損、故障の原因となります。
	- また、外部機器を外部接続端子に差した状態の場合、コネクタ破損、故障の原因 となります。外部に損傷がなくても保証の対象外となります。
- $\bullet$ 極端な高温·低温·多湿の場所では使用しないでください。(周囲温度5℃~ 35℃、湿度35%~85%の範囲内でご使用ください。)
- ほこりや振動の多い場所では使用しないでください
- 接続端子をときどき乾いた綿棒などで掃除してください。汚れていると接触不 良の原因となる場合があります。また、このとき強い力を加えて接続端子を変 形させないでください。
- お手入れは乾いた柔らかい布(めがね拭きなど)で拭いてください。乾いた布な<br>- どで強く擦ると、ディスプレイに傷がつく場合があります。ディスプレイに水 ここ云 、、。。ここのファンファにある こく ※コッシン いっしゃ アンションさい ルコール、シンナー、ベンジン、洗剤などで拭くと、外装の印刷が消えたり、色が 。あせたりすることがあります
- 一般電話・テレビ・ラジオなどをお使いになっている近くで使用すると影響を ちえる場合がありますので、なるべく離れてご使用ください。
- 通信中や充電中など、ご使用状況によっては本製品が温かくなることがありま 。すが異常ではありません
	- なお、かばんや袋などに入れてご使用になると、熱がこもり、本製品の温度が高 くなる場合がありますのでご注意ください。
- お子様がお使いになるときは、保護者の方が『取扱説明書』をよくお読みにな り、正しい使いかたをご指導ください。

#### ■本体について

- ●強く押す、たたくなど、故意に強い衝撃をディスプレイに与えないでください。 傷の発生や破損の原因となることがあります。
- ボタンやディスプレイの表面に爪や鋭利な物、硬い物などを強く押し付けない でください。傷の発生や破損の原因となります。 -<br>タッチパネルは指で軽く触れるように設計されています。指で強く押したり、
- 先のとがったもの(爪/ボールペン/ピンなど)を押し付けたりしないでくだ 。さい し下の場合はタッチパネルに触れても動作しないことがあります。また、誤動
- 作の原因となりますのでご注意ください。
- 手袋をしたままでの操作
- 爪の先での操作
- 異物を操作面に乗せたままでの操作
- 保護シートやシールなどを貼っての操作
- ディスプレイに水滴が付着または結露している状態での操作
- •濡れた指または汗で湿った指での操作

● 改造された本製品は絶対に使用しないでください。改造された機器を使用した 場合は電波法に抵触します。

、本製品は電波法に基づく特定無線設備の技術基準適合証明などを受けており その証として、「技適マーク食」が本製品の「認証情報」画面(ホーム画面で「設定」 →「情報」→「認証情報」を順にタップして表示される画面)で確認できるように 技術基、本製品本体のネジを外して内部の改造を行った場合。なっております 技術基準適合証明などが無効となった状態。準適合証明などが無効となります で使用すると、電波法に抵触しますので、絶対に使用されないようにお願いい 。たします

- 本製品は不正改造を防止するために容易に分解できない構造になっています。 。改造することは電波法で禁止されています、また
- ●本製品に登録された内容は、事故や故障·修理、その他取り扱いによって変化· - コーク・コーク・コーク・コーク - コーク・コーク - コーク・コーク - コーク 当社では一切の、消失した場合の損害および逸失利益につきましては・が変化 青任は負いかねますので、あらかじめご了承ください。
- 本製品はディスプレイに液晶を使用しております。低温時は表示応答速度が遅 くなることがありますが、液晶の性質によるもので故障ではありません。常温 。になれば正常に戻ります
- 本製品で使用しているディスプレイは、非常に高度な技術で作られています - -----<br>が、一部に点灯しないドット(点)や常時点灯するドット(点)が存在する場合が あります。これらは故障ではありませんので、あらかじめご了承ください。
- 公共の場でご使用の際は、周りの方の迷惑にならないようご注意ください。
- ●磁気カードやスピーカー、テレビなど磁力を有する機器を本製品に近づけると 。故障の原因となる場合がありますのでご注意ください 強い磁気を近づけると誤動作の原因となります。
- ポケットやかばんなどに収納するときは、ディスプレイが金属などの硬い部材 に当たらないようにしてください。傷の発生や破損の原因となります。
- 寒い場所から急に暖かい場所に移動させた場合や、湿度の高い場所、エアコン の吹き出し口の近くなど温度が急激に変化するような場所で使用された場合、 本製品内部に水滴が付くことがあります(結露といいます)。このような条件下 。でのご使用は湿気による腐食や故障の原因となりますのでご注意ください
- ディスプレイを拭くときは柔らかい布で乾拭きしてください。濡らした布やガ 。ラスクリーナーなどを使うと故障の原因となります
- 外部接続端子に外部機器を接続するときは、外部接続端子に対して外部機器の 。コネクタがまっすぐになるように抜き差ししてください
- 外部接続端子に外部機器を接続した状態で無理な力を加えると破損の原因と 。なりますのでご注意ください
- 通常のゴミと一緒に捨てないでください。環境保護と資源の有効利用をはかる auショップなどで本製品。不要となった本製品の回収にご協力ください、ため の回収を行っております。
- 本製品のMicro IC Cardスロットには、au Micro IC Card (LTE)以外のもの - また しないでください。
- Micro IC Cardスロットカバーを強く引っ張ったり、無理な力を加えると破損 の原因となりますのでご注意ください。

#### ■ タッチパネルについて

- タッチ操作は指で行ってください。ボールペンや鉛筆など先が鋭いもので操作 しないでください。正しく動作しないだけでなく、ディスプレイへの傷の発生 や、破損の原因となる場合があります。
- ディスプレイにシールやシート類(市販の保護フィルムや覗き見防止シートな タッチパネルが正しく動作しない原因となる場合。を貼らないでください)ど があります。
- 爪先でタッチパネル操作をしないでください。爪が割れたり、突き指などけが 。の原因となる場合があります
- ディスプレイ表面が汚れていたり、汗や水で濡れていると、誤動作の原因とな ります。その場合は柔らかい布でディスプレイ表面を乾拭きしてください。
- タッチパネルを強く押す操作は、破損・故障の原因となりますので、ご注意くだ 。さい
- ポケットやかばんなどに入れて持ち運ぶ際は、タッチパネルに金属などの伝導 性物質が近づいた場合、タッチパネルが誤動作する場合がありますのでご注意 。ください

#### ■ 内蔵電池について

- 夏期、閉めきった(自動車)車内に放置するなど、極端な高温や低温環境では内 蔵電池の容量が低下し、ご利用できる時間が短くなります。また、内蔵電池の寿 命も短くなります。できるだけ常温でご使用ください。
- 初めてお使いのときや長時間ご使用にならなかったときは、ご使用前に充電し 。てください
- 内蔵電池は消耗品です。充電しても機能が回復しない場合は寿命ですのでご使 用をおやめください。電池は内蔵型のため、auショップなどでお預かりの後、有 償修理となります。また、ご利用いただけない期間が発生する場合があります。 あらかじめ、ご了承ください。なお、寿命は使用状態などによって異なります。
- 内蔵電池は、ご使用条件により寿命が近づくにつれて膨れる場合があります。 これはリチウムイオン電池の特性であり、安全上の問題はありません。

#### ■ 充電用機器について

- ご使用にならないときは、指定の充電用機器の電源プラグをコンセントから外 。してください
- 指定の充電用機器のmicroUSBケーブルを、電源プラグやWO1クレードル 傷・故障・火災・発熱・感電。に巻きつけないでください)別売)(PUA31HWD( 。害の原因となります
- 指定の充電用機器のプラグやコネクタとmicroUSBケーブルの接続部を無理 に曲げたりしないでください。感電・発熱・火災・故障・傷害の原因となります。
- 周囲温度が高い、もしくは低いため保護機能が働き、充電できない場合があり ます。充電は周囲温度が5℃~35℃の場所でおこなってください。

#### ■ au Micro IC Card (LTE)について

- au Micro IC Card (LTE)は、auからお客様にお貸し出ししたものになります。 紛失・破損の場合は、有償交換となりますので、ご注意ください。なお、故障と思 われる場合、盗難·紛失の場合は、auショップもしくはPiPitまでお問い合わせ 。ください
- au Micro IC Card (LTE)の取り外し、および挿入時には、必要以上に力を入れ ないようにしてください。本製品への挿入には必要以上の負荷がかからないよ 。うにしてください
- 他のICカードリーダー/ライターなどに、au Micro IC Card (LTE)を挿入し ....<br>て故障した場合は、お客様の責任となりますのでご注意ください。
- au Micro IC Card (LTE)のIC(金属)部分はいつもきれいな状態でご使用くだ さい。お手入れには乾いた柔らかい布(めがね拭きなど)で拭いてください。
- au Miero IC Card (LTE)にシールなどを貼らないでください。
- 変換アダプタを取り付けたICカードを挿入しないでください。故障の原因にな ります。

#### ■ 著作権・肖像権について

● お客様が本製品でインターネット上からダウンロードなどで取得したデータ の全部または一部が、第三者の有する著作権で保護されている場合、個人で楽 しむなどの他は、著作権法により、権利者に無断で複製、頒布、公衆送信、改変な 。どはできません

また、他人の肖像や氏名を無断で使用·改変などをすると肖像権の侵害となる おそれがありますので、そのようなご利用もお控えください。

# **PINコードについて**

#### ■ PINコード

- 第三者によるau Micro IC Card (LTE)の無断使用を防ぐために、電源を入れる たびにPINコードの入力を必要にすることができます。また、PINコードの入力 。<br>要否を設定する場合にも入力が必要となります。
- PINコードは3回連続で間違えるとコードがロックされます。ロックされた場 。PINロック解除コードを利用して解除できます、合は (入力不要」(無効にする「入力要否は」、1234「お買い上げ時のPINコードは※
	- に設定されていますが、お客様の必要に応じてPINコードは4~8桁のお好 きな番号、入力要否は「有効にする」(入力必要)に変更できます。 ※PINコードは本製品のリセットを行ってもリセットされません。

#### ■ 本製品の記録内容の控え作成のお願い

- ご自分で本製品に登録された内容で、重要なものは控えをお取りください。本 製品のメモリは、静電気·故障などの不測の要因や、修理·誤った操作などによ り、記録内容が消えたり変化する場合があります。
- ※ 控え作成の手段:本製品の設定内容をパソコンにバックアップすることが<br>: できます。詳しくは、「バックアップ&リストア」(▶P.73)を参照してください。 、<br>ただし、上記の手段でも控えが作成できないデータがあります。あらかじめ、 .<br>ご了承ください。

#### ■ PINロック解除コード

- PINコードがロックされた場合に入力することでロックを解除できます。 が取り付けられていた)LTE (Card IC Micro au、PINロック解除コードは※ お買い上げ時に、桁の番号で8プラスティックカード裏面に印字されている
- 。はすでに決められています ※PINロック解除コードを入力した場合は、「PINコード管理」で新しくPIN 。コードを設定してください
- ※ PINロック解除コードを10回連続で間違えた場合は、auショップ·PiPitも 。しくはお客さまセンターまでお問い合わせください

# **■付属ソフトウェアに関するご注意**

本製品に付属のソフトウェアのご使用にあたり、下記の事項にご注意ください。

- お客様には、本ソフトウェアの使用権のみが譲渡されます。著作権が移転するも のではありませんので、第三者への譲渡・販売などはできません。
- 本ソフトウェアのコピーは、保管(バックアップ)の目的のみ許可されます。他人 。販売などの目的でコピーをすることはできません・への譲渡

# **Bluetooth®/無線LAN(Wi-Fi®)機能について**

- ・本製品のBluetooth®機能および無線LAN(Wi-Fi®)機能は、日本国内規格、FCC規格およびEC指令に準拠し、認証を取得しています。
- ・本製品の5GHz帯無線LAN(Wi-Fi®)機能は日本国内でご使用ください。本製品の5GHz帯無線LAN(Wi-Fi®)機能は日本国内での無線規格に準拠 し、認定を取得しています。海外でご利用になると罰せられることがあります。
- •無線LAN(Wi-Fi®)やBluetooth®機器が使用する2.4GHz帯は、さまざまな機器が運用されています。場合によっては他の機器の影響によって通 信速度や通信距離が低下することや、通信が切断することがあります。
- •電気製品·AV·OA機器などの磁気を帯びているところや電磁波が発生しているところで使用しないでください。
- •磁気や電気雑音の影響を受けると雑音が大きくなったり、通信ができなくなることがあります(特に電子レンジ使用時には影響を受けることが 。(あります
- ・テレビ、ラジオなどの近くで使用すると受信障害の原因となったり、テレビ画面が乱れることがあります。
- 近くに複数の無線LAN(Wi-Fi®)アクヤスポイントが存在し、同じチャンネルを使用していると、正しく検索できない場合があります。
- •航空機内での使用については制限があるため、各航空会社の指示に従ってください。
- 通信機器間の距離や障害物、接続する機器により、通信速度や通信できる距離は異なります。

### ■ 2.4GHz帯ご使用上の注意

本製品のBluetooth®機能/無線LAN(Wi-Fi®)機能は2.4GHz帯を使用します。この周波数帯では、電子レンジなどの家電製品や産業・科学・医療用 機器のほか、ほかの同種無線局、工場の製造ラインなどで使用される免許を要する移動体識別用構内無線局、免許を要しない特定の小電力無線局、 アマチュア無線局など(以下「ほかの無線局」と略す)が運用されています。

- ※本製品では、Bluetooth®機能でデータ通信を行うことはできません。
- 1. 本製品を使用する前に、近くで「ほかの無線局」が運用されていないことを確認してください。
- 2. 万一、本製品と「ほかの無線局」との間に電波干渉の事例が発生した場合には、すみやかに本製品の使用場所を変えるか、または機器の運用を停 止(電波の発射を停止)してください。
- 3. ご不明な点やその他お困りのことが起きた場合は、auショップもしくはお客さまセンターまでご連絡ください。
- ・本製品はすべてのBluetooth®/無線LAN(Wi-Fi®)対応機器との接続動作を確認したものではありません。したがって、すべてのBluetooth®/ 無線LAN(Wi-Fi®)対応機器との動作を保証するものではありません。
- ・無線通信時のセキュリティとして、無線LAN(Wi-Fi®)の標準仕様に準拠したセキュリティ機能に対応しておりますが、使用環境および設定内容 によってはセキュリティが十分でない場合が考えられます。無線LAN(Wi-Fi®)によるデータ通信を行う際はご注意ください。
- •無線LAN(Wi-Fi®)は、電波を利用して情報のやりとりを行うため、電波の届く範囲であれば自由にLAN接続できる利点があります。その反面、ヤ キュリティの設定を行っていないときは、悪意ある第三者により不正に侵入されるなどの行為をされてしまう可能性があります。お客様の判断 と責任において、セキュリティの設定を行い、使用することを推奨します。
- ・無線LAN(Wi-Fi®)通信時に発生したデータおよび情報の漏洩につきましては、当社では責任を負いかねますのであらかじめご了承ください。
- Bluetooth®と無線LAN(Wi-Fi®)は同じ無線周波数帯を使用するため、同時に使用すると電波が干渉し合い、通信速度の低下やネットワークが切 断される場合があります。接続に支障がある場合は、今お使いのBluetooth®、無線LAN(Wi-Fi®)のいずれかの使用を中止してください。

本製品のBluetooth®機能および無線LAN(Wi-Fi®)機能は、2.4GHz帯の周波数を使用します。

### 2.4FH1/DS4/OF4

機能®Bluetooth•

本製品は2.4GHz帯を使用します。FH1は変調方式としてFH-SS変調方式を採用し、与干渉距離は約10m以下です。全帯域を使用し、移動体識別 。装置の帯域を回避可能であることを意味します

● 木ソフトウェアのご使用にあたり 生じたお客様の損害および第三者からのお客様に 対する損害の請求については、当社はその一切の責任を負いません。

•無線LAN(Wi-Fi<sup>®</sup>)機能

本製品は2.4GHz帯を使用します。変調方式としてDS-SS方式およびOFDM方式を採用しています。与干渉距離は約40m以下です。全帯域を使 用し、移動体識別装置の帯域を回避可能であることを意味します。

利用可能なチャンネルは、国により異なります。 航空機内の使用は、事前に各航空会社へご確認ください。

# **■5GHz帯ご使用上の注意**

- ご利用の無線LAN(Wi-Fi®)対応機器が無線LAN(Wi-Fi®)5GHz帯に対応しているかご確認ください。本製品では、無線LAN(Wi-Fi®)5GHz帯と 2.4GHz帯で同時に接続することはできません。ご利用の無線LAN (Wi-Fi®)対応機器に5GHz帯に対応していないものがある場合は、本製品の設 定を2.4GHz帯にしてご利用ください。
- ·無線LAN(Wi-Fi®)5GHz帯は電波法により、W56のチャンネルは屋外でご利用になれますが、W52/W53のチャンネルは屋外での使用が禁止 されています。画面に 向が表示されている際には屋内でご使用ください。
- ·無線LAN(Wi-Fi®)5GHz帯のW53/W56使用時は、気象レーダーなどとの電波干渉を避けるためにチャンネルを自動的に変更する場合があり ます。その場合通信が一時的に切断されます(DFS機能)。

# **ご利用の前に**

本製品はWiMAX 2+方式、LTE方式、およびWi-Fiを利用してデータ通信を行うことができます。ご利用になる際は、WiMAX 2+方式専用、 WiMAX 2+方式とLTE方式の自動切替のいずれかの通信モードを選択いただけます。各通信モードの選択、設定方法については、「WAN設定」の 「基本設定」(▶P.51)を参照してください。

·海外では、LTE方式、UMTS方式、およびWi-Fiを利用してデータ通信を行うことができます。詳しくは、「海外利用」(▶P.95)を参照してください。

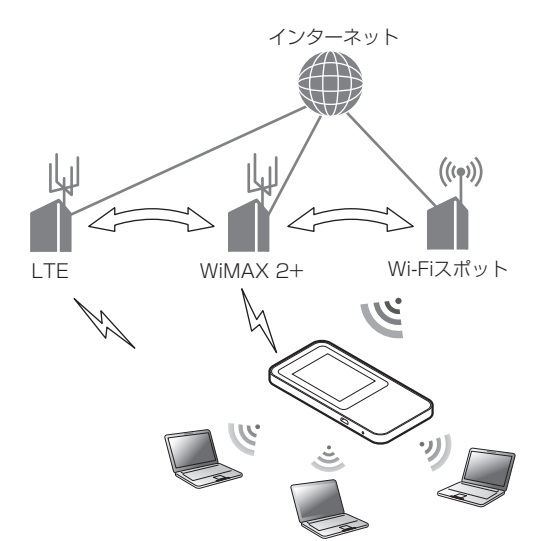

·本製品はUSB 2.0またはUSB 3.0(パソコンメーカー独自仕様のUSBポートを除く)に対応しており、USBポートを備えたパソコンでご使用 になれます。

# 目次

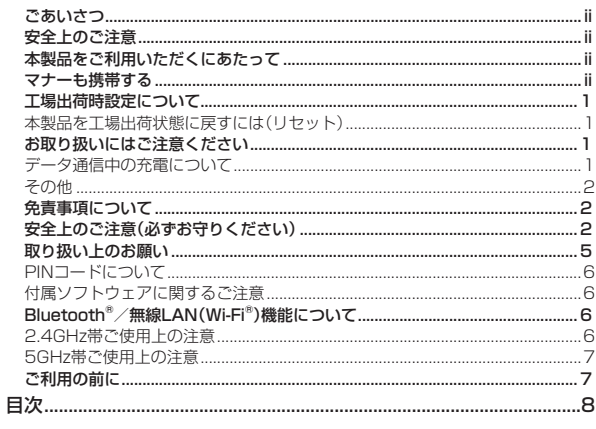

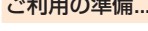

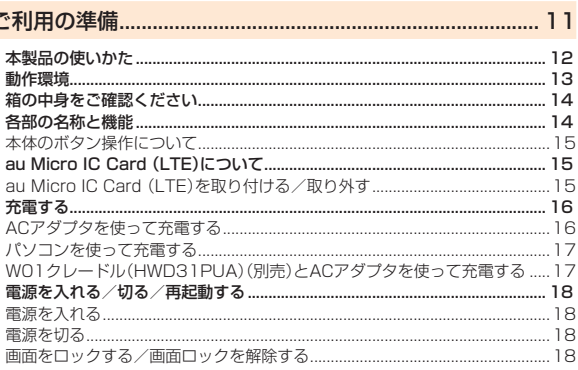

# 

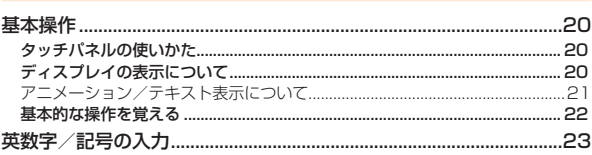

# 

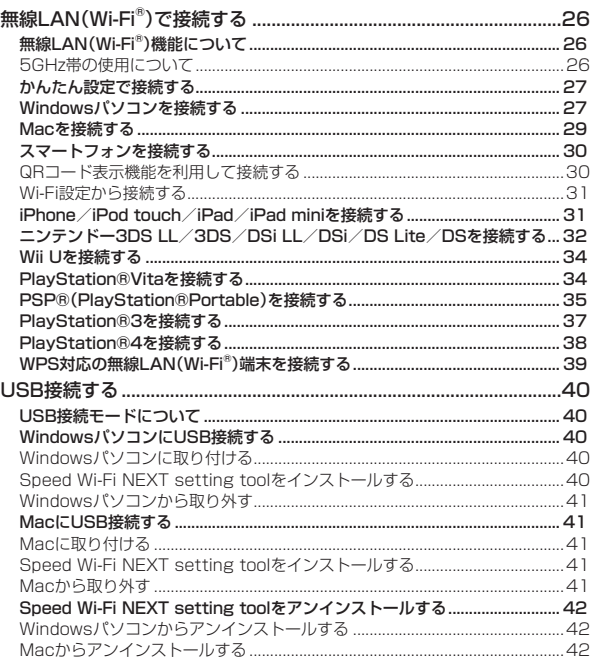

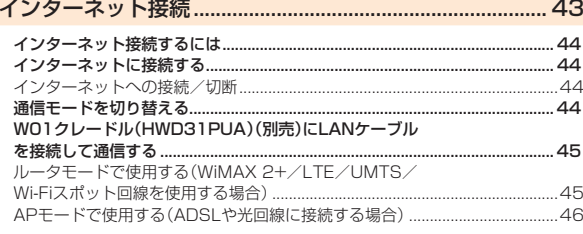

s.

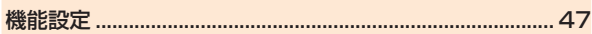

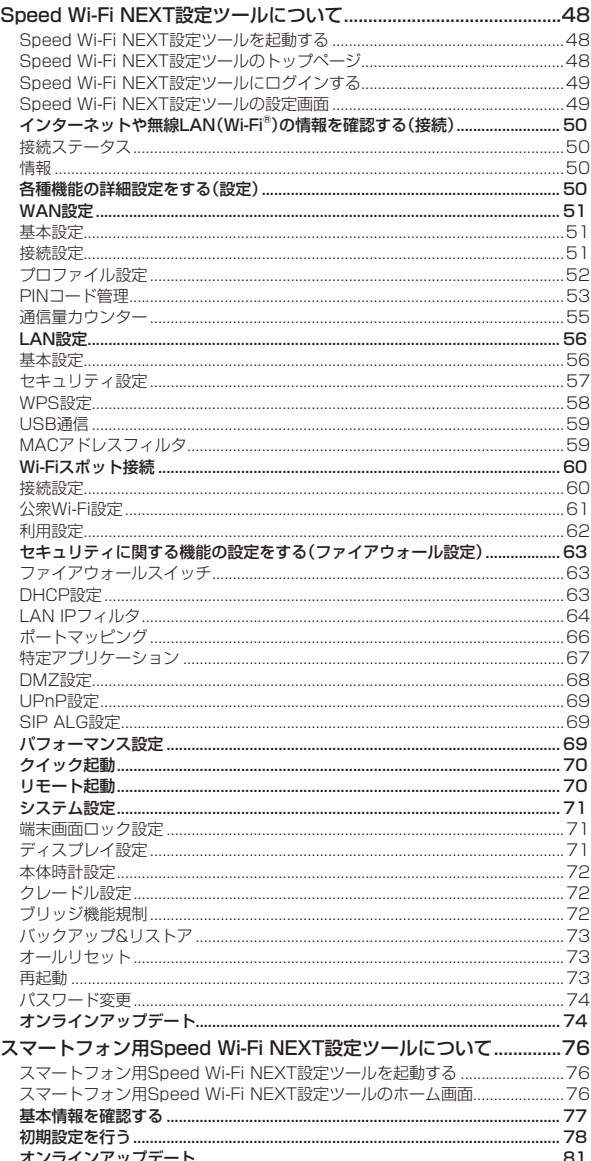

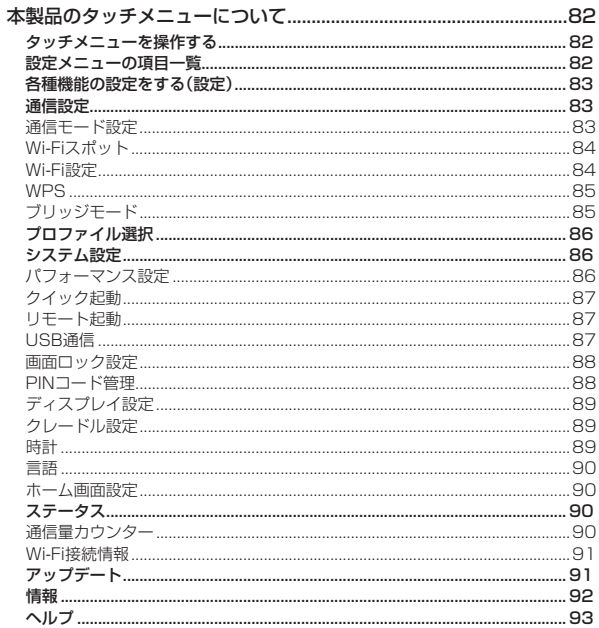

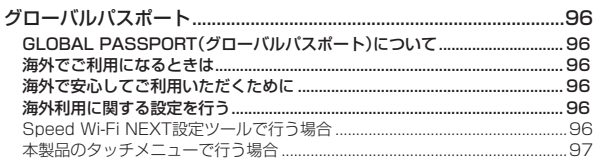

# 

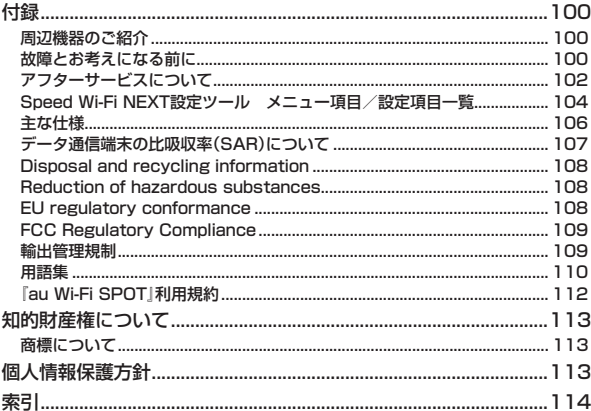

![](_page_12_Picture_0.jpeg)

![](_page_12_Picture_6.jpeg)

# **本製品の使いかた**

本製品は、無線LAN(Wi-Fi®)機能によりパソコンやゲーム機などの複数の無線LAN(Wi-Fi®)端末と接続したり、指定のmicroUSBケーブルでパ ソコンなどと接続したりできます。さらに、接続した端末から本製品を経由してWiMAX 2+方式やLTE方式、UMTS方式、Wi-Fiを使ったインター ネット接続によるデータ通信(ベストエフォート方式\*)ができます。

※:接続環境などによって、通信速度が最大値に達しないことがあります。

#### ■無線LAN(Wi-Fi®)で接続する

本製品とパソコンやゲーム機などの無線LAN(Wi-Fi®)端末を接続し、データ通信を行います。 本製品は無線LAN(Wi-Fi®)端末を同時に10台まで接続することができます。

- •「無線LAN(Wi-Fi®)で接続する I(▶P.26)
- [Speed Wi-Fi NEXT設定ツールについて I (▶P.48)

![](_page_13_Picture_7.jpeg)

#### ■ microUSBケーブルで接続する

- 本製品とパソコンを指定のmicroUSBケーブルで接続し、データ通信を行います。
- 「WindowsパソコンにUSB接続するⅠ(▶P.40)

#### • [MacにUSB接続する」(▶P.41)

- ※本製品をUSB接続で使用するには、パソコンにSpeed Wi-Fi NEXT setting toolのインストールが必要です。インストールは本製品のUSB接
- 続モードを「通信+充電」に設定してパソコンに接続したときに実行できます(▶P.40)。

![](_page_13_Picture_14.jpeg)

#### ■クレードル(別売)にLANケーブルを接続して通信する

WO1クレードル(HWD31PUA)(別売)にLANケーブル(市販品)を接続すると、充電しながらLAN接続やインターネット接続をすることができ 。ます

![](_page_13_Picture_17.jpeg)

• [WO1クレードル(HWD31PUA)(別売)とACアダプタを使って充電する」(▶P.17)

• [WO1クレードル(HWD31PUA)(別売)にLANケーブルを接続して通信する」(▶P.45)

※クレードル(別売)に同梱されている『取扱説明書』や『安全上のご注意』などもご参照ください。 ※電源につながないとLANケーブルでの通信はできません。

#### ■ 国際ローミングに対応

海外でもLTE/UMTSネットワークを利用して、データ通信ができます(▶P.96)。

#### M memo

◎電波受信状況やアクセス集中、コンテンツの容量などによっては、正常な通信が行えない場合があります。また、接続機器やゲームなどによっては通信や通信対戦プ 。レイなどが正常に動作しない場合があります

©USB接続と無線LAN(Wi-Fi®)接続は別にカウントされるため、合わせて最大11台まで接続できます。

◎本製品は、電源を入れると自動的にインターネットに接続されます。

<sup>◎</sup>ネットワークへの接続は、その時点で快適に使えるネットワークを自動的に判別して接続します。

### **動作環境**

本製品との無線LAN(Wi-Fi®)接続/USB接続が可能な動作環境は下記の通りです(2014年12月現在)。

#### ■ 対応機器

パソコン、iPhone、iPod touch、iPad、iPad mini、スマートフォン、ゲーム機など、IEEE802.11a/b/g/n/acの無線LAN(Wi-Fi®)規格に対応 する機器 USBポートを備えたWindows/Macなどのパソコン

#### **■対応OS(パソコン)**

Windows Vista (32ビット/64ビット) Windows 7(32ビット/64ビット) Windows 8(32ビット/64ビット) Windows 8.1 (32ビット/64ビット) Mac OS X 10.5 Mac 0S X 10.6 (32 Fig. 164 Fig. 1) Mac OS X 10.7 (32ビット/64ビット) Mac OS X 10.8 (64ビット) Mac OS X 10.9 (64ビット) Mac OS X 10.10 (64ビット) 上記OSの日本語版/英語版に対応しております。 ※Windows RTではUSB接続に対応していません。

#### ■ メモリ

Windows Vista: 推奨1GB以上(512MB以上必要) Windows 7: 1GB以上必要(32ビット) 2GB以上必要(64ビット) Windows  $8 \times 8.1$ : 2 GB以上必要 Mac OS X: 推奨512MB以上(256MB以上必要)

#### ■ ハードディスク

推奨100MB以上(50MB以上の空き容量が必要) Windows 8 / 8.1:2 GB以上の空き容量が必要

#### ■ 画面解像度

推奨1024×768以上

#### ■USBポート

USB 2.0またはUSB 3.0(パソコンメーカー独自仕様のUSBポートを除く)

#### ■ 対応ブラウザ(Speed Wi-Fi NEXT設定ツール対応)

Microsoft Internet Explorer  $8.0 \sim 11.0$ Safari  $6.0 \sim 8.0$ Firefox 24.0  $\sim$  33 Google Chrome  $10 \sim 39$ Opera  $11 \sim 25$ iOS 5.1 ~ 8.1標準ブラウザ(スマートフォン用Speed Wi-Fi NEXT設定ツールに対応) Android 4.0、4.1、4.2、4.3、4.4標準ブラウザ(スマートフォン用Speed Wi-Fi NEXT設定ツールに対応)

上記の環境以外では、動作しない場合があります。また、上記に該当する場合でも、パソコン本体、接続されている周辺機器、使用するアプリケー ションなど、お客様がご利用の環境によっては、正常に動作しない場合があります。また、プロキシの設定、インターネットオプションのセキュリ ティ設定など、ブラウザの設定によっては正常に動作しない場合があります。

## $\mathscr{Y}_{\mathsf{memo}}$

©パソコンに対するサポートやOSのバージョンアップなどのサービスに関するお問い合わせは、各パソコンの取扱説明書などをお読みのうえ、各メーカーの定める 手順に従ってください。

![](_page_15_Figure_0.jpeg)

無線LAN初期設定シール インスコンコンコンコンコントランストリング はじめてガイド かいき こう こうしんかん この注意事項

# $\mathscr{I}_{\text{meno}}$

- ◎ 保証書を含め付属品は大切に保管してください。
- $\odot$ 本製品の電池は本体に内蔵されており、お客様ご自身による取り付け/取り外しはできません。
- ◎本書内で説明しているクレードル(別売)の操作や取り扱いについては、クレードル(別売)に同梱されている「取扱説明書』や「安全上のご注意」などもご参照くださ  $\cup$

# **各部の名称と機能**

![](_page_15_Figure_7.jpeg)

#### (タッチパネル(ディスプレイ**①**

本製品の状態が表示されます。また、指で直接触れて操作することができます(▶P.20)。

- (microUSB(外部接続端子**②**
- 3 Resetボタン

設定内容を工場出荷時の状態に戻します(▶P.1)。

### 電源ボタン**④**

本体の電源の入/切や再起動、ディスプレイの消灯/点灯などの操作ができます。電源を入れると、無線LAN(Wi-Fi®)機能がオンになり、自動的 。にインターネットに接続します

**5 Micro IC Cardスロット** 

au Micro IC Card (LTE)を取り付けます(▶P.15)。

。本体のボタンで次の操作ができます

#### **■ 電源ボタン**

![](_page_16_Picture_267.jpeg)

※:「Wi-Fi自動停止時間(分)」(▶P.56)で設定した時間データ通信が行われないときに、無線LAN(Wi-Fi®)機能を停止して内蔵電池の消費を抑えます。

#### ■ Resetボタン

![](_page_16_Picture_268.jpeg)

# **au Micro IC Card (LTE)について**

au Micro IC Card (LTE)にはお客様の電話番号などが記録されています。

・本製品はau Micro IC Card (LTE)にのみ対応しております。au Micro IC Card (LTE)以外のICカードはご利用 。できません au Micro IC Card (LTE)

![](_page_16_Picture_10.jpeg)

# こ利用の準備 こうしょう しょうしょう

### $\mathscr{Y}_{\mathsf{memo}}$

◎ au Micro IC Card (LTE)を取り扱うときは、故障や破損の原因となりますので、次のことにご注意ください。

- · au Micro IC Card (LTE)のIC(金属)部分や本製品本体のICカード用端子には触れないでください。
- 。正しい挿入方向をご確認ください•
- •無理な取り付け、取り外しはしないでください。
- ◎ au Micro IC Card (LTE)を正しく取り付けていない場合やau Micro IC Card (LTE)に異常がある場合は画面左上に 図 が表示されます。<br>◎ 取り外したau Micro IC Card (LTE)はなくさないようにご注意ください。
- 

◎ au Micro IC Card (LTE)には、お客様の情報として電話番号が記録されていますが、本製品で音声電話の発着信は行えません。

©変換アダプタを取り付けたICカードを挿入しないでください。

# ■ au Micro IC Card (LTE)を取り付ける/取り外す

au Micro IC Card (LTE)の取り付け/取り外しは、本製品の電源を切ってから行います。電源を切らずに取り付けを行っても、au Micro IC Card (LTE)が本製品に認識されませんのでご注意ください。 。microUSBケーブルが接続されているときは取り外してください

# ■ au Micro IC Card (LTE)を取り付ける

#### **I** Micro IC Cardスロットカバーを開く

カバーの横のくぼみに指(爪)をかけ、図に示す矢印の方向に引きます。

#### **2** au Micro IC Card (LTE)をスロットに差し込む

IC(金属)面を上にして、図に示す切り欠き部分で方向を確認してから差し込んでくだ 。さい

• カチッと音がするまで押し込みます。

**R** Micro IC Cardスロットカバーを閉じる

![](_page_16_Picture_31.jpeg)

![](_page_16_Picture_32.jpeg)

![](_page_16_Figure_33.jpeg)

■ au Micro **IC** Card (LTE)を取り外す

#### **■ Micro IC Cardスロットカバーを開く**

カバーの横のくぼみに指(爪)をかけ、図に示す矢印の方向に引きます。

![](_page_17_Figure_3.jpeg)

### **2** au Micro IC Card (LTE)をカチッと音がするまで奥へゆっくり **押し込む**

カチッと音がしたら、au Micro IC Card (LTE)に指を添えながら手前に戻してくだ さい。au Micro IC Card (LTE)が少し出てきますのでそのまま指を添えておいてく ださい。強く押し込んだ状態で指を離すと、勢いよく飛び出す可能性がありますので 。ご注意ください

### **R** au Micro IC Card (LTE)をゆっくり引き抜く

まっすぐにゆっくり引き抜いてください。

• ロックされている状態から無理に引き抜かないように注意してください。

#### **L** Micro IC Cardスロットカバーを閉じる

![](_page_17_Figure_10.jpeg)

## **充電する**

お買い上げ時は、内蔵電池が十分に充電されていません。必ず充電してからお使いください。 •電池残量はディスプレイ上部の電池残量表示で確認できます。詳しくは、「ディスプレイの表示について」(▶P.20)を参照してください。

# **ACアダプタを使って充電する**

付属のACアダプタ/microUSBケーブル(HWD14PQA)を接続して充電する方法を説明します。

- **本製品の外部接続端子に付属のmicroUSBケーブルを接続する 1** コネクタ先端の形状を確認し、まっすぐに差し込みます。奥までしっかり差し込んでください。
- **microUSBケーブルのもう一方のコネクタを付属のACアダプタに接続する 2**
- コネクタ先端の形状を確認し、まっすぐに差し込みます。

#### ■ ACアダプタの電源プラグをAC100Vコンセントに差し込む

![](_page_17_Picture_20.jpeg)

- $\blacksquare$ 充電が終わったら、本製品からmicroUSBケーブルをまっすぐ引き抜く
- **ACアダプタの電源プラグをコンセントから抜く**

![](_page_18_Picture_0.jpeg)

### **電源を入れる**

#### **■ 雷源ボタンを約3秒以上押す**

- 電源が入り、ロック解除画面(▶P.18)が表示されます。
- <sub>■場</sub><br>• 電源が入るとインターネットに自動的に接続されます。また、無線LAN(Wi-Fi®)機能がオンになりდが表示され ます。
- 初めて電源を入れたときは、「かんたん設定」画面が表示されます。かんたん設定機能を使って、無線LAN(Wi-Fi®) 端末を接続させることができます (▶P.27)。

![](_page_19_Picture_6.jpeg)

### **電源を切る**

### <mark>■</mark> 電源ボタンを約3秒以上押す→「電源を切る」をタップする

#### ■ 再起動するには

電源ボタンを約3秒以上押す→「再起動」をタップすると、本製品が再起動します。

#### ■ 強制的に雷源を切るには

電源ボタンを約10秒以上押すと、強制的に電源が切れます。本製品が動作しなくなったときなどに、電源を入れ直すことができます。

### **■画面をロックする/画面ロックを解除する**

電源がオンの状態で電源ボタンを押す(約1秒以内)か、操作を行わずに一定の時間が経過したときは画面が消灯します。画面を再度点灯させると ロック解除画面が表示され、ロックを解除しないとタッチ操作ができないようになります。

### ■ 画面ロックを解除するには

**┃ 画面が消灯している状態で、雷源ボタンを押す(約1秒以内)** 

。ロック解除画面が表示されます

#### **2 画面を上下にスライドする**

ロックが解除され、ホーム画面が表示されます。

# $\mathscr{Y}_{\text{memo}}$

◎画面が消灯するまでの時間や、画面がロックされるまでの時間は変更できます。また、画面ロックを解除するときに、パスワードを入力しないと解除できないように 設定できます。詳しくは「ディスプレイ設定」(▶P.71、89)、「端末画面ロック設定」(▶P.71)または「画面ロック設定」(▶P.88)を参照してください。

![](_page_20_Picture_0.jpeg)

![](_page_20_Picture_6.jpeg)

# 基本操作

# **タッチパネルの使いかた**

本製品のディスプレイはタッチパネルになっており、指で直接触れて操作します。

- タッチパネルは指で軽く触れるように設計されています。指で強く押したり、先がとがったもの(爪/ボールペン/ピンなど)を押し付けないでください。
- 以下の場合はタッチパネルに触れても動作しないことがあります。また、誤動作の原因となりますのでご注意ください。
	- 手袋をしたままでの操作
	- 爪の先での操作
	- 異物を操作面に載せたままでの操作
	- 保護シートやシールなどを貼っての操作
	- ディスプレイに水滴が付着または結露している状態での操作
	- •濡れた指または汗で湿った指での操作

■ タップ 画面に軽く触れて、すぐに指を離します。

### ■ ドラッグ

スライダを操作するときなど、画面に軽 く触れたまま目的の位置までなぞります。

![](_page_21_Picture_15.jpeg)

# **ディスプレイの表示について**

ホーム画面には以下の情報が表示されます。

![](_page_21_Figure_18.jpeg)

画面を指ですばやく上下左右にはらうように操 作します。

![](_page_21_Picture_20.jpeg)

#### ■ スライド 画面に表示しきれないときなど、画面に軽く触 れたまま、目的の方向へなぞります。

![](_page_21_Picture_22.jpeg)

![](_page_21_Picture_23.jpeg)

#### 電池残量**①**

- (■(十分)⇒ 要充電
- 充電中:)アニメーション表示• ⇒ ⇒ ⇒ ⇒ ⇒ (

#### 受信レベル**②**

- III(強)⇔ (弱): WiMAX 2+ 方式、LTE方式、UMTS方式
- Fiスポット接続-Wi:)弱)⇔ (強• (
- · 図: au Micro IC Card (LTE)未挿入、または無効なICカードを挿入
- ・圏外:圏外
- ・ ill: ローミング中
- · H : APモードでクレードル(別売)接続中
- · **Q**: 回線接続中
- 接続ネットワーク**③**
	- WX2+: WiMAX 2+ネットワークに接続中
	- LTEネットワークに接続中:LTE•
	- UMTS: UMTSネットワークに接続中
- 通信モード**④**
	- ·HS: ハイスピードモード
	- WiMAX 2+のネットワークに接続
	- HS+A: ハイスピードプラスエリアモード\*
	- WiMAX 2+ とLTEネットワークに接続
	- ※: ハイスピードプラスエリアモードに切り替えると所定の追加料金が別途かかります。

#### 5 日付·時刻

#### **6** 無線LAN(Wi-Fi®)端末接続台数

- 無線LAN(Wi-Fi®)接続されている機器の台数が表示されます。
- ((\*)): 接続なし
- ((\*)) : 1台
- ((\*)): 2台(以降、右下の数字が変化)
- 周波数帯表示**⑦**
	- 5G : 5GHz帯使用中: \* \* \* \* \* 消灯 : 2.4GHz帯使用中
- ブリッジモード状態**⑧**
	- B : ブリッジモードがオン:• 消灯:ブリッジモードがオフ
- 屋内利用アイコン**⑨**
	- このアイコンが点灯しているときは、屋内でご利用ください。
	- **向**:無線LAN(Wi-Fi®)5GHz帯のW52チャンネルで接続中
	- •消灯:無線LAN(Wi-Fi®)5GHz帯のW56チャンネルまたは無線LAN(Wi-Fi®)2.4GHz帯で接続中
	- DFS (点滅): DFSチェック(▶P.26)中

#### タッチメニューアイコン**⑩**

タップすると本製品の各種機能を設定できます(▶P.82)。

#### 10 現在までのデータ通信量/通信量カウンターで設定した最大データ通信量

- •データ通信量に応じてオレンジまたは緑色のバーが伸びていきます。
- ※バーの色はお使いの本体色により異なります。また、通信量カウンターの通知設定をオンにし、データ通信量が設定した値を超えた場合、 もう一方の色に変わります。
- 現在画面表示**⑫**

•ホーム画面1 / 2のどちらを表示しているかを示します。

※本書では特に断りがない限り、ホーム画面1 / 2の両方を総称して「ホーム画面」と記載しております。

- データ通信状態**⑬**
	- 送信中: 受信中:•

### $\mathscr{D}_{\mathsf{memo}}$

©無線LAN(Wi-Fi®)の自動切断時間の変更について詳しくは、「Wi-Fi自動停止時間」(▶P.56)を参照してください。

- Wi-Fi自動停止時間の設定により切断された無線LAN(Wi-Fi®)を再度接続するには、電源ボタンを押します。
- ©ディスプレイの消灯時間の変更について詳しくは、「ディスプレイ設定」(▶P.89)を参照してください。 再度ディスプレイを点灯させるには、電源ボタンを押します。
- 

### **■ アニメーション/テキスト表示について**

#### 本製品では、通信状態や異常の情報をアニメーションまたはテキストによってお知らせします。

![](_page_22_Picture_254.jpeg)

※:電源オン時のロック解除画面に表示されます。

# **基本的な操作を覚える**

。本製品でよく使う操作を説明します

#### ■ 項目やアイコンを選択する

表示された項目やアイコンを選択するには、画面を直接タップします。 画面の上部に √ が表示されている場合は、タップすると選択/入力内容が確定します。 ╳ が表示されている場合は、タップすると選択/入力内 容を取り消して1つ前の階層に戻ります。 。をタップすると設定を新規に作成できます

#### ■ 画面を切り替える

画面の上部にくが表示されている場合は、タップすると1つ前の階層に戻ります。 ● をタップするとホーム画面に戻ります。

#### ■設定のオン/オフを切り替える

設定項目の横に(。)(オン:オレンジまたは緑\*)/(。)(オフ:グレー)スイッチが表示されている場合は、スイッチをタップすることで設定のオン/ オフを切り替えることができます。

スライドスイッチが表示されている場合は、スイッチをスライドすることで設定のオン/オフを切り替えることができます。

- (オレンジまたは緑\*):設定オンの状態
- (グレー):設定オフの状態
- ※:スイッチの色はお使いの本体色により異なります。

# 英数字/記号の入力

英数字/記号の入力画面にはキーボードが表示され、英数字および記号の入力ができます。 キーボードには以下の2種類があります。表示されるキーボードは画面によって異なります。

![](_page_24_Picture_2.jpeg)

![](_page_24_Figure_3.jpeg)

#### 入力欄**①**

入力した英数字/記号が表示されます。

カーソル**②** 

入力欄の英数字/記号をタップすると表示されます。

•カーソルの位置を移動したいときは、移動したい位置をタップしてください(英数字/記号キーボードのみ)。

キー表示**③** 

キーをタップすると、各キーに割り当てられた英数字/記号が入力されます。

•キーを左右にフリック/スライドすると、表示されていない他のキーを表示できます(英数字/記号キーボードのみ)。

#### 数字キー切り替え**④**

キー表示を数字に切り替えます(英数字/記号キーボードのみ)。

- 消去**⑤**
- カーソルの左側にある英数字/記号を消去します。
- 英字キー切り替え**⑥**

キー表示を英字の小文字/大文字に切り替えます(英数字/記号キーボードのみ)。

#### 記号キー切り替え**⑦**

キー表示を記号に切り替えます(英数字/記号キーボードのみ)。

- スペース**⑧**
	- スペースを入力します(英数字/記号キーボードのみ)。

基本操作 基本操作

# 無線LAN(Wi-Fi®)接続/USB接続

![](_page_26_Picture_12.jpeg)

 $26$ 

# 無線LAN(Wi-Fi®)で接続する

# 無線LAN(Wi-Fi<sup>®</sup>)機能について

本製品はIEEE802.11a/b/g/n/acの無線LAN(Wi-Fi®)規格に準拠しており、本製品と無線LAN(Wi-Fi®)端末(パソコンやゲーム機など)を無線 LAN(Wi-Fi®)で接続して、データ通信ができます。

また、本製品はWPS(Wi-Fi Protected Setup)機能に対応しており、お使いの無線LAN(Wi-Fi®)端末がWPS機能に対応している場合は、少ない 操作で無線LAN(Wi-Fi®)接続ができます。

WPS機能に対応していない無線LAN(Wi-Fi®)端末でも、本製品に設定されたSSIDと暗号化キー(パスワード)を入力するだけで簡単に接続するこ 。とができます

こ…<br>本製品のネットワーク名(SSID)と暗号化キー(パスワード)は、同梱の無線LAN初期設定シール、または「SSID情報」(▶P.92)で確認できます。なお、 本製品の工場出荷時状態におけるネットワーク名(SSID)は、「WO1で始まる英数字記号」で表示されます。お客様が変更されない限り、他の表示の ネットワークは近隣から送信されてくる無線LAN(Wi-Fi®)ネットワークですので接続しないよう注意してください。

ここでは、本製品とWindowsパソコン、 Mac、スマートフォン、 iPhone/iPod touch/iPad/iPad mini、ニンテンドー3DS/DSシリーズ、 Wii U、PlayStation®Vita、PSP®(PlayStation®Portable)、PlayStation®3、PlayStation®4、WPS対応機器を初めて無線LAN(Wi-Fi®)接続す 。る場合の操作について説明しています

#### M memo

- ◎無線LAN(Wi-Fi®)接続のための設定は、本製品と各無線LAN(Wi-Fi®)端末を初めて接続するときに行います。設定済みの無線LAN(Wi-Fi®)端末は、2回目以降、自動 的に接続が再開されます(無線LAN(Wi-Fi®)端末側で「自動的に接続する」や「設定を保存する」などが設定されている場合)。
- ©無線LAN(Wi-Fi®)端末は無線LAN(Wi-Fi®)接続の設定を行うと、周辺に設定済みの接続可能なWi-Fiネットワークがあると、自動的にWi-Fiネットワークに接続され
- 
- ます。周辺に設定済みの接続可能なWi-Fiネットワークが複数ある場合は、最後に設定したWi-Fiネットワークに接続されます。<br>◎ 必要に応じて、無線LAN(Wi-Fi®)機能の詳細設定を変更することもできます。詳しくは、「各種機能の詳細設定をする(設定)」(▶P.50)を参照してください。<br>◎ セキュリティを確保するため、お買い上げ時に設定されているネットワーク名(SSID)および暗号化キー(パスワード)を変更してお使いいただくこと
- 
- 
- ◎本製品は、電源を入れると自動的にインターネットに接続されます。<br>◎本製品の「SSID 1」「SSID2」のSSIDステルス機能が有効になっていると、無線LAN(Wi-Fi®)端末で本製品を検出できません。SSIDステルス機能については、 -<br>「セキュリティ設定」(▶P.57)を参照してください。

### ■ SSID2(WEP)について

-部のゲーム機などで、無線LAN(Wi-Fi®)のセキュリティ設定が「SSID1(WPA2/WPA)」に対応していない場合は、「SSID2(WEP)」で無線 LAN(Wi-Fi®)接続する必要があります。

Speed Wi-Fi NEXT WO1では、お買い上げ時の状態で「SSID2(WEP)」はご利用になれません。無線LAN(Wi-Fi®)のセキュリティ設定でSSID2 モジュールをオンにしてください。

詳しくは、「SSID2(WEP)を設定する場合」(▶P.58)を参照してください。

### **■5GHz帯の使用について**

### ■DFS機能

本製品は無線LAN(Wi-Fi®)5GHz帯での電波干渉を避けるため、法令(電波法)により、DFS機能を搭載しています。本製品が利用する無線LAN (Wi-Fi®)5GHzの周波数帯は、気象レーダーなどでも利用されているため、本製品を利用する場所によっては気象レーダーなどとの電波干渉が起 。きる可能性があります

そこで、本製品が無線LAN(Wi-Fi®)5GHz帯を利用中に気象レーダーなどの電波を検知したときは、DFS機能が作動し、電波干渉を起こさない無線<br>LAN(Wi-Fi®)5GHz帯の別のチャンネルに自動的に切り替えます。

周囲に同じ無線LAN(Wi-Fi®)5GHz帯を使っている無線LAN(Wi-Fi®)端末などが多数あると、干渉を避けられないこともあります。その場合、通信 速度が極端に遅くなることがあります。

#### ■DFSチェックについて

ー<br>無線LAN(Wi-Fi®)5GHz帯を利用して、屋外で本製品を使用する場合、周囲に電波干渉を起こす気象レーダーなどがないかを最低でも1分間確認

し、電波干渉を起こさないチャンネルを使ってネットワークに接続します。この動作を本書では「DFSチェック」と呼びます。<br>本製品を無線LAN(Wi-Fi®)2.4GHz帯から無線LAN(Wi-Fi®)5GHz帯に切り替えたときや、無線LAN(Wi-Fi®)5GHz帯の設定で本製品の電源を入 れたとき、Wi-Fi自動停止機能などでWi-Fi接続が切断された状態から復帰するときなどに、DFSチェックが作動します。

DFSチェック中は、無線LAN(Wi-Fi®)接続が一時的に切断され、無線LAN(Wi-Fi®)接続が確立するまでに1分間<sup>\*\*</sup>程度の時間がかかります。その間 はネットワークに接続することができません。<br>本製品に接続している無線LAN(Wi-Fi®)端末との接続も切断されますので、必要に応じて無線LAN(Wi-Fi®)端末側で再接続の操作を行ってください。

5GHzから2.4GHzに切り替えるときは、DFSチェックは作動せず、ネットワーク接続は切断されません。 ※:DFSチェックの結果によっては、さらに時間がかかることがあります。

### $\mathscr{I}_{\mathsf{memo}}$

- ◎ ご利用の無線LAN(Wi-Fi®)端末が無線LAN(Wi-Fi®)5GHz帯に対応しているかご確認ください。本製品では、無線LAN(Wi-Fi®)5GHz帯と2.4GHz帯で同時に接続 することはできません。ご利用の無線LAN(Wi-Fi®)端末に5GHz帯に対応していないものがある場合は、本製品の設定を2.4GHz帯にしてご利用ください。<br>◎ 周波数を「5GHz」に設定した場合は本製品のディスプレイに確認メッセージが表示されますので、メッセージを確認して「OK」を選択してください。
- 本製品の状態によって、その後の動作は以下のように異なります。
- :内蔵電池による動作中①
- 
- 
- 屋外とみなし、W56を使用するためDFSチェックを実行します。<br>②ACアダプタやパソコンから充電時:<br>本製品のディスプレイに約20秒間<br>・「屋外」(\*た2を使用します。DFSチェックは実行されません。<br>・「屋外」(または操作しないで約20秒経過した場合):W56を使用するためDFSチェックを実行します。
- 
- 
- 3クレードル(別売)接続時
- 屋内とみなし、W52を使用します。DFSチェックは実行されません。

DFSチェック実行中は、本製品のディスプレイにDFSチェック実行中のメッセージが表示され、メッセージ下部に以下のボタンが表示されます。

- ・「続行」:メッセージを閉じてそのままDFSチェックを続行します。<br>• [2.4GHzに変更する]:DFSチェックを中止して無線LAN(Wi-Fi®)2.4GHz帯で接続します。
- 
- 必要に応じてどちらかを選択してください。「続行」を選択するか、選択せずに約1分間\*経過するとDFSチェックが終了し、無線LAN(Wi-Fi®)5GHz帯が利用可能に 。なります
- ※:DFSチェックの結果によっては、さらに時間がかかることがあります。

上記①②③の状態が変更になった場合は、使用中のチャンネルに応じて以下のように動作します。

- · W56使用時:そのままW56を継続して使用(特別な操作は必要ありません)。
- W52使用時:上記①②③の状態に応じてメッセージを表示します。
- —また、W56使用時に気象レーダーと干渉した場合は、再度DFSチェックが実行されます。<br>◎ 5GHzに切り替える方法については、「LAN設定」(▶P.56)または「Wi-Fi設定」(▶P.84)を参照してください。

# **かんたん設定で接続する**

かんたん設定機能を使うと、本製品のディスプレイに表示される手順に従って、無線LAN(Wi-Fi®)端末を接続させることができます。 かんたん設定には、以下の2通りの方法があります。

- ·手動設定:本製品のディスプレイに表示されたSSIDとパスワードを、接続する無線LAN(Wi-Fi®)端末で選択·入力します。
- ・ランプレー! ....<br>• ワンタッチ設定(WPS) :WPS対応の無線LAN(Wi-Fi®)端末を、かんたんに接続することができます(▶P.39)。
- ここでは、手動設定で接続する場合について説明します。手動設定では、本製品の「SSID1(WPA2/WPA)」を使用して接続します。

#### ■ 本製品のホーム画面から「かんたん設定 | をタップする

• 初めて電源を入れたときは、すでに「かんたん設定」画面が表示されています。

![](_page_28_Figure_7.jpeg)

### <mark>2</mark> 「次へ」→「手動設定」の順にタップする

本製品のSSIDと暗号化キー(パスワード)が表示されます。

![](_page_28_Figure_10.jpeg)

#### <mark>B</mark> 無線LAN(Wi-Fi®)端末の無線LAN(Wi-Fi®)機能をオンにする

・以降の無線LAN(Wi-Fi®)端末の詳細な操作や補足事項については、本書の各記載または無線LAN(Wi-Fi®)端末の取扱説明書などを参照してください。

#### $\blacksquare$ 表示されたネットワーク一覧などから、本製品のSSIDを選択する

#### **<mark>5</mark> 暗号化キー(パスワード)を入力する**

無線LAN(Wi-Fi®)端末のディスプレイなどで、本製品との接続が完了したことを確認してください。

### <mark>6</mark> 本製品のメニュー画面で「次へ」→「OK」の順にタップする

ホーム画面に戻ります。

# **Windowsパソコンを接続する**

#### ■ Windows 8/8.1の場合

-<br>画面表示や手順は、Windows 8/8.1 で本製品の「SSID 1 (WPA2/WPA) |を使用して接続する場合を例にして説明しています。

### $\mathscr{Y}_{\mathsf{memo}}$

◎本製品のネットワーク名(SSID)と暗号化キー(パスワード)の確認方法は、同梱の無線LAN初期設定シールのほか、ホーム画面で「情報」→「SSID情報」の順にタップ 。しても確認できます

#### ● 本製品の電源ボタンを約3秒以上押して電源を入れる

インターネットに自動的に接続されます。また、無線LAN(Wi-Fi®)機能がオンになり®が表示されます。

#### $\blacksquare$  デスクトップ画面の右端からスワイプ(マウスの場合は画面右上をポイント)し、「設定」を選択する

![](_page_28_Picture_26.jpeg)

### <mark>B</mark> Wi-Fiアイコンを選択する

- 「利用不可」と表示されている場合は、パソコンの無線LAN(Wi-Fi®)機能がオフになっています。以下の操作を行ってオンにしてください。
- Windows 8.1の場合は、Wi-Fiアイコンを選択→Wi-Fiをオンにしてください。
- Windows 8の場合は、「PC設定の変更」→「ワイヤレス」の順に選択→ワイヤレスデバイスをオンにしてください。

![](_page_29_Picture_4.jpeg)

#### ■<<br />
本製品の「SSID1」が表示されている項目を選択し、「接続」を選択する

- •「自動的に接続する」にチェックが付いていることを確認してください。
- · 本製品の「SSID1」の設定を変更している場合には、設定している名称の項目を選択します。

![](_page_29_Picture_140.jpeg)

### <mark>「5</mark>】事前共有キー(WPA Key)を「セキュリティキー」の入力欄に正しく入力し、「次へ」を選択する

![](_page_29_Picture_11.jpeg)

- ネットワークのデバイスへの接続を行うかどうか確認のメッセージが表示されるので、必要に応じて項目を選択してください。
- •「接続済み」が表示されていることを確認してください。

![](_page_29_Picture_14.jpeg)

#### ■ Windows 7の場合

画面表示や手順は、Windows 7で本製品の「SSID1 (WPA2/WPA)」を使用して接続する場合を例にして説明しています。

# ▶▶ 本製品の電源ボタンを約3秒以上押して電源を入れる

インターネットに自動的に接続されます。また、無線LAN (Wi-Fi®)機能がオンになりいが表示されます。

### <mark>2</mark> パソコンの無線LAN(Wi-Fi®)機能をオンにする

<mark>↓】</mark>「スタート」メニューから「コントロールパネル」を選択し、「ネットワークとインターネット」→「ネットワークと共有セン **ター」の順に選択する** 

 $20.5$ ク情報の表示と接続のセットアップ  $\begin{picture}(180,10) \put(0,0){\line(1,0){10}} \put(0,0){\line(1,0){10}} \put(0,0){\line(1,0){10}} \put(0,0){\line(1,0){10}} \put(0,0){\line(1,0){10}} \put(0,0){\line(1,0){10}} \put(0,0){\line(1,0){10}} \put(0,0){\line(1,0){10}} \put(0,0){\line(1,0){10}} \put(0,0){\line(1,0){10}} \put(0,0){\line(1,0){10}} \put(0,0){\line(1,0){10}} \put(0$ <br>イヤレス ネットワークのW は<br>アダプターの設定の変更 \*有の詳細設定の変更  $3.767 - 201$ ネットワーク設定の変更 ç - microsmea.com-e-r-2--500091-2-95<br>- ワイヤレス、プロードバンド、ダイヤルアップ、アドホック、または VPN 接続をセットア<br>- ップします。あるいは、ルーターまたはアクセス ポイントをセットアップします。 ネットワークに接続<br>- フィャレス(画像)、フイヤード(有線)、ダイヤルアップ、または VPN ネットワーク接続を<br>確立または再確立します。 Œ. ホームグループと共有に関するオプションを選択する<br>他のネットワーク コンピューター上にあるファイルやプリンターを利用します<br>有説定を変更します。 e3 問題のトラブルシューティング<br>ネットワークの関語を辞婚して修復します。または、トラブル)<br>を入手します。  $\Xi$   $^{\circ}$ Windows ファイアウォー/<br>インターネット オプション<br>ホームゲループ

### <mark>「5</mark> 本製品の「SSID1」が表示されている項目を選択し、「接続」を選択する

- •「自動的に接続する」にチェックが付いていることを確認してください。
- ·本製品の「SSID1」の設定を変更している場合には、設定している名称の項目を選択します。

![](_page_30_Picture_5.jpeg)

### **6** 事前共有キー(WPA Kev)を「セキュリティ キー」に正しく入力し、「OK」を選択する

![](_page_30_Picture_7.jpeg)

•手順<mark>3</mark> ~ 4 、またはタスクトレイの 第1 アイコンを選択して接続状態の画面を開き、「接続」が表示されていることを確認します。

![](_page_30_Picture_9.jpeg)

### **Macを接続する**

画面表示や手順はMac OS X 10.10で、本製品の「SSID1(WPA2/WPA)」を使用して接続する場合を例にして説明しています。

#### <mark>↑</mark> 本製品の電源ボタンを約3秒以上押して電源を入れる

インターネットに自動的に接続されます。また、無線LAN(Wi-Fi®)機能がオンになりいが表示されます。

<mark>2</mark> アップルメニューから「システム環境設定...」を選択し、「ネットワーク」を選択する

### <mark>KI</mark> 「Wi-Filを選択し、「Wi-Fiを入にする|を選択して無線LAN(Wi-Fi®)機能をオンにする

![](_page_31_Picture_1.jpeg)

### $\mathscr{M}_{\text{memo}}$

◎「新しいネットワークに接続することを確認」にチェックが付いていると、Wi-Fiを入にしたとき、「使ったことのあるネットワークが見つかりません。」というメッ セージが表示されることがあります。その場合は、キャンセルを選択して「ネットワーク」の画面に戻ってください。

#### $M$ 「ネットワーク名」のプルダウンリストから本製品の「SSID1」が表示されている項目を選択する

· 本製品の「SSID1 Iの設定を変更している場合には、設定している名称の項目を選択します。

![](_page_31_Picture_157.jpeg)

#### <mark>「5</mark>】事前共有キー(WPA Key)を「パスワード」に正しく入力し、「このネットワークを記憶」にチェックを付け、「接続」を選択す **る**

「ネットワーク名」が本製品の「SSID1」になっていることを確認してください。

![](_page_31_Figure_10.jpeg)

# **スマートフォンを接続する**

手順は一般的なAndroid OS搭載端末で、本製品の「SSID1 (WPA2/WPA)」を使用して接続する場合を例にして説明しています。その他のセキュ リティ設定の場合は、一部の操作が異なります。詳しくは、スマートフォンの取扱説明書などを参照してください。

### **QRコード表示機能を利用して接続する**

Android OS搭載端末に「Huawei HiLink」アプリをインストールすることで、本製品に表示したQRコードをアプリでスキャンして、自動的に本製 。品と接続することができます

### ■ 「Huawei HiLink」アプリをインストールする

- <mark>■</mark> 本製品のホーム画面で「情報」→「QRコード表示」の順にタップする 。接続用のQRコードが表示されます
- **2 画面を上にスライドして、「Android用QRコード」をタップする** 「Huawei HiLink」アプリダウンロード用のQRコードが表示されます。
- <mark>\*</mark> Android OS搭載端末のQRコード読み取りアプリで、本製品のディスプレイに表示されている「Huawei HiLink」アプリ **ダウンロード用のQRコードを読み取る**

• QRコード読み取りアプリの指示に従って、読み取ったURLに接続してください。

### **4 「インストール」をタップする**

•「Huawei HiLink」アプリがダウンロードされることをご確認ください。

# $\mathscr{Y}_{\mathsf{memo}}$

© Google Play™で「Huawei HiLink |アプリを検索してダウンロードすることもできます。

#### ■ QRコードをスキャンしてスマートフォンと接続する

#### ■■本製品のホーム画面で「情報 |→「QRコード表示 |の順にタップする

。QRコードが表示されます

#### **2 Android OS搭載端末のアプリー覧から「Huawei HiLink」をタップする**

初回起動時は「Huawei HiLink」アプリ使用の案内が表示されます。画面の指示に従って操作してください。 • あらかじめ、Android OS搭載端末の無線LAN (Wi-Fi®)機能をオンにしてください。

#### **をタップする」スキャン 「3**

。QRコードのスキャン画面が表示されます

**本製品のディスプレイに表示されているQRコードを読み取る 4**

Android OS搭載端末の画面にWi-Fiの電波アイコンが表示されたら設定完了です。

# $\mathscr{Y}_{\mathsf{memo}}$

- ◎本製品のQRコード表示機能を使ってAndroid OS搭載機器を接続するには、Android OS搭載機器にあらかじめ「Huawei HiLink Iアプリをインストールしておく 必要があります。
- © 「Huawei HiLink |アプリはGoogle Play™からダウンロードしてください。
- 。<br>◎ FHuawei HiLink |以外のアプリで本製品のQRコードを読み取っても、自動で接続することはできません。必ず「Huawei HiLink |アプリをお使いください。
- ◎ QRコードを読み取っても自動で本製品と接続できないときは、「Wi-Fi設定から接続する」(▶P.31)を参照して接続してください。
- ◎「Huawei HiLink」アプリについてご不明な点は、本アプリのディベロッパーまたは以下のホームページよりお問い合わせください。
- http://consumer.huawei.com/in/support/index.htm

### **Fi設定から接続する-Wi**

「Huawei HiLink」アプリを利用しない場合は、パスワードを入力する必要があります。

#### <mark>↑</mark> 本製品の電源ボタンを約3秒以上押して電源を入れる

インターネットに自動的に接続されます。また、無線LAN(Wi-Fi®)機能がオンになり®が表示されます。

#### <mark>2</mark> スマートフォンのメニューから「設定」を選択する

#### <mark>B 設定画面で「Wi-Filを選択する</mark>

#### **4 Wi-Fiを「OFFIから「ON」にする**

。アクセスポイントの検索を開始します

<mark>「</mark> 検索結果から本製品の「SSID1」が表示されている項目を選択する

• 本製品の「SSID1 |の設定を変更している場合には、設定している名称の項目を選択します。

**お 事前共有キー(WPA Key)を「パスワード」に正しく入力し、「接続」を選択する** 接続に成功すると、スマートフォンに表示されている本製品の「SSID1」の項目に「接続されました」など接続完了を示すメッセージが表示されます。

### **miniを接続する iPad/iPad/touch iPod/iPhone**

画面表示や手順はiPhoneで、本製品の「SSID1 (WPA2/WPA)」を使用して接続する場合を例にして説明しています。

#### ● 本製品の電源ボタンを約3秒以上押して電源を入れる

インターネットに自動的に接続されます。また、無線LAN(Wi-Fi®)機能がオンになり®が表示されます。

#### <mark>2</mark> iPhoneのホーム画面から「設定」を選択する

### **8 設定画面で「Wi-Filを選択する**

![](_page_32_Picture_241.jpeg)

### **4** Wi-Fiを「オフ」から「オン」にする

![](_page_32_Picture_242.jpeg)

### $\overline{\phantom{a}}$  検索結果から本製品の「SSID1」が表示されている項目を選択する

。<br>• 本製品の「SSID1」の設定を変更している場合には、設定している名称の項目を選択します。

![](_page_33_Picture_72.jpeg)

#### **6 事前共有キー(WPA Key)を「パスワード」に正しく入力し、画面右下の「Join」を選択する**

![](_page_33_Picture_73.jpeg)

画面左上のステータスバーにWi-Fiアイコンが表示され、「SSID1」にチェックアイコンが表示されます。

![](_page_33_Picture_74.jpeg)

# **|ニンテンドー3DS LL/3DS/DSi LL/DSi/DS Lite/DSを接続する**

画面表示や手順はニンテンドー3DS LL/3DSで、本製品の「SSID1 (WPA2/WPA)」を使用して接続する場合を例にして説明しています。

![](_page_33_Picture_75.jpeg)

#### ● 本製品の電源ボタンを約3秒以上押して電源を入れる

インターネットに自動的に接続されます。また、無線LAN(Wi-Fi®)機能がオンになり®%が表示されます。

#### <mark>2</mark>】ニンテンドー3DS LL/3DSのメニュー画面から「本体設定」を選択し、「はじめる」を選択する

![](_page_34_Picture_3.jpeg)

**R** 「インターネット設定 |を選択し、「インターネット接続設定 |を選択する

#### **を選択する」接続先の登録 「4**

![](_page_34_Picture_133.jpeg)

#### **5 「自分で設定する」を選択する**

![](_page_34_Picture_8.jpeg)

#### **6 「アクセスポイントを検索」を選択する**

![](_page_34_Picture_10.jpeg)

。アクセスポイントの検索を開始します

#### ■■ 検索結果から本製品の「SSID1 |が表示されている項目を選択する

- 本製品の「SSID1 の設定を変更している場合には、設定している名称の項目を選択します。
- **8 事前共有キー(WPA Key)を正しく入力し、「決定」を選択する**

#### **8 「OK」を選択する**

。設定が保存されます

#### **ID 「OK を選択する**

接続テストが始まります。「接続テストに成功しました!」が表示されたら設定完了です。

※本書に記載されているニンテンドー3DS LL/3DS/DSi LL/DSi/DS Lite/DSの接続方法は、当社が独自に検証・制作したものです。本内容について 任天堂(株)へのお問い合わせはご遠慮ください。

# $\mathscr{Y}_{\mathsf{memo}}$

- © ニンテンドーDSi LL/DSi/DS Lite/DSの場合、手順<mark>2</mark>~5は次のようになります
- :ンテンドーDSi LL/DSiの場合は、メニュー画面から「本体設定」→「インターネット」→「接続設定」→「未設定」と表示されている接続先の1つを選択します。 ニンテンドーDS Lite/DSの場合は、ニンテンドーDSブラウザーを起動し、「Wi-Fiコネクション設定 I→「Wi-Fi接続先設定 I→「未設定」と表示されている接続先の 1つを選択します。
- ◎ ニンテンドーDSi LL/DSiの場合は、手順<mark>B</mark>で事前共有キー(WPA Key)入力後は「OK」→「OK」を選択します。
- © ニンテンドーDS Lite/DSの場合は、手順7で本製品の「SSID2」(▶P.58)が表示されている項目を選択し、手順BTCWEPキー入力後「OK」を選択します。
- ◎操作方法については、ニンテンドー3DS LL/3DS/DSi LL/DSi/DS Lite/DSの取扱説明書を参照してください。

# **Uを接続する Wii**

手順は、本製品の「SSID1 (WPA2/WPA)」を使用して接続する場合を例にして説明しています。その他のセキュリティ設定の場合は、一部の操作 が異なります。詳しくは、Wii Uの取扱説明書などを参照してください。

■ 本製品の電源ボタンを約3秒以上押して電源を入れる

インターネットに自動的に接続されます。また、無線LAN(Wi-Fi®)機能がオンになり®が表示されます。

- **2 Wii Uメニュー画面から「Wii U本体設定 を選択する**
- **8 「インターネット** を選択する

#### <mark>▲</mark> 「インターネットに接続する」を選択する

。アクセスポイントの検索を開始します

- $\overline{5}$  検索結果から本製品の「SSID1 |が表示されている項目を選択する
	- · 本製品の「SSID1」の設定を変更している場合には、設定している名称の項目を選択します。

# **6 事前共有キー(WPA Key)を正しく入力し、「OK」を選択する**

接続テストが始まります。

### **7 「OK」を選択する**

設定が保存されます。

- 通常使う接続先に設定するかどうかの確認画面が表示された場合は、必要に応じて設定します。
- · Wii U本体の更新をするかどうかの確認画面が表示される場合があります。本体更新は必要に応じて行ってください。本体更新の内容や操作について は、任天堂(株)のウェブサイトをご確認ください。

※本書に記載されているWii Uの接続方法は、当社が独自に検証・制作したものです。本内容について任天堂(株)へのお問い合わせはご遠慮ください。

### **PlayStation®Vitaを接続する**

画面表示や手順は、本製品の「SSID1 (WPA2/WPA)」を使用して接続する場合を例にして説明しています。その他のセキュリティ設定の場合は、 -部の操作および画面が異なります。詳しくは、PlayStation®Vitaの取扱説明書などを参照してください。

#### <mark>1</mark> 本製品の電源ボタンを約3秒以上押して電源を入れる

インターネットに自動的に接続されます。また、無線LAN(Wi-Fi®)機能がオンになり®が表示されます。

#### <mark>2</mark> PS Vitaのホーム画面から「設定」→「はじめる」→「ネットワーク」→「Wi-Fi設定」の順に選択する

#### 8 「Wi-Fi」にチェックを付ける

#### <mark>4</mark> 「アクセスポイント」の一覧画面から本製品の「SSID1」が表示されている項目を選択する

· 本製品の「SSID1」の設定を変更している場合には、設定している名称の項目を選択します。

![](_page_35_Picture_31.jpeg)

### **ト** 事前共有キー(WPA Kev)を正しく入力し、「OK」を選択する

![](_page_35_Picture_33.jpeg)

 $\begin{bmatrix} \textbf{G} \end{bmatrix}$  [Wi-Fi設定]画面に戻ったら、本製品の[SSID1]がWi-Fiで接続されていることを確認する

無線
# **PSP®(PlayStation®Portable)を接続する**

画面表示や手順は、PSP-2000/PSP-3000シリーズ、PSP-N1000(PSP®go)で本製品の「SSID1(WPA2/WPA)」を使用して接続する場合 を例にして説明しています。PSP-1000\*シリーズを使用した場合や、その他のセキュリティ設定の場合は、一部の操作および画面が異なります。 詳しくは、PSP®(PlayStation®Portable)の取扱説明書などを参照してください。 PSP®は、WPA2-PSKの暗号化方式に対応していません。「WPA-PSK」で設定を行ってください。

※: PSP-1000シリーズのシステムソフトウェアver1.52以前では、一部手順が異なります。

#### <mark>↑</mark> 本製品の電源ボタンを約3秒以上押して電源を入れる

インターネットに自動的に接続されます。また、無線LAN(Wi-Fi®)機能がオンになり ※が表示されます。

#### **P** PSP®のワイヤレスLANスイッチをオンにする

#### <mark>8</mark> PSP®のホームメニュー画面から「設定」→「ネットワーク設定」の順に選択し、○ボタンを押す

#### ■ 「インフラストラクチャーモード」を選択し、○ボタンを押す

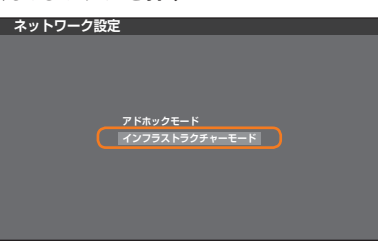

#### $\overline{K}$  [[新しい接続の作成]|を選択し、○ボタンを押す

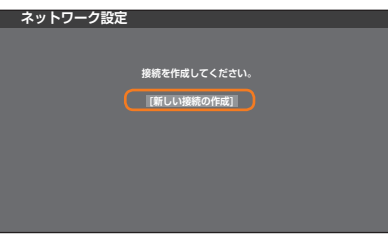

• PSP-1000シリーズの場合は、この後、接続名を入力して方向キー「>」を押します。

### ■6 「検索する」を選択し、方向キー「▷」を押す

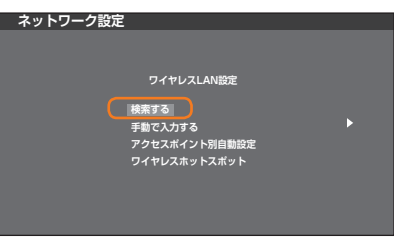

。アクセスポイントの検索を開始します

#### <mark>7</mark> 検索結果から本製品の「SSID1」が表示されている項目を選択し、○ボタンを押す

· 本製品の「SSID1」の設定を変更している場合には、設定している名称の項目を選択し、〇ボタンを押します。

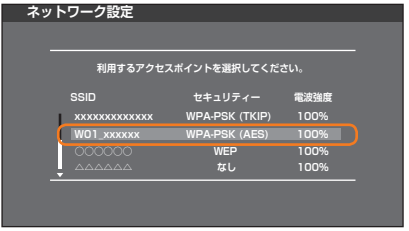

#### <mark>8</mark> 表示された「SSID1」を確認し、方向キー「▷」を押す

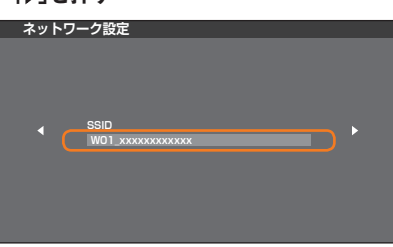

### ■ 「WPA-PSK(AES)」を選択し、方向キー「▷」を押す

。<br>•「WPA-PSK(TKIP)」を選択することもできますが、「WPA-PSK(AES)」の方がより安全と言われています。

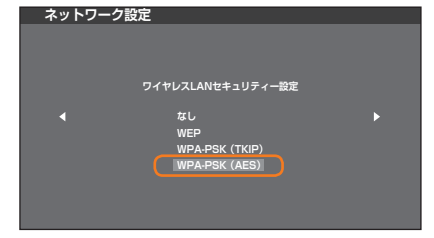

**10 ○ボタンを押して事前共有キー(WPA Key)を正しく入力し、方向キー**「▷」を押す

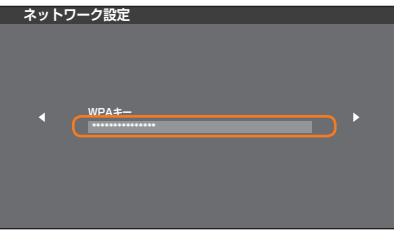

■ 「かんたん」を選択し、方向キー「▷」を押す

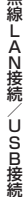

**ネットワーク設定 アドレス設定 かんたん カスタム**

#### ■ 接続名を確認し、方向キー「▷」を押す

• PSP-1000シリーズの場合、この画面は表示されません。次の手順へお進みください。

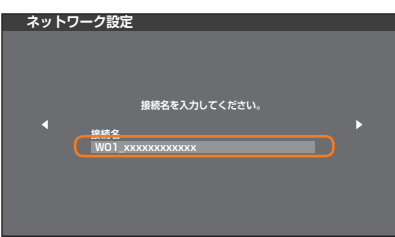

# $\mathscr{Y}_{\text{memo}}$

◎接続名は変更することができます。○ボタンを押して入力画面を表示させ、任意の接続名を入力して設定してください。

#### ■ 設定一覧の内容を確認し、方向キー「▷」を押す

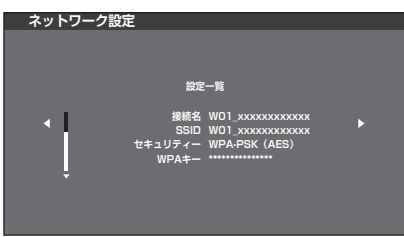

### **™ ○ボタンを押す**

。設定が保存されます

## ■ 保存が完了したら、○ボタンを押す

接続テストが始まります。テストの結果が表示されたら設定完了です。

# **PlayStation<sup>8</sup>3を接続する**

画面表示や手順は、本製品の「SSID1 (WPA2/WPA)」を使用して接続する場合を例にして説明しています。その他のセキュリティ設定の場合は、 一部の操作および画面が異なります。詳しくは、PS3®の取扱説明書などを参照してください。

#### ● 本製品の電源ボタンを約3秒以上押して電源を入れる

インターネットに自動的に接続されます。また、無線LAN(Wi-Fi®)機能がオンになりいが表示されます。

### <mark>2</mark> PS3®のホームメニュー画面から「設定」→「ネットワーク設定」→「インターネット接続設定」の順に選択し、○ボタンを押す

### ■ 「OK」を選択し、○ボタンを押す

#### ■ 「かんたん」を選択し、方向キー「▷」を押す

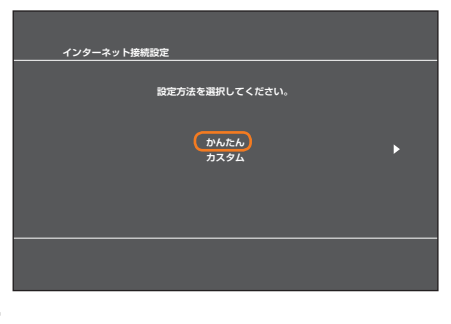

## **┣┓ 「無線」を選択し、方向キー「▷」を押す**

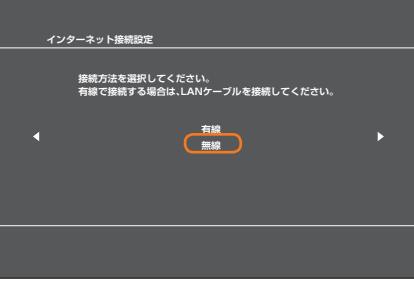

### ■6 「検索する」を選択し、方向キー「▷」を押す

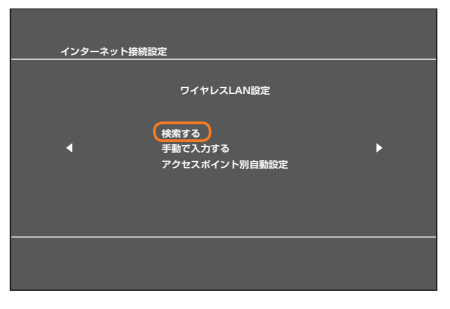

。アクセスポイントの検索を開始します

#### <mark>7</mark> 検索結果から本製品の「SSID1」が表示されている項目を選択し、○ボタンを押す

• 本製品の「SSID1」の設定を変更している場合には、設定している名称の項目を選択し、〇ボタンを押します。

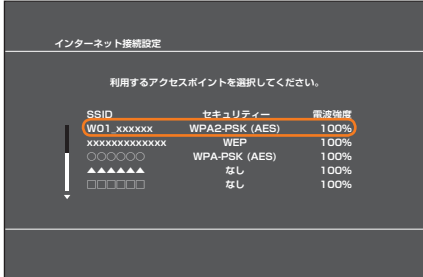

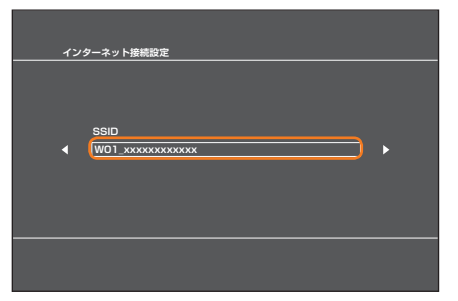

8 「WPA-PSK/WPA2-PSK」を選択し、方向キー「D」を押す

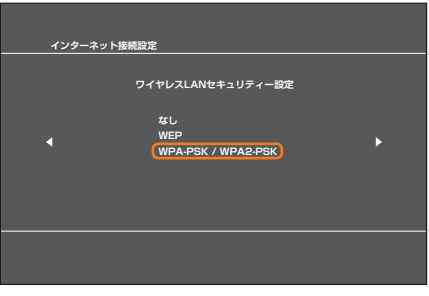

**10 ○ボタンを押して事前共有キー(WPA Kev)を正しく入力し、方向キー**「▷」を押す

**インターネット接続設定 WPAキー** n **\*\*\*\*\*\*\*\*\*\*\*\*\*\*\***

## **■ 設定一覧の内容を確認し、○ボタンを押す**

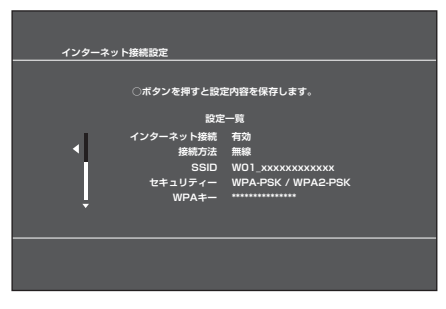

。設定が保存されます

# ■ 保存が完了したら、○ボタンを押す

接続テストが始まります。テストの結果が表示されたら設定完了です。

## **PlayStation<sup>®4を接続する**</sup>

画面表示や手順は、本製品の「SSID1 (WPA2/WPA)」を使用して接続する場合を例にして説明しています。その他のセキュリティ設定の場合は、 一部の操作および画面が異なります。詳しくは、PS4™の取扱説明書などを参照してください。

## <mark>●</mark> 本製品の電源ボタンを約3秒以上押して電源を入れる

インターネットに自動的に接続されます。また、無線LAN(Wi-Fi®)機能がオンになりいが表示されます。

# <mark>「2</mark>】PS4™のホーム画面で方向キー「△」を押し、「設定」→「ネットワーク」→「インターネット接続を設定する」→「Wi-Fiを使う」 →「かんたん」の順に選択し、○ボタンを押す

。アクセスポイントの検索を開始します

#### <mark>■1</mark> 検索結果から本製品の「SSID1」が表示されている項目を選択し、○ボタンを押す

·本製品の「SSID1」の設定を変更している場合には、設定している名称の項目を選択し、〇ボタンを押します。

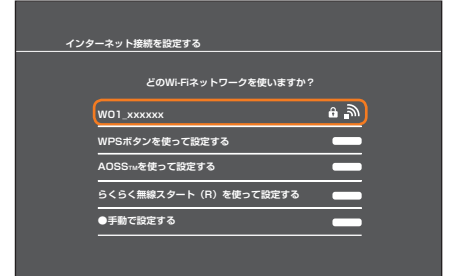

#### <mark>4</mark> 事前共有キー(WPA Key)を正しく入力し、○ボタンを押す

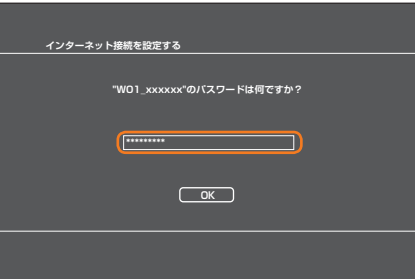

<mark>「「</mark>「インターネット接続を診断する」を選択し、○ボタンを押す

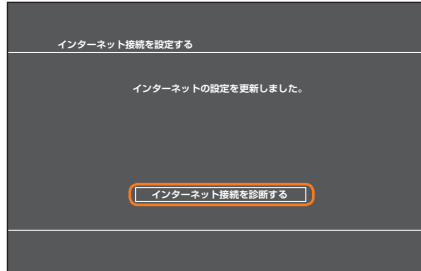

接続テストが始まります。テストの結果が表示されたら設定完了です。

# **WPS対応の無線LAN(Wi-Fi<sup>®</sup>)端末を接続する**

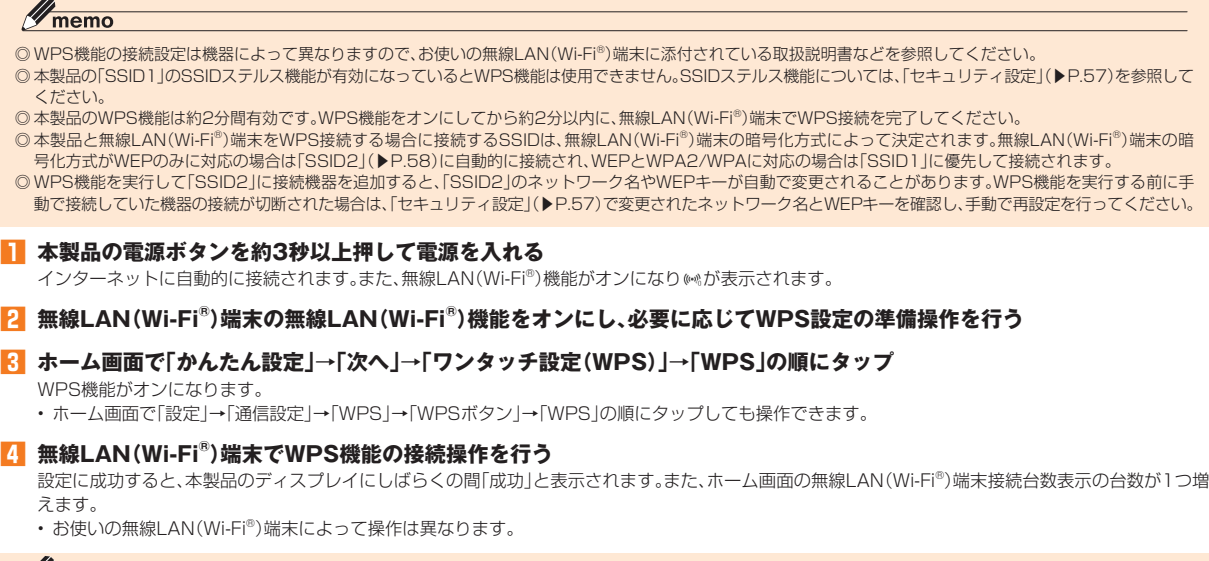

# $\mathscr{Y}_{\mathsf{memo}}$

© お使いのWPS対応の無線LAN(Wi-Fi®)端末にWPS用のPINコードが指定されている場合には、指定されたPINコードをあらかじめ本製品の設定項目「WPS PIN入 カ」に設定しておく必要があります。「WPS設定」(▶P.58)または「WPS」(▶P.85)を参照してください。また、「WPS PIN入力」を設定すると、本製品のWPS機能がオン になります。約2分以内に、無線LAN(Wi-Fi®)端末でWPS機能の接続操作を行ってください。

# USB接続する

# **USB接続モードについて**

指定のmicroUSBケーブルを使用して本製品とパソコンをUSB接続ができます。本製品には次の2つの接続モードがあります。

· 通信+充電:USB接続したパソコンから充電を行いながら、データ通信ができます。

·充電のみ:USB接続したパソコンから充電のみを行います。

お買い上げ時のUSB接続モードは「通信+充電」に設定されています。USB接続でデータ通信を行うには、USB接続モードを「通信+充電」に設定した ままでご利用ください(▶P.59,87)。

# **WindowsパソコンにUSB接続する**

本製品をパソコンとUSB接続して使用する場合は、本製品の電源が入っていることを確認してから接続してください。

# **Windowsパソコンに取り付ける**

#### **本製品の外部接続端子に指定のmicroUSBケーブルを接続する 1**

• コネクタ先端の形状を確認し、まっすぐに差し込みます。奥までしっかり差し込んでください。

### **microUSBケーブルのもう一方のコネクタをパソコンのUSBポートに接続する 2**

• コネクタ先端の形状を確認し、まっすぐに差し込みます。

パソコンがデータ通信端末(本製品)を認識します(ご使用のパソコンによっては、時間がかかる場合があります)。

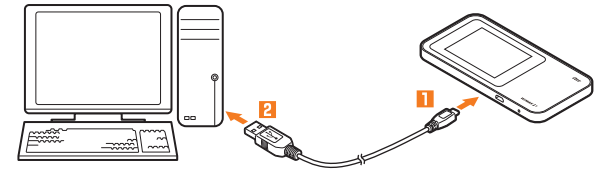

### $\mathscr{Y}_{\mathsf{memo}}$

→ 無線LAN接続/無線LAN接続/無線LAN接続/無線LAN接続/無線LAN接続/無線LAN接続/無線LAN接続/無線LAN接続/無線LAN接続/無線LANは

無線LAN接続/USB接続

◎本製品をパソコンに取り付けた状態で、パソコンでスタンバイ(サスペンド/レジューム)、または休止(ハイバーネーション)を行うと、正常に動作しない場合があり ます。必ず本製品を取り外してから、スタンバイ(サスペンド/レジューム)、または休止(ハイバーネーション)を行ってください。また、本製品を取り付けた状態で、 再起動したり電源を入れたりすると正常に動作しない場合があります。この場合、パソコンを起動する前に本製品を取り外してください。

# **Speed Wi-Fi NEXT setting toolをインストールする**

USB接続したパソコンから充電を行いながらデータ通信するためには、パソコンにSpeed Wi-Fi NEXT setting toolをインストールする必要が 。あります

画面表示や手順はWindows 7を例としています。

#### $\mathscr{M}_{\mathsf{memo}}$

©USB接続モードが「充電のみ」の場合は、パソコンとUSB接続しても、Speed Wi-Fi NEXT setting toolはインストールされません。 ◎インストール中に本製品を取り外さないでください。インストールが正常に行われない、システムがダウンするなどの異常を起こすおそれがあります。 ◎管理者権限(Administrator)でログインしてください。

### **OB パソコンの電源を入れ、OSを起動する**

### **2 本製品をパソコンに接続する**

- パソコンがデータ通信端末(本製品)を認識します(ご使用のパソコンによっては、時間がかかる場合があります)。
- · Windows 8/8.1をお使いの場合は、CDドライブへの操作を確認するメッセージが表示されたら、「AutoRun.exeの実行」を選択します。
- Windows 8/8.1、Windows 7、Windows Vistaで「自動再生」の設定を変更したときは、「AutoRun.exeの実行」は表示されない場合があります。
- •自動再生されない場合、Windows 8/8.1 では「デスクトップモード」→タスクバー上の「エクスプローラ」アイコン→「コンピュータ(PC)」→「CDドラ イブ(X:)Speed Wi-Fi NEXT I→「AutoRun.exe Iの順に選択してください。Windows 7、Windows Vistaでは「コンピュータ I→「CDドライブ(X:) Speed Wi-Fi NEXT」→「AutoRun.exe」の順に選択してください。

#### **8 「AutoRun.exeの実行」を選択する**

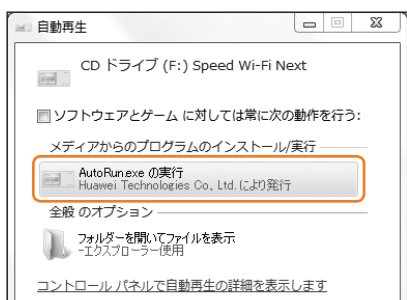

### <mark>4</mark> 「ユーザーアカウント制御」の画面が表示されたら、「はい」を選択する

- · Windows Vistaをお使いの場合は「続行」を選択します。
- インストールが開始されます。デスクトップに「Speed Wi-Fi NEXT setting tool」のショートカットアイコンが表示されたら、インストール完了です。
- 40

## データの送受信が終了していることを確認し、本製品を取り外す

# **MacにUSB接続する**

本製品をMacとUSB接続して使用する場合は、本製品の電源が入っていることを確認してから接続してください。

# **Macに取り付ける**

#### **本製品の外部接続端子に指定のmicroUSBケーブルを接続する 1**

コネクタ先端の形状を確認し、まっすぐに差し込みます。奥までしっかり差し込んでください。

## **microUSBケーブルのもう一方のコネクタをMacのUSBポートに接続する 2**

コネクタ先端の形状を確認し、まっすぐに差し込みます。 Macがデータ通信端末(本製品)を認識します(ご使用のMacによっては、時間がかかる場合があります)。

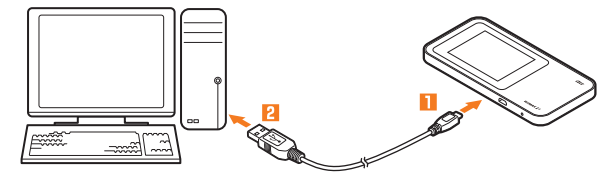

## $\mathscr{Y}_{\mathsf{memo}}$

◎ 本製品をMacに取り付けた状態で、Macでスリーブを行うと、正常に動作しない場合があります。必ず本製品を取り外してから、スリープを行ってください。また、本<br> 製品を取り付けた状態で再起動したり電源を入れたりすると、正常に動作しない場合があります。この場合、Macを起動する前に本製品を取り外してください。

# **speed Wi-Fi NEXT setting toolをインストールする**

USB接続したMacから充電を行いながらデータ通信するためには、MacにSpeed Wi-Fi NEXT setting toolをインストールする必要がありま 。す

画面表示や手順はMac OS X 10.10を例としています。

# $\mathscr{I}$ memo

◎ USB接続モードが「充電のみ」の場合は、MacとUSB接続しても、Speed Wi-Fi NEXT setting toolはインストールされません。

◎インストール中に本製品を取り外さないでください。インストールが正常に行われない、システムがダウンするなどの異常を起こすおそれがあります。

©管理者権限(Administrator)でログインしてください。

## **■ Macの電源を入れ、OSを起動する**

### **2 本製品をMacに接続する**

デスクトップに「Speed Wi-Fi NEXT」アイコンが表示されます。 Macがデータ通信端末(本製品)を認識します(ご使用のMacによっては、時間がかかる場合があります)。

### <mark>8</mark> ↓ を選択して、Finderの画面を表示させ、「デバイス」から「Speed Wi-Fi NEXT」を選択する

## **4 「Speed Wi-Fi NEXT setting tool」を選択する**

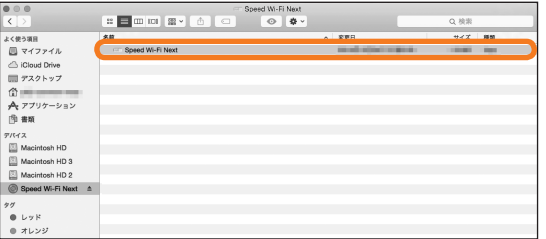

インストールが完了すると、Dockに「Speed Wi-Fi NEXT setting tool」が登録されます。

# **Macから取り外す**

### <mark>■</mark> データの送受信が終了していることを確認し、本製品を取り外す

# **Speed Wi-Fi NEXT setting toolをアンインストールする**

パソコンに本製品を接続してお使いにならない場合は、アンインストールすることもできます。

# **Windowsパソコンからアンインストールする**

画面表示や手順はWindows 7を例としています。

### ■■「スタート」メニューから「コントロールパネル」→「プログラム」→「プログラムと機能」の順に選択する

• Windows 8/8.1の場合は、デスクトップ画面の右端からスワイプ(マウスで操作する場合は、画面の右上隅/右下隅に移動)し、「設定」→「コントロー ルパネル」→「プログラムと機能」の順に選択します。

### **2 「Speed Wi-Fi NEXT setting toollを選択し、「アンインストールと変更」を選択する**

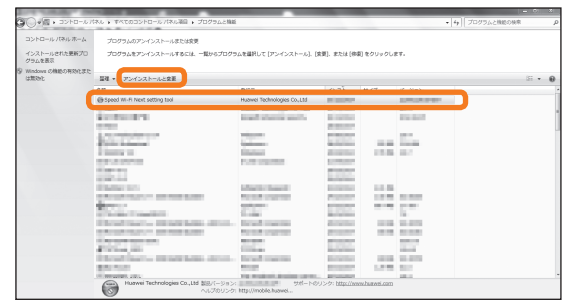

「ユーザーアカウント制御」の画面が表示されたら、「はい」(Windows Vistaの場合は「続行」)を選択します。 アンインストールが完了すると、デスクトップ画面から「Speed Wi-Fi NEXT setting tool」のショートカットアイコンが消えます。

# **Macからアンインストールする**

画面表示や手順はMac OS X 10.10を例としています。

#### **1 アプリケーションの画面を表示する**

#### **ア** 「Speed Wi-Fi NEXT Uninstall」アイコンを選択する

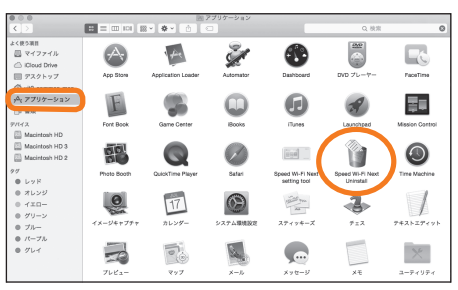

### **K** アンインストールの確認画面で「OK」を選択する

アンインストールが完了すると、Dockから「Speed Wi-Fi NEXT setting tool」のアイコンが消えます。

インターネット接続

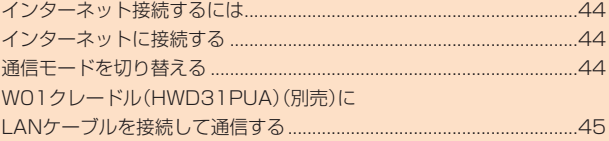

# **インターネット接続するには**

インターネットに接続してデータ通信を行うには、サービスに対応するインターネットサービスプロバイダ(ISP)との契約が必要です。 ご加入のISPから別途設定の指定がある場合は「プロファイル設定」(▶P.52)で対応ISPのプロファイル設定を追加し、「接続設定」(▶P.51)でプロファ 。イルを変更してください

- 料金については、最新のau総合カタログ/auホームページを参照してください。
- ·対応ISPについては、auホームページをご確認ください。対応ISPのサービス内容や、設定方法はISPによって異なりますので、各対応ISPにご確 認ください。

# **インターネットに接続する**

本製品は、無線LAN(Wi-Fi®)接続またはUSB接続した端末からWiMAX 2+方式だけでなく、LTE、UMTS方式やWi-Fiを使ってインターネット接 。続してデータ通信が行えます

#### $\mathscr{Y}_{\text{memo}}$

◎本製品の通信は、すべてベストエフォート方式です。接続環境などによって、通信速度が最大値に達しないことがあります。

# **■インターネットへの接続/切断**

本製品でインターネット接続する場合は、本製品の電源が入っていることを確認してください。本製品は、電源を入れると自動的にインターネット 。に接続されます

# **通信モードを切り替える**

インターネット接続中に受信レベルが不安定になったり圏外になったときなど、通信モードを切り替えると安定した受信レベルでの通信ができる 。場合があります

#### ●■ ホーム画面で「設定」→「通信設定」→「通信モード設定」→「ハイスピード」/「ハイスピードプラスエリア」 → ✓ の順にタッ **プする**

「ハイスピード」に設定するとWiMAX 2+ネットワーク、「ハイスピードプラスエリア」に設定するとWiMAX 2+またはLTEネットワークに接続します。 • お買い上げ時の通信モードは「ハイスピード」に設定されています。

•「ハイスピードプラスエリア」を選択した場合は、「ご注意」画面が表示されます。内容を確認して「OK」をタップし、√ をタップしてください。「ハイ 。所定の追加料金が別途かかりますのでご注意ください、を選択すると」スピードプラスエリア

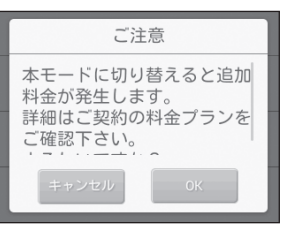

# WO1クレードル(HWD31PUA)(別売)にLANケーブルを接続して通信する

クレードル(別売)にLANケーブル(市販品)を接続すると、充電しながらLAN接続やインターネット接続をすることができます。 付属のACアダプタ/microUSBケーブル(HWD14PQA)を接続して充電する方法を説明します。

# ■ルータモードで使用する(WiMAX 2+/LTE/UMTS/Wi-Fiスポット回線を使用する場合)

「ルータモード」では、クレードル(別売)とLANケーブル(市販品)で接続されているパソコンから、本製品のWiMAX 2+/LTE/UMTS/Wi-Fiス ポット回線を使用してネットワークに接続することができます。

•あらかじめ本製品で無線LAN(Wi-Fi®)接続の設定を行ってください。

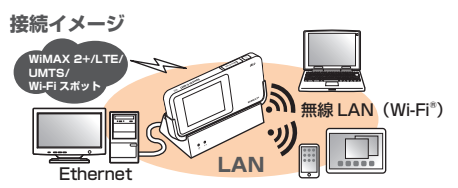

- クレードル(別売)の電源用microUSBコネクタに付属のmicroUSBケーブルを接続する コネクタ先端の形状を確認し、まっすぐに差し込みます。奥までしっかり差し込んでください。
- **microUSBケーブルのもう一方のコネクタを付属のACアダプタに接続する 2** コネクタ先端の形状を確認し、まっすぐに差し込みます。
- **8 ACアダプタの電源プラグをAC100Vコンセントに差し込む** クレードル(別売)の電源ランプが点灯します。
- <mark>4</mark> LANケーブル(市販品)でパソコンとクレードル(別売)を接続する クレードル(別売)のEthernetランプが点滅/点灯します。

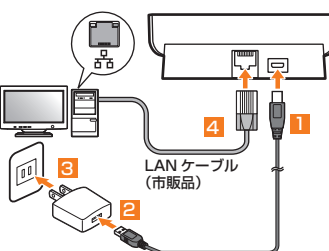

- **ト 本製品の電源ボタンを約3秒以上押して電源を入れる** インターネットに自動的に接続されます。また、無線LAN(Wi-Fi®)機能がオンになり®きが表示されます。
- <mark>「6</mark> ホーム画面で「設定」→「システム設定」→「クレードル設定」→モード設定の「ルータモード」の順にタップする
- クレードル(別売)の充電用microUSBコネクタに本製品を接続する

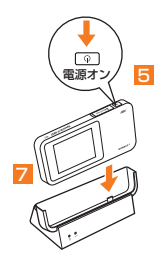

# $\mathscr{Y}_{\mathsf{memo}}$

- ◎本製品の外部接続端子を下にして充電用microUSBコネクタに対しまっすぐに接続してください。取り外す際も、充電用microUSBコネクタに対しまっすぐに取り 外してください。誤った向きで抜き差しすると、破損の原因になります。
- ©データ通信中は、クレードル(別売)のEthernetランプが点滅します。
- ◎クレードル(別売)に、パソコンへの給電機能はありません。
- **◎クレードル(別売)を電源につながないとLANケーブルでの通信はできません。**

# ■ APモードで使用する(ADSLや光回線に接続する場合)

「APモード「では、ブロードバンドルータなどとクレードル(別売)をLANケーブル(市販品)で接続して、本製品と無線LAN(Wi-Fi®)で接続してい 。る機器からインターネットに接続することができます

·あらかじめ本製品で無線LAN(Wi-Fi®)接続の設定、および接続先のパソコンや通信機器でインターネット接続の設定を行ってください。

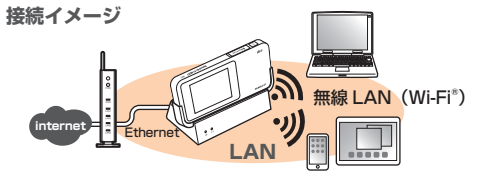

- <mark>↑</mark> クレードル(別売)の電源用microUSBコネクタに付属のmicroUSBケーブルを接続する コネクタ先端の形状を確認し、まっすぐに差し込みます。奥までしっかり差し込んでください。
- **microUSBケーブルのもう一方のコネクタを付属のACアダプタに接続する 2** コネクタ先端の形状を確認し、まっすぐに差し込みます。
- **K ACアダプタの電源プラグをAC100Vコンセントに差し込む** クレードル(別売)の電源ランプが点灯します。
- <mark>4</mark> LANケーブル(市販品)でブロードバンドルータなどとクレードル(別売)を接続する クレードル(別売)のEthernetランプが点滅/点灯します。

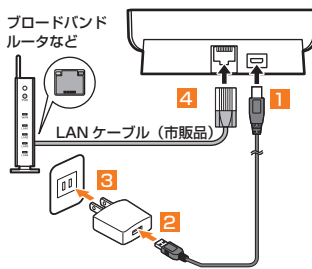

## <mark>り</mark> 本製品の電源ボタンを約3秒以上押して電源を入れる

インターネットに自動的に接続されます。また、無線LAN(Wi-Fi®)機能がオンになりいが表示されます。

<mark>「6</mark>】ホーム画面で「設定」→「システム設定」→「クレードル設定」→モード設定の「APモード」の順にタップする

### ■ クレードル(別売)の充電用microUSBコネクタに本製品を接続する

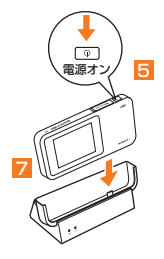

## $\mathscr{M}_{\text{memo}}$

◎本製品の外部接続端子を下にして充電用microUSBコネクタに対しまっすぐに接続してください。取り外す際も、充電用microUSBコネクタに対しまっすぐに取り 外してください。誤った向きで抜き差しすると、破損の原因になります。

- ◎ APモードでクレードル(別売)接続中は画面左上に【7】が表示されます。<br>◎ データ通信中は、クレードル(別売)のEthernetランプが点滅します。
- ◎クレードル(別売)に、ブロードバンドルータなどへの給電機能はありません。
- ©クレードル(別売)を電源につながないとLANケーブルでの通信はできません。

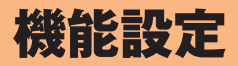

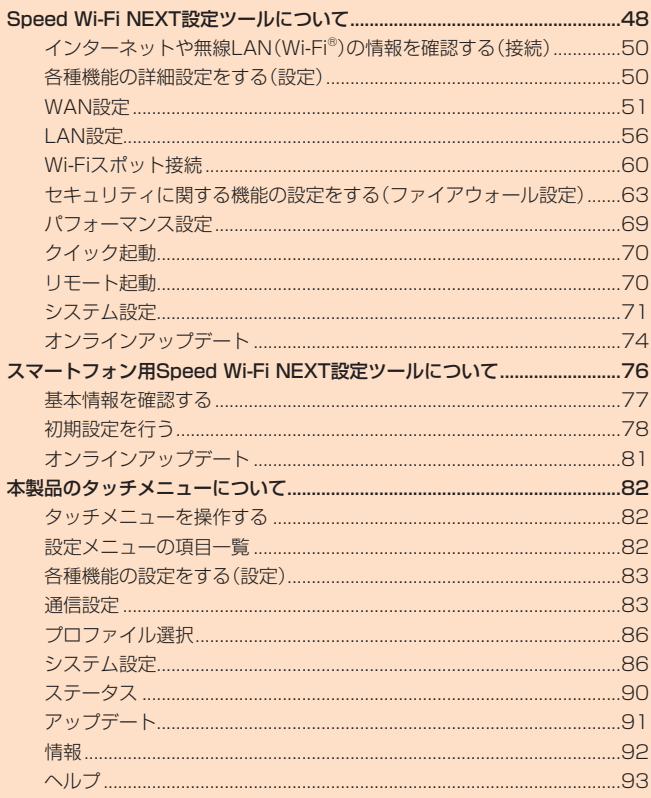

# Speed Wi-Fi NEXT設定ツールについて

本製品に無線LAN(Wi-Fi®)または指定のmicroLISBケーブルで接続したパソコンなどのWebブラウザから、Speed Wi-Fi NFXT設定ツールを使 用して本製品の各種機能を設定することができます。手順は無線LAN(Wi-Fi®)で接続した場合を例にして説明しています。

·無線LAN(Wi-Fi®)で接続してSpeed Wi-Fi NEXT設定ツールを使用する場合は、「SSID1」を使用して接続してください。「SSID2」を使用して 接続するとSpeed Wi-Fi NFXT設定ツールを使用できません。

# $\mathscr{Y}_{\mathsf{memo}}$

- ◎無線LAN(Wi-Fi®)でSpeed Wi-Fi NEXT設定ツールに接続して「DHCP設定」や「LAN設定」の設定内容を変更すると、無線LAN(Wi-Fi®)の接続が切れることがあり ます。再接続するには無線LAN(Wi-Fi®)端末の設定変更が必要になりますのでご注意ください。
- ◎ Speed Wi-Fi NEXT設定ツールを同時に複数の端末でログインして表示/設定することはできません。ログイン中に他の端末がログインした場合は、先にログイン していた端末は自動的にログアウトされます。

◎ Speed Wi-Fi NEXT設定ツールは、以下のWebブラウザに対応しています。 Microsoft Internet Explorer  $8.0 \sim 11.0$ Safari 6 $0 \sim 8.0$ Firefox  $24.0 \sim 33$ Google Chrome 10~39 Opera  $11~25$ 

# $S$ peed Wi-Fi NEXT設定ツールを起動する

#### 本製品の電源ボタンを約3秒以上押して電源を入れる

### <mark>2</mark> 無線LAN(Wi-Fi®)端末を起動し、本製品と無線LAN(Wi-Fi®)で接続する

### <mark>B</mark> Webブラウザを起動し、アドレス入力欄に「http://speedwifi-next.home」と入力する

。ログイン画面が表示されます

# $\mathscr{M}_{\text{memo}}$

◎ デスクトップ上(Macの場合はDock)にある「Speed Wi-Fi NEXT setting tool」のアイコンをダブルクリックして、Speed Wi-Fi NEXT設定ツールを起動するこ ともできます。「Speed Wi-Fi NEXT setting tool」は、本製品を指定のmicroUSBケーブルでパソコンに接続したときにインストールされます (▶P.40)。

# **Speed Wi-Fi NEXT設定ツールのトップページ**

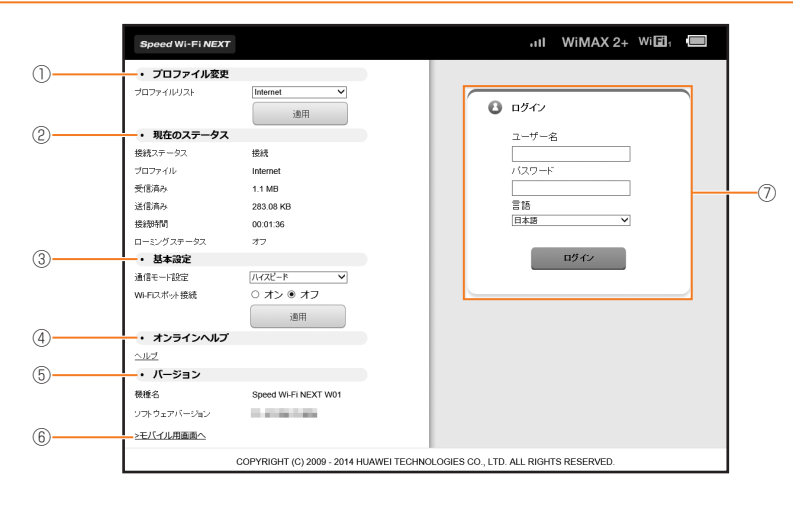

#### プロファイル変更**①**

プロファイルリストからプロファイルを選択します。本製品にはインターネットに接続するためのプロファイルとして「Internet」があらかじ め用意されています。ご自分で加入されたインターネットサービスプロバイダの指定に応じて、新しいプロファイルを作成することもできます  $(P.51)$ 

### **② 現在のステータス**

本製品の現在の通信状態(ステータス)が表示されます。

- 基本設定**③**
- 通信モード設定のリストからネットワークへの接続方法を選択したり、Wi-Fiスポット接続のオン/オフを設定します。
- オンラインヘルプ**④**
	- 。オンラインヘルプを表示します

### バージョン**⑤**

本製品の機種名とソフトウェアバージョンが表示されます。本製品に内蔵されたソフトウェアは、インターネットを通じて最新のバージョンに アップデートできます(「オンラインアップデート」(▶P.74))。

### モバイル用画面へ**⑥**

スマートフォンから操作するための画面を表示します。

### ログイン**⑦**

ユーザー名とパスワードを入力してSpeed Wi-Fi NEXT設定ツールにログインします(▶P.49)。

機能設定

機能設定

# **Speed Wi-Fi NEXT設定ツールにログインする**

## <mark>■</mark> ユーザー名「admin」とパスワードを入力して、「ログイン」を選択する

- ログインする際は、ロック解除画面の表示中、または画面消灯中に操作してください。
- ·お買い上げ時のSpeed Wi-Fi NEXT設定ツールのログインパスワードは、本体の背面下部に記載されているIMEIの下5桁が設定されています。
- 必要に応じて言語欄のリストから画面表示に使用する言語を選択してください。

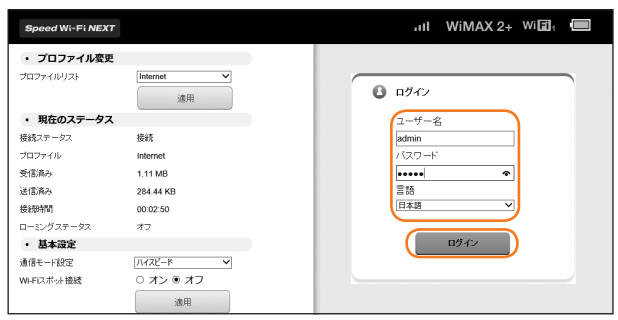

ログインに成功すると、Speed Wi-Fi NEXT設定ツールの設定画面が表示されます。

# $\mathscr{M}_{\text{memo}}$

◎約1分以内にパスワードの入力を3回連続して間違えると、Speed Wi-Fi NEXT設定ツールが一時的にロックされます。約3分経過すると、ロックは自動的に解除さ 。れます

◎セキュリティ保護のため、お買い上げ時のパスワードは変更することをおすすめします。変更方法については、「パスワード変更」(▶P.74)を参照してください。 ◎ Speed Wi-Fi NEXT設定ツールを約5分間操作しない場合、自動的にログアウトし、トップページに戻ります。入力中の項目は削除されますので、ご注意ください。 ◎お使いのブラウザによっては、パスワード入力欄が空欄の状態でパスワードを入力すると ● が表示され、選択すると入力したパスワードを確認できます。 ◎ログイン中に本製品を操作すると、Speed Wi-Fi NEXT設定ツールから自動的にログアウトされます。また、本体操作中はログインできません。

# **Speed Wi-Fi NEXT設定ツールの設定画面**

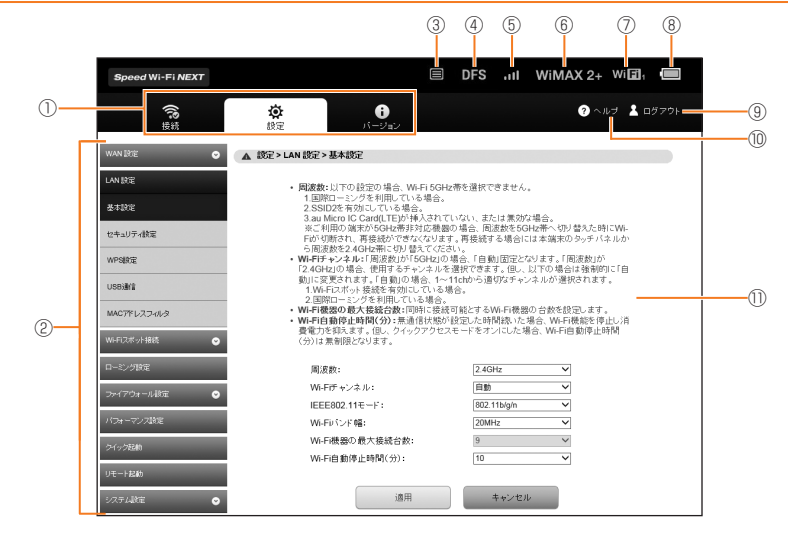

### メニューナビ**①**

- 。メニュー項目を選択して切り替えます
- サブメニュー**②**
- 。サブメニュー項目を選択して切り替えます
- アップデート検出表示**③**
- 「オンラインアップデート」の「自動検出」(▶P.74、91)をオンに設定して、最新ソフトウェアを検出した場合に表示されます。
- DFSチェック中表示**④**
	- DFSチェック(▶P.26)中に表示されます。
- 受信レベル表示**⑤**
	- 接続されているネットワークの受信レベルが表示されます。
- 接続ネットワーク表示**⑥** 接続されているネットワークの種類が表示されます。 WiMAX 2+ : WiMAX 2+方式 LTE:LTE方式
- **UMTS: UMTS方式** LAN接続状態表示⑦
- 
- 無線LAN(Wi-Fi®)接続中は接続端末数が表示されます。
- 電池残量表示⑧

ログアウト⑨ 

Speed Wi-Fi NEXT設定ツールからログアウトします。

ヘルプ⑩ 

『取扱説明書詳細版』(本書)や、ソフトウェアアップデート情報のページを表示します。

① 設定ページ

各機能の設定/情報画面が表示されます。

# **インターネットや無線LAN(Wi-Fi®)の情報を確認する(接続)**

### メニューナビから「接続」を選択する

。サブメニューが表示されます

#### **2 確認したい項目を選択する**

### **■接続ステータス**

インターネット(接続ステータス)についての情報が表示されます。

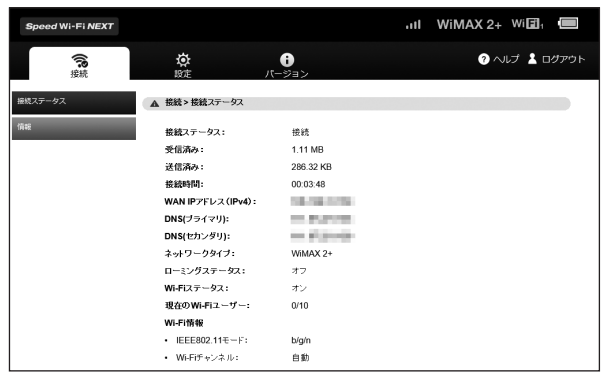

# $\mathscr{M}_{\text{memo}}$

◎ローミング設定をオンにして、ローミングサービス(通信事業者)のネットワークに接続された場合は、接続中の海外通信事業者についての情報も表示されます。 ◎表示される受信データ/送信データ量は目安であり、実際の送受信データ量とは異なることがあります。

◎無線LAN(Wi-Fi®)接続の受信データ/送信データ量および接続時間は、データ通信が切断されたり、本製品を再起動したときにリセットされます。

# **情報**

機能設定

機能設定

。本製品の端末情報が表示されます

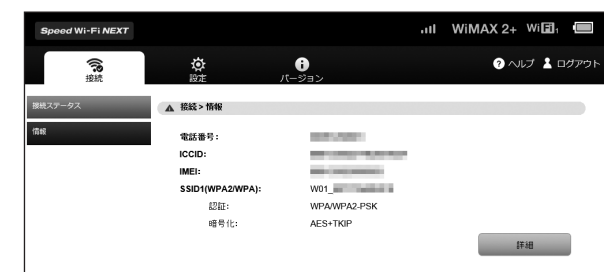

「詳細」を選択すると、Wi-Fiチャンネル、Wi-Fiデータレート(Mbps)、プライバシーセパレータの設定状況とWi-Fi接続情報が表示されます。

# $\mathscr{Y}_{\text{meno}}$

◎ 電話番号が表示されますが、本製品で音声電話の発着信は行えません。

# **(設定(各種機能の詳細設定をする**

#### メニューナビから「設定」を選択する

。サブメニューが表示されます

#### **設定する機能を選択する 2**

- WAN設定•
- WAN機能に関する詳細機能を設定します(▶P.51)。
- LAN設定 無線LAN(Wi-Fi®)機能に関する詳細機能を設定します(▶P.56)。
- Wi-Fiスポット接続
- Wi-Fiスポット機能に関する詳細設定を行います(▶P.60)。
- ローミング設定
- 国際ローミング機能に関する詳細設定を行います(▶P.96)。
- ファイアウォール設定
- ファイアウォール機能に関する詳細設定を行います(▶P.63)。
- パフォーマンス設定
- パフォーマンスに関する設定を行います(▶P.69)。
- クイック起動
- クイック起動のオン/オフを設定します(▶P.70)。 リモート起動•
- リモート起動のオン/オフを設定します(▶P.70)。 • システム設定
- システムに関する詳細機能を設定します(▶P.71)。
- オンラインアップデート• 最新のソフトウェアを手動でアップデートします(▶P.74)。

# **WAN設定**

インターネットへの接続方法や利用する通信方式を設定します。

### ■■ サブメニューから「WAN設定」を選択する

### **2 設定する項目を選択する**

### **基本設定**

。WANの基本的な機能を設定できます

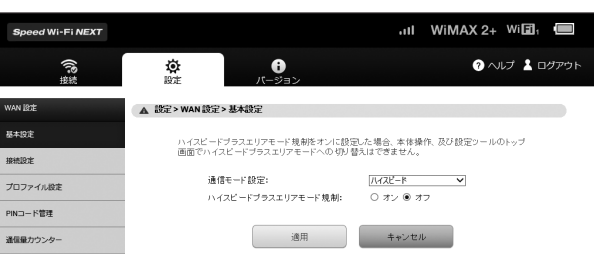

### **■ 各項目を設定する**

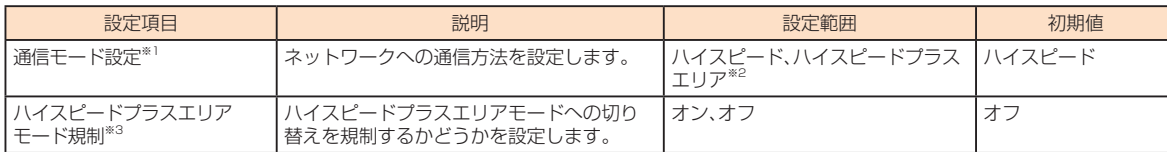

※1:「ハイスピード」に設定するとWiMAX 2+ネットワーク、「ハイスピードプラスエリア」に設定するとWiMAX 2+またはLTEネットワークに接続し ます。

※2:「ハイスピードプラスエリア」を選択して「適用」を選択すると、「ご注意!」画面が表示されます。「OK」をタップして、「続行」を選択してください。 「ハイスピードプラスエリア」を選択すると、所定の追加料金が別途かかりますのでご注意ください。

※3: オンにすると、本製品のタッチ操作またはSpeed Wi-Fi NEXT設定ツールから、通信モード設定を「ハイスピードプラスエリア」に切り替えるこ 。とができなくなります

### $\blacksquare$ 設定が完了したら「適用」を選択し、「続行」を選択する

### **接続設定**

。インターネットに接続するための設定や通信の設定ができます

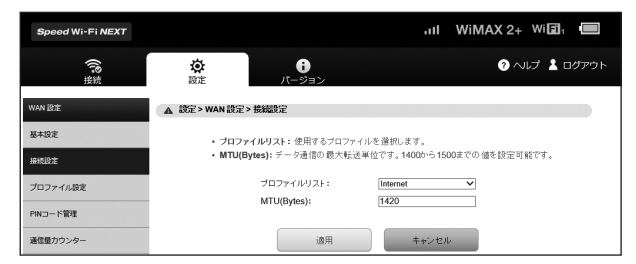

### **■ 各項目を設定する**

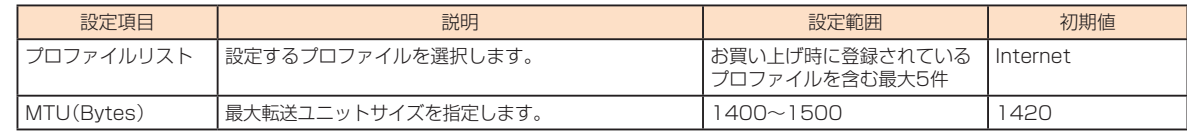

### $\vert$  設定が完了したら「適用」を選択し、「続行」を選択する

# **プロファイル設定**

プロファイル(インターネットサービスプロバイダなどとの接続設定)を新規作成、編集、削除できます。 あらかじめ設定されている1つのプロファイル(Internet)以外に、最大4件までプロファイルを追加することができます。

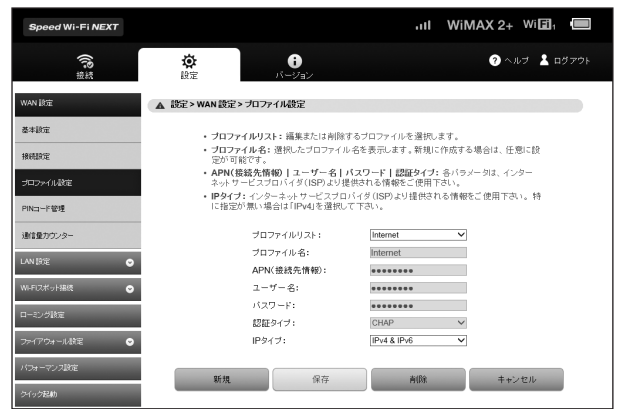

## ■ プロファイルを新規作成する場合

### ■ 「新規」を選択する

### **2 各項目を設定する**

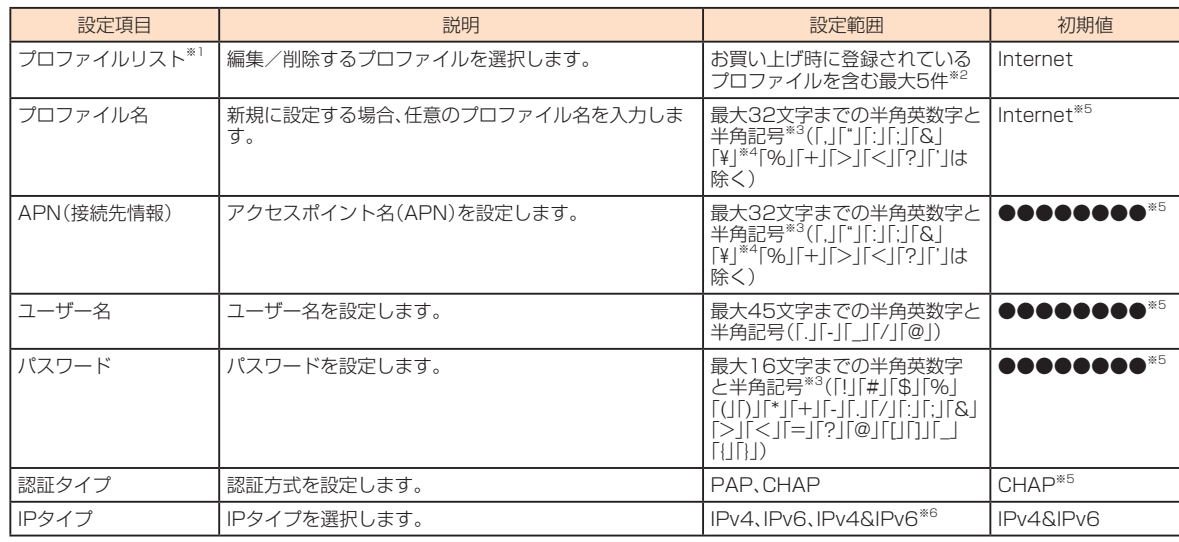

※1:新規作成時には表示されません。

※2:お買い上げ時、本製品にはプロファイル「Internet」が設定されています。このプロファイルは、削除できません。

※3:全角文字を入力できますが、保存できません。

※4:Webブラウザの設定によっては、入力時には「\」で表示されます。

※5:お買い上げ時に設定されているプロファイル「Internet」の本初期値は、変更できません。

※6: WiMAX 2+とLTE、Wi-Fiスポット接続は「IPv4」「IPv6」「IPv4&IPv6」に対応しています。国際ローミング時は、自動的にIPv4設定に切り替わり 。ます

### <mark>←</mark> 設定が完了したら「保存」を選択し、「続行」を選択する

### ■ 作成したプロファイルを編集する場合

- プロファイルリストから編集したいプロファイルを選択する
- $\begin{bmatrix} \mathbf{2} \end{bmatrix}$ 編集が完了したら「保存」を選択し、「続行」を選択する

### ■ 削除する場合

- プロファイルリストから削除したいプロファイルを選択する
- **2 「削除」を選択する**
- <mark>8</mark> 「OK」を選択し、「続行」を選択する

# **PINコード管理**

au Micro IC Card (I TE)にPIN(暗証番号)を設定すると、PINコードを入力しないと本製品を使用できなくなり、不正使用から保護できます。 • PINコードについては「PINコードについて」(▶P.6)を参照してください。

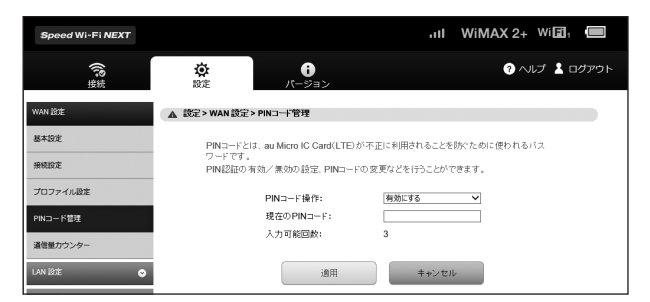

#### ■ PINコードを有効にする場合

#### ■■ PINコード操作欄から「有効にする」を選択する

#### **2** 現在のPINコード欄に正しいPINコードを入力する

• お買い上げ時のPINコードは「1234」に設定されています。

#### <mark>←</mark> 設定が完了したら「適用」を選択し、「続行」を選択する

• 次回、起動時より有効になります。

#### ■ PINコードを無効にする場合

PINコードが有効のとき、PINコードを無効にします。

■ PINコード操作欄から「無効にする|を選択する

#### **2 現在のPINコード欄に正しいPINコードを入力する**

#### <mark>←</mark> 設定が完了したら「適用」を選択し、「続行」を選択する

#### ■ PINコードを変更する場合

PINコードが有効のとき、必要に応じて4~8桁のお好きな番号にPINコードを変更することができます。

#### ■ PINコード操作欄から「変更する」を選択する

#### **2 各項目を設定する**

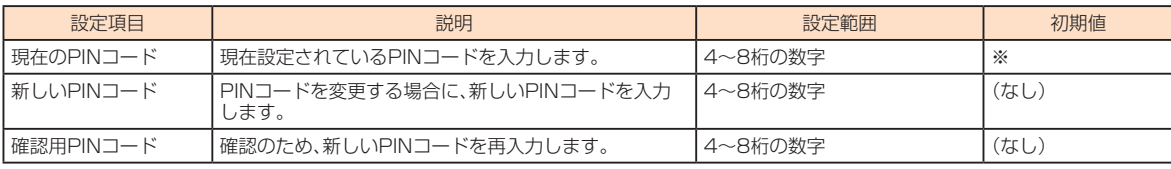

※: お買い上げ時のau Micro IC Card (LTE)のPINコードは、「1234 Iに設定されています。

### <mark>3</mark> 設定が完了したら「適用」を選択し、「続行」を選択する

#### ■ 認証を行う

PIN認証を行うまではインターネットに接続されません。本製品、Speed Wi-Fi NEXT設定ツール、またはスマートフォン用Speed Wi-Fi NEXT設定ツール 。以下の手順でPIN認証を行ってください、から

#### ■ 本製品でPIN認証を行う

PINコードを有効に設定してから本製品の電源を入れると、本体ディスプレイに「PINコードを入力してください。」と表示されます。

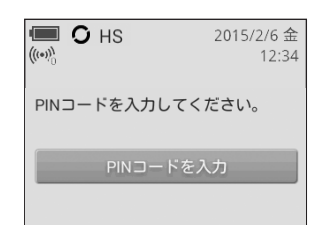

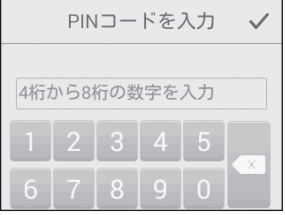

### <mark>2</mark> 正しいPINコードを入力→ √ をタップする

インターネットに接続され、ホーム画面が表示されます。

#### ■ Speed Wi-Fi NEXT設定ツールでPIN認証を行う

本製品でPIN認証を行っていない状態でSpeed Wi-Fi NEXT設定ツールを起動すると、PINコードの入力画面が表示されます。

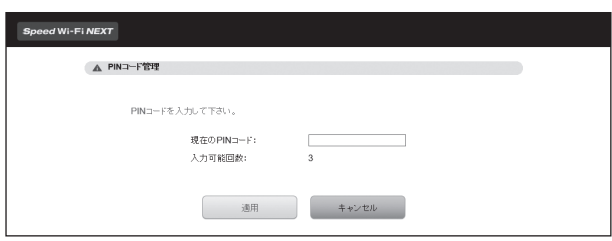

#### ■ 現在のPINコード欄に正しいPINコードを入力する

#### **2 設定が完了したら「適用」を選択する**

インターネットに接続され、トップページが表示されます。

#### ■ スマートフォン用Speed Wi-Fi NEXT設定ツールで認証を行う

本製品でPIN認証を行っていない状態で、スマートフォン用Speed Wi-Fi NEXT設定ツールを起動すると、PINコードの入力画面が表示されます。

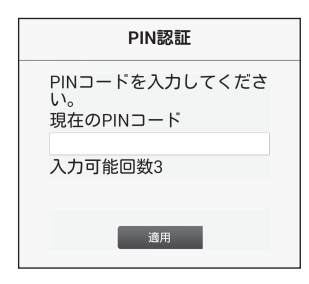

#### ■ 現在のPINコード欄に正しいPINコードを入力する

#### $\vert$ 2 設定が完了したら「適用」を選択する

。インターネットに接続されます

スマートフォン用Speed Wi-Fi NEXT設定ツールのログイン画面が表示されます。

# $\mathscr{D}_{\mathsf{memo}}$

◎ PINコードは対応するWebブラウザが搭載された端末機器でのみ入力できます。対応するWebブラウザが搭載されていない場合は、本製品からPIN認証を行ってく 。ださい

◎PINコードは3回連続で間違えるとロックされます。ロックされた場合は、PINロック解除コードを利用して解除できます。

- PINロック解除コードは、au Micro IC Card (LTE)が取り付けられていたプラスティックカード裏面に印字されている8桁の番号で、お買い上げ時にはすでに決め 。られています
- ◎PINロック解除コードを入力した場合は、新しくPINコードを設定してください。
- ◎ PINロック解除コードを10回連続で間違えた場合は、auショップ·PiPitもしくはお客さまセンターまでお問い合わせください。

**通信量カウンター**

-タ通信量の確認や、表示の設定を行います。

### $\mathscr{M}_{\text{memo}}$

◎カウントするデータ通信量は目安であり、通信事業者が測定するデータ通信量とは異なる場合があります。

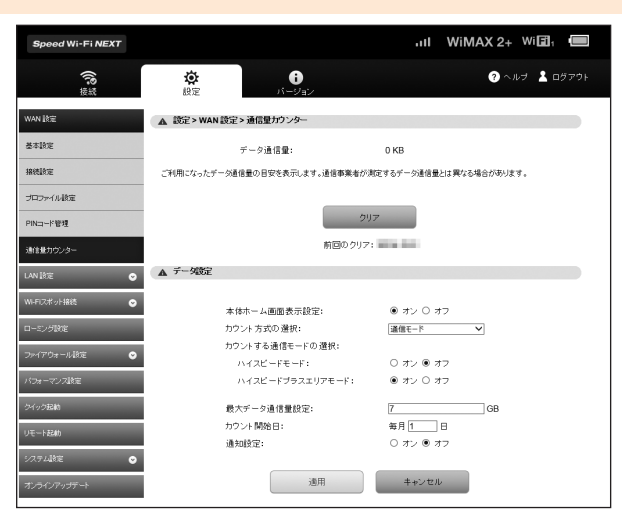

### **■ 各項目を設定する**

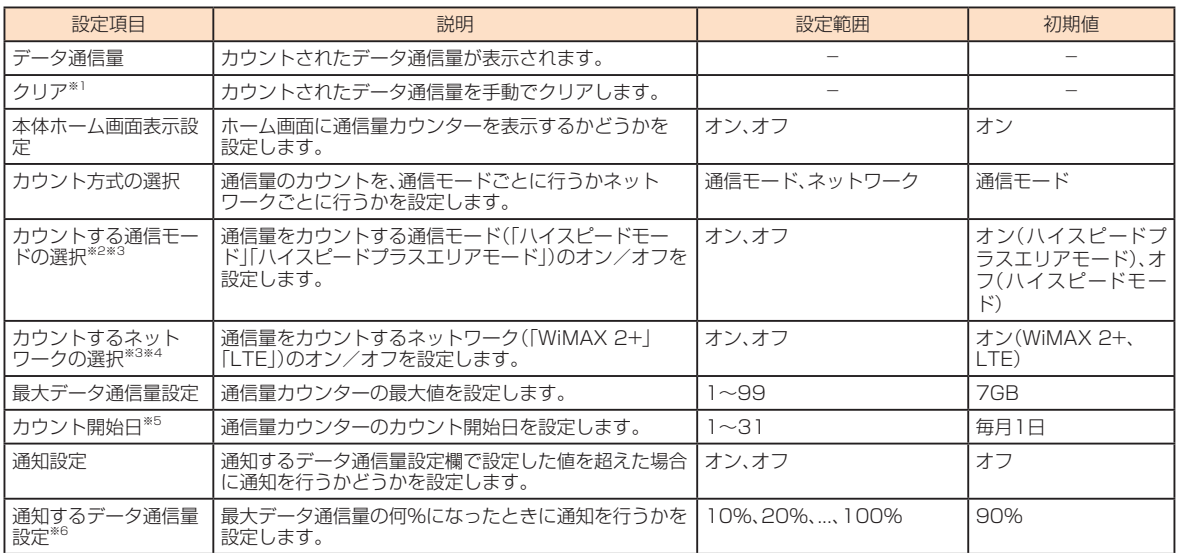

※1: カウント開始日で設定した日や、本製品に別のau Micro IC Card (LTE)を取り付けたときは、カウントされたデータ通信量は自動的にクリアされ 。ます

※2: カウント方式の選択を「通信モード」にすると設定できます。

※3: オンに設定した通信モード/ネットワークの累計のデータ量は、タッチメニューの「通信量カウンター」(▶P.90)でも確認できます。

※4:カウント方式の選択を「ネットワーク」にすると設定できます。

※5: カウント開始日を毎月31日に設定したとき、31日までない月の場合は、その月の最終日にカウントが開始されます。

※6:通知設定をオンにすると設定できます。

### $\vert$  設定が完了したら「適用」を選択し、「続行」を選択する

# $\mathscr{D}_{\mathsf{memo}}$

◎ネットワークから日付·時刻情報を取得できなかった場合、累計のデータ通信量が表示されます。日付·時刻情報を取得できると、当月のデータ通信量が表示されま 。す

◎ローミング利用時のデータ通信量はカウントされません。

◎ローミング利用時には、日付・時刻情報を正しく取得できない場合があるため、カウント開始日に自動的にクリアされない可能性があります。

無線LAN(Wi-Fi®)機能の各種設定ができます。

### ■■ サブメニューから「LAN設定|を選択する

### **設定する項目を選択する 2**

# **基本設定**

無線LAN(Wi-Fi®)の基本的な機能を設定できます。

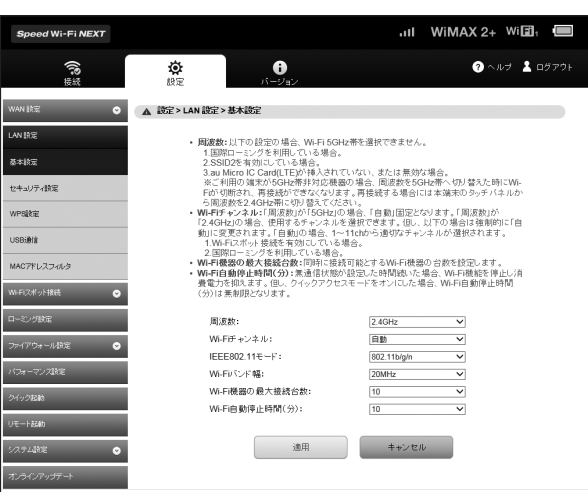

## **■ 各項目を設定する**

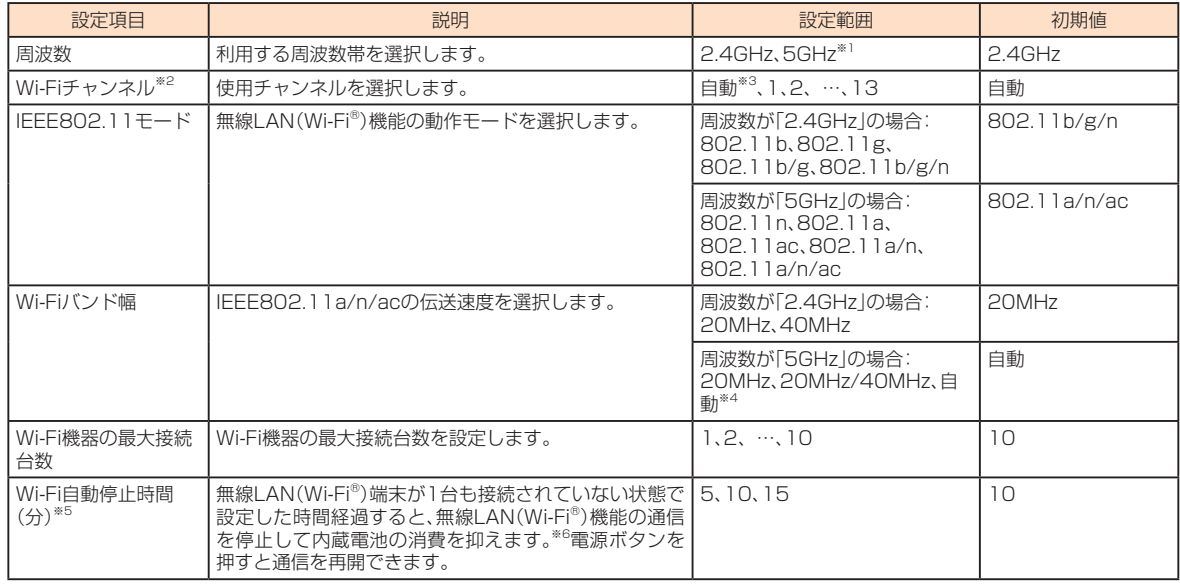

※1:「SSID2モジュール」(▶P.58)がオンの場合、または国際ローミング中は「5GHz」を選択できません。

※2: 「Wi-Fiスポット接続」(▶P.62)がオンの場合や国際ローミング中、または周波数を「5GHz」に設定した場合は、自動的にWi-Fiチャンネルが「自動」 。に変更されます

※3: 周波数が「2.4GHz」の場合、「自動」では1~11chの中から自動的に選択されます。12 / 13chを使用したい場合は、「自動」ではなく「12」「13」 。を指定してください

※4: IEEE802.11モードの設定によって、選択できる項目が変わります。

※5:「クイックアクセスモード」(▶P.70、86)がオンの場合、変更できません。

※6:クレードル(別売)接続時やACアダプタ接続時など充電時を除きます。

### $\vert$ 2 設定が完了したら「適用」を選択する

 $\bullet$  [OK]を選択し、「続行」を選択する

# $\mathscr{Y}_{\text{memo}}$

- ◎これらの設定を変更すると、無線LAN(Wi-Fi®)で本製品に接続できなくなることがあります。接続できなくなった場合は、変更した内容にあわせて無線LAN (Wi-Fi®)端末の設定を変更してください。
- ◎5GHz帯の使用については、「5GHz帯の使用について I(▶P.26)もよくお読みください。
- ◎ ご利用の無線LAN(Wi-Fi®)端末が無線LAN(Wi-Fi®)5GHz帯に対応しているかご確認ください。本製品では、無線LAN(Wi-Fi®)5GHz帯と2.4GHz帯で同時に接続 することはできません。ご利用の無線LAN(Wi-Fi®)端末に5GHz帯に対応していないものがある場合は、本製品の設定を2.4GHz帯にしてご利用ください。
- ©周波数を「5GHz」に設定すると、自動的に「Wi-Fiスポット接続」(▶P.62)をオフに変更します。
- ◎周波数を「5GHz」に設定した場合は本製品のディスプレイに確認メッセージが表示されますので、メッセージを確認して「OK」を選択してください。 本製品の状態によって、その後の動作は以下のように異なります。
	- (1)内蔵電池による動作中:
		- 屋外とみなし、W56を使用するためDFSチェックを実行します。
	- 2ACアダプタやパソコンから充電時
		- 本製品のディスプレイに約20秒間、使用場所の確認メッセージが表示され、メッセージ下部に以下のボタンが表示されます。
		- •「屋内」:W52を使用します。DFSチェックは実行されません。
		- ·「屋外」(または操作しないで約20秒経過した場合):W56を使用するためDFSチェックを実行します。
	- 3クレードル(別売)接続時
	- 屋内とみなし、W52を使用します。DFSチェックは実行されません。

DFSチェック実行中は、本製品のディスプレイにDFSチェック実行中のメッセージが表示され、メッセージ下部に以下のボタンが表示されます。

- •「続行」:メッセージを閉じてそのままDFSチェックを続行します。
- · [2.4GHzに変更する] :DFSチェックを中止して無線LAN(Wi-Fi<sup>®</sup>)2.4GHz帯で接続します。

必要に応じてどちらかを選択してください。「続行」を選択するか、選択せずに約1分間\*経過するとDFSチェックが終了し、無線LAN(Wi-Fi®)5GHz帯が利用可能に なります。

※:DFSチェックの結果によっては、さらに時間がかかることがあります。

上記①23の状態が変更になった場合は、使用中のチャンネルに応じて以下のように動作します。

- 。(特別な操作は必要ありません(を継続して使用56そのままW:使用時56W•
- · W52使用時:上記123の状態に応じてメッセージを表示します。
- また、W56使用時に気象レーダーと干渉した場合は、再度DFSチェックが実行されます。

# **セキュリティ設定**

無線LAN(Wi-Fi®)のセキュリティ機能を設定できます。

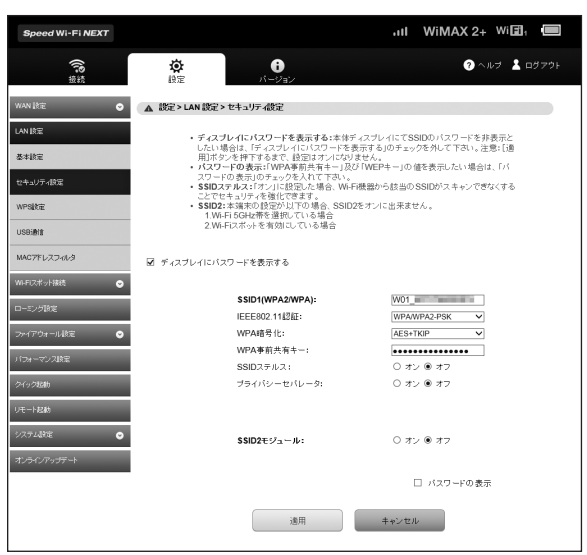

## ■ SSID1 (WPA2/WPA)を設定する場合

#### **■ 各項目を設定する**

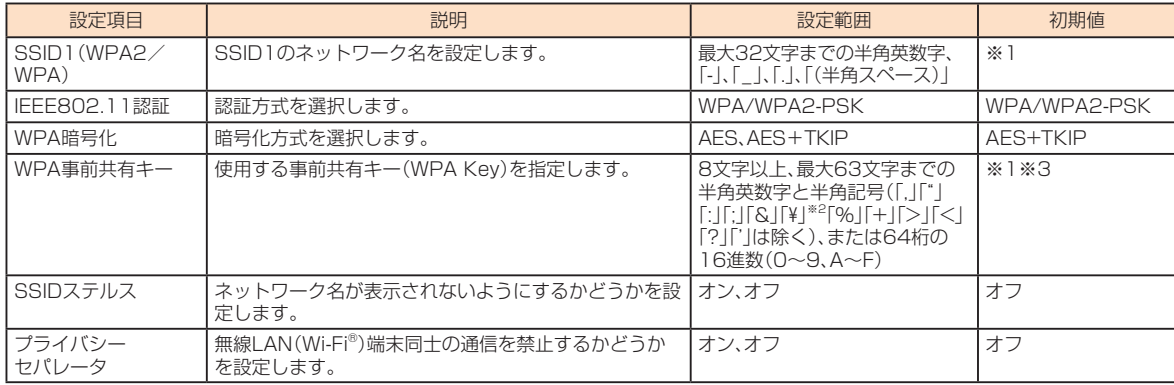

※1:お買い上げ時のSSIDと暗号化キー(パスワード)については、同梱の無線LAN初期設定シール、または「SSID情報」(▶P.92)を参照してください。 ※2:Webブラウザの設定によっては、入力時には「\」で表示されます。

※3:画面には文字数の「●」で表示されます。

### **2 設定が完了したら「適用」を選択する**

**8 「OK を選択し、「続行 を選択する** 

### ■ SSID2(WEP)を設定する場合

#### ■ SSID2モジュールをオンにする

·お買い上げ時のSSID2モジュールはオフに設定されています。

<mark>2</mark> 設定が完了したら「適用」を選択し、「OK」→「OK」の順に選択する 無線LAN(Wi-Fi®)接続が再接続されます。

### **8 「続行」を選択する**

#### **44 各項目を設定する**

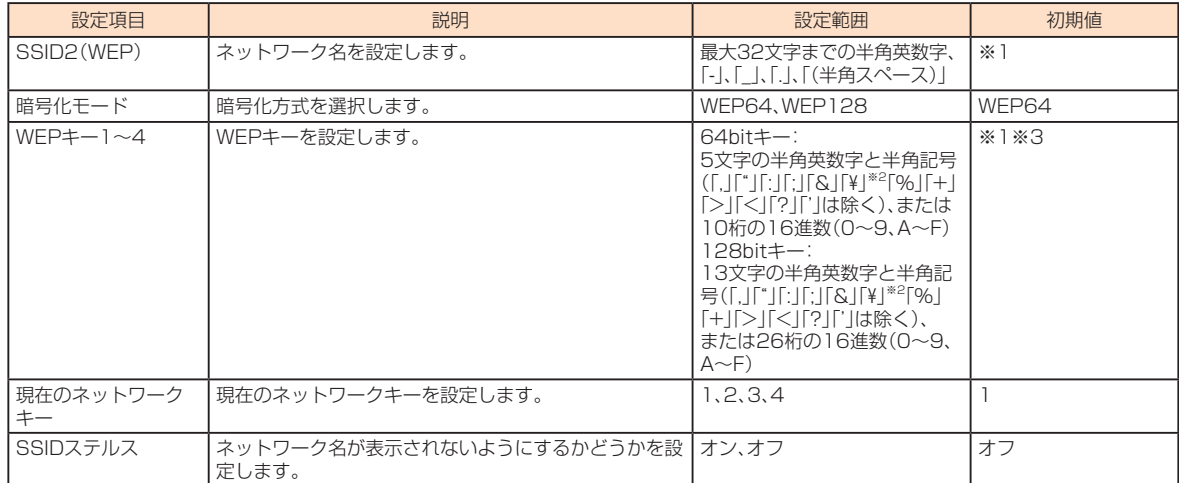

.<br>※1:お買い上げ時のSSIDと暗号化キー(パスワード)については、同梱の無線LAN初期設定シール、または「SSID情報」(▶P.92)を参照してください。 ※2:Webブラウザの設定によっては、入力時には「\」で表示されます。

※3:画面には文字数の「●」で表示されます。

### **Ⅰ 設定が完了したら「適用 を選択し、「OK |→「OK |の順に選択する**

### **6 「続行」を選択する**

# $\mathscr{D}_{\mathsf{memo}}$

機能設定

機能設定

- ©SSID2モジュールをオフに設定する場合は、オフを選択し、「適用」→「OK」→「続行」の順に選択します。
- ◎SSID2モジュールをオンにした場合、本製品に接続できる無線LAN(Wi-Fi®)端末の最大接続台数は9台(SSID1:最大5台、SSID2:最大4台)までになります。 ◎SSID2モジュールをオンにした場合は、Wi-Fiスポット接続を利用できません。また、「Wi-Fiスポット接続」(▶P.62)がオンの場合は、SSID2(WEP)の項目は表示され 。ません
- © SSID2モジュールをオンにした場合、無線LAN(Wi-Fi®)5GHz帯の周波数は利用できません。また、「周波数」(▶P.56)が「5GHz」の場合は、SSID2モジュールをオン に設定できません。
- © 「ディスプレイにパスワードを表示する」のチェックを外すと、本製品の「SSID情報」(▶P.92)にWPA事前共有キーおよびWEPキーが文字数の「\*」で表示されます。
- ©「パスワードの表示」にチェックを付けるとWPA事前共有キーおよびWEPキーを確認できます。

© これらの設定を変更すると、無線LAN(Wi-Fi®)で本製品に接続できなくなることがあります。接続できなくなった場合は、変更した内容にあわせて無線LAN (Wi-Fi®)端末の設定を変更してください。

◎通信の安全性を高めるためには、暗号化方式をWEPよりもWPA2/WPAで設定することをおすすめします。ただし、一部のゲーム機などではこの方式で接続できな い場合がありますのでご注意ください。

◎ SSIDステルスをオンにした場合でも、本製品と接続したことのある無線LAN(Wi-Fi®)端末は自動的に再接続できます。また、一度も接続したことがない無線LAN (Wi-Fi®)端末では本製品を検出できなくなります。

# **WPS設定**

WPS用のPINコードが指定されたWPS対応機器を接続する場合に、指定されているPINコードを設定します。

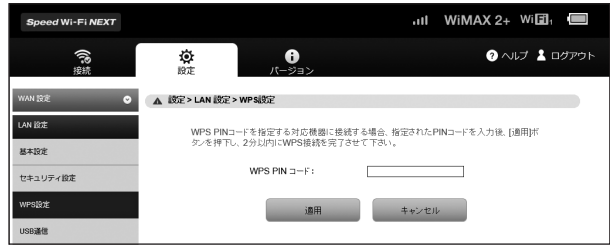

### **■ 各項目を設定する**

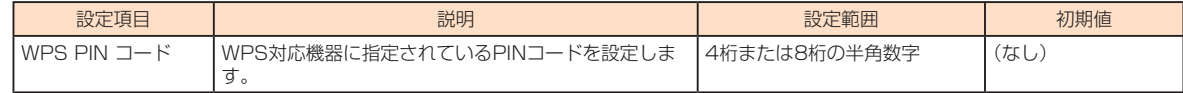

## $\overline{2}$  設定が完了したら「適用」を選択する

### **8 「OK」を選択し、「続行」を選択する**

# $\mathscr{I}_{\text{memo}}$

◎WPS設定を行うとWPS機能がオンになるので、約2分以内に無線LAN(Wi-Fi®)端末でWPS接続を完了してください。

# **USB通信**

本製品を指定のmicroUSBケーブルでパソコンに接続したときの動作を設定できます。本機能には次の2つの接続モードがあります。

- · 通信+充電:USB接続したパソコンから充電を行いながら、データ通信ができます。
- ·充電のみ:USB接続したパソコンから充電のみを行います。

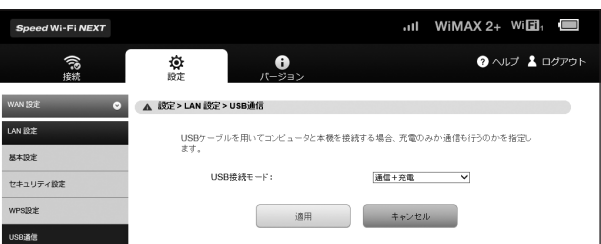

#### **■ 各項目を設定する**

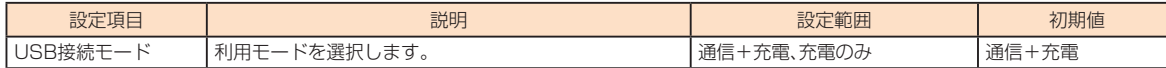

### $\vert$ 2 設定が完了したら「適用」を選択し、「続行」を選択する

# $\mathscr{Y}_{\mathsf{memo}}$

©「充電のみ」を選択している場合は、本製品を指定のmicroUSBケーブルでパソコンに接続しても、Speed Wi-Fi NEXT設定ツールを起動できません。Speed Wi-Fi 。<br>NEXT設定ツールを起動する場合は、「通信+充電」に設定してください。

# **MACアドレスフィルタ**

無線LAN(Wi-Fi®)端末のMACアドレスを登録して無線LAN(Wi-Fi®)接続の許可/拒否を設定し、セキュリティ機能を強化できます。

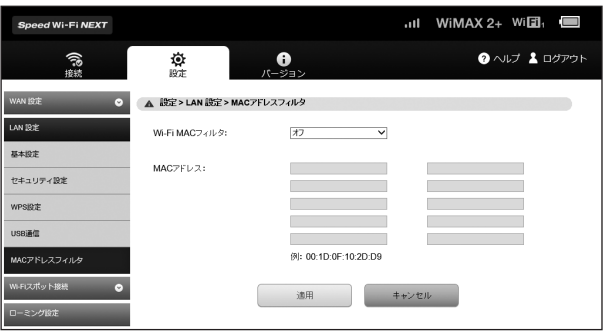

#### **1** 各項目を設定する

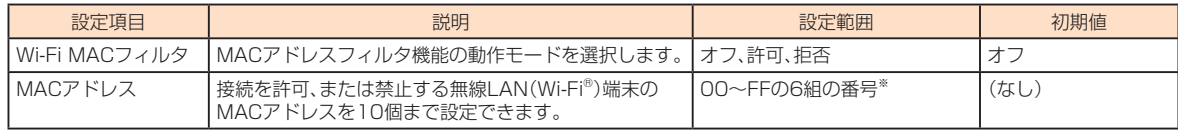

※:「FF:FF:FF:FF:FF:FF」は設定できません。

#### **2 設定が完了したら「適用」を選択する**

### **8 「OK」を選択し、「続行」を選択する**

 $\mathscr{Y}_{\mathsf{memo}}$ 

© これらの設定を変更すると、無線LAN(Wi-Fi®)で接続できなくなることがあります。その場合には、無線LAN(Wi-Fi®)端末のMACアドレスを確認し、正しく設定し 。直してください

◎ これらの設定を有効にしている場合、許可されていない無線LAN(Wi-Fi®)端末は、WPS機能を利用しても接続できなくなります。

## Wi-Fiスポット接続

Wi-Fiスポットへの接続方法や利用方法を設定します。

#### ■■ サブメニューから「Wi-Fiスポット接続<sup>1</sup>を選択する

### **設定する項目を選択する 2**

#### $\mathscr N$ memo

- ◎接続には、アクセスポイント(無線LAN(Wi-Fi®)親機)側で設定したネットワーク名(SSID)やパスワード(WEPキー、WPAキー、事前共有キー、暗号化キーなど)が 。必要になることがあります
- ◎外出先の公衆無線LAN(Wi-Fi®)をご利用になる場合は、あらかじめアクセスポイントの設置場所などをサービス提供者にご確認ください。また、サービス提供者と 。<br>の契約、認証用IDとパスワードなどが必要になる場合があります。
- ◎16件以上のWi-Fiスポットを追加した場合は、優先度の低いWi-Fiスポットから削除されます。
- ◎Wi-Fiスポットから取得したWAN IPアドレスが、本製品のIPアドレスと同じサブネットワーク内になった場合、本製品が正常に動作しない場合があります。 「ファイアウォール設定」→「DHCP設定」(▶P.63)のIPアドレスを、WAN IPアドレスと同じサブネットネットワーク内にならないように変更してください。
- ◎本製品をWi-Fiスポットに接続中は、本製品に接続できる無線LAN(Wi-Fi®)端末の最大接続台数は9台までになります。
- ©次の場合は、Wi-Fiスポット接続を利用できません。
- .<br>• au Micro IC Card (LTE)に問題があるとき(未挿入, 識別不可、PIN認証中、PINコードロック中、au Micro IC Card (LTE)ロック中)
- · APモードでクレードル(別売)に接続中
- ブリッジモードがオンのとき•
- [SSID2モジュール] (▶P.58)をオンに設定中
- Speed Wi-Fi NEXT設定ツールで「設定変更規制」(▶P.62)をオンに設定中

### **接続設定**

外出先などで周辺にある使用可能なWi-Fiスポットや、ご自宅や職場などの現在使用可能なWi-Fiスポットをスキャンし、表示されたネットワーク 名(SSID)を使ってインターネットに接続できます。また、ネットワーク名(SSID)を手動で登録して接続することもできます。最大16件までWi-Fi スポットを追加することができます。

### $\mathscr{M}_{\mathsf{memo}}$

©Wi-Fiスポットに接続するときは、あらかじめ「利用設定」(▶P.62)のWi-Fiスポット接続をオンに設定してください。

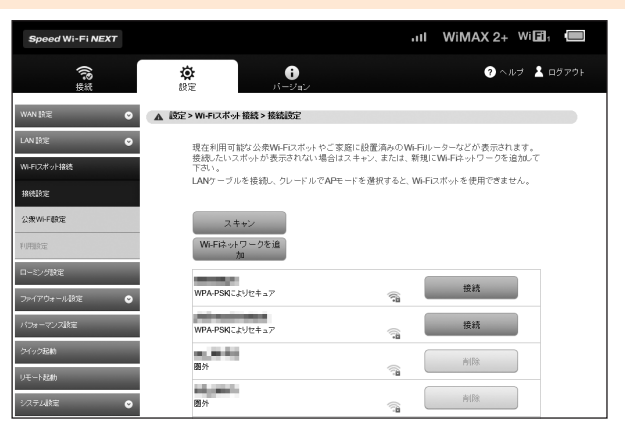

#### ■ Wi-Fiネットワークをスキャンして接続する

「接続設定」画面が表示されると、自動的にWi-Fiネットワークのスキャンが開始されます。スキャンが終了すると、見つかったWi-Fiネットワークのネットワー ク名(SSID)がリストに表示されます。

•スキャンをし直すには「スキャン」を選択します。

### <mark>■</mark> 接続したいネットワーク名の右側に表示された「接続」を選択する

#### **2 暗号化キー(パスワード)を入力し、「接続|を選択する**

- 選択したWi-Fiネットワークに接続されます。
	- •接続したネットワーク名の下に「接続」と表示されます。

#### ■手動でネットワーク名(SSID)を登録して接続する

SSIDステルス機能などによりWi-Fiネットワークがスキャンできないとき、あらかじめSSIDや認証方式、パスワードなど接続に必要な情報がわかっていれ ば、手動で設定して接続できます。

#### <mark>■</mark> 「Wi-Fiネットワークを追加」を選択する

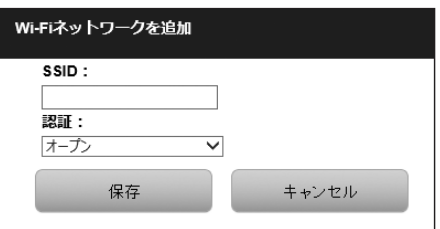

# **2 各項目を設定する**

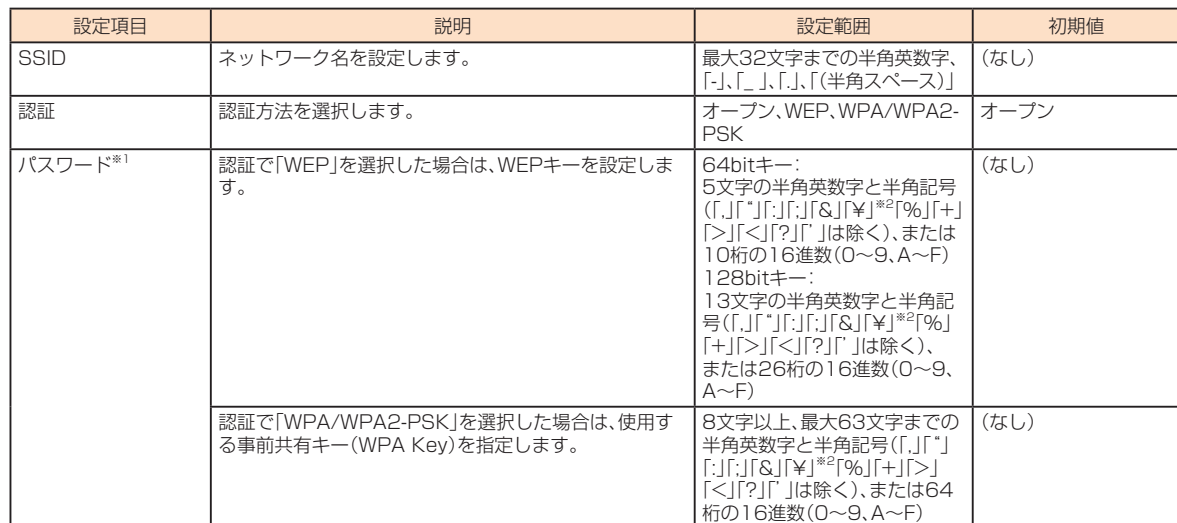

-<br>※1:認証で「オープン」を選択した場合は表示されません。

※2: Webブラウザの設定によっては、入力時には「\」で表示されます。

#### **8 「保存」を選択する**

追加したWi-Fiネットワークに接続されます。

■ Wi-Fiネットワークを削除する場合

#### <mark>■</mark> 削除したいネットワーク名の右側に表示された「削除」を選択する

### **2 「OK」を選択する**

 $\mathscr{M}_{\text{memo}}$ 

© au\_Wi-Fi2、UQ\_Wi-Fi、Wi2premium\_club、Wi2など、一部のネットワークは削除できません。

# **A**<br>公衆Wi-Fi設定

外出先などで利用したい公衆無線LAN(Wi-Fi®)の接続設定を行い、インターネットに接続できます。

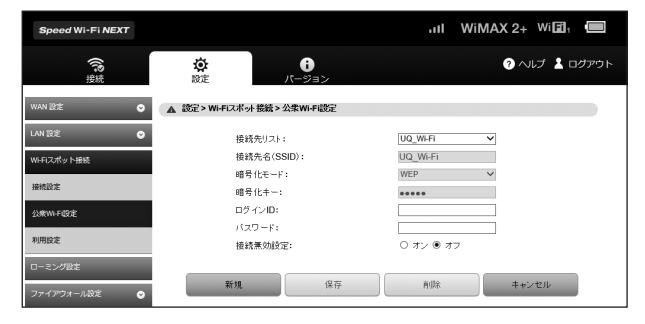

#### **1 各項目を設定する**

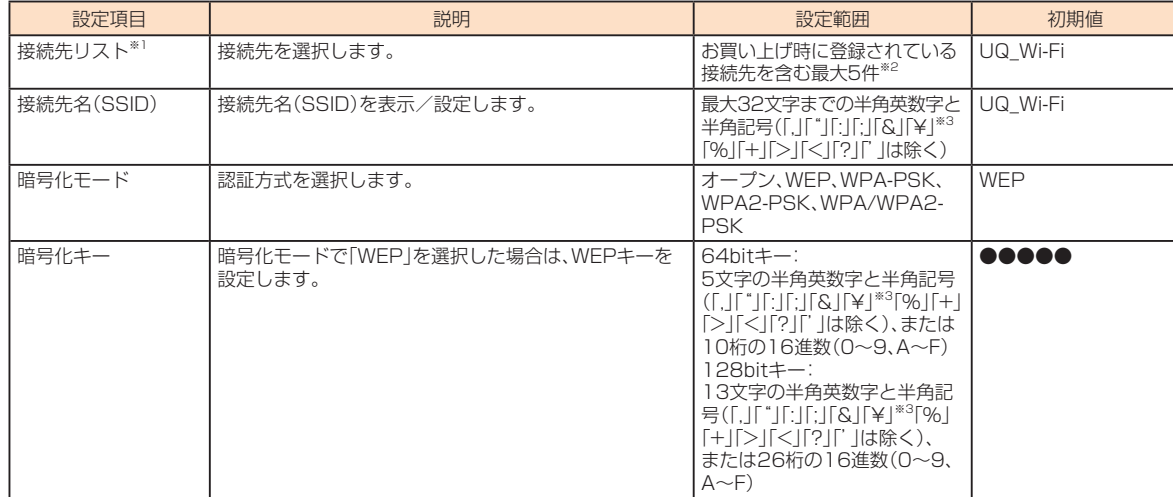

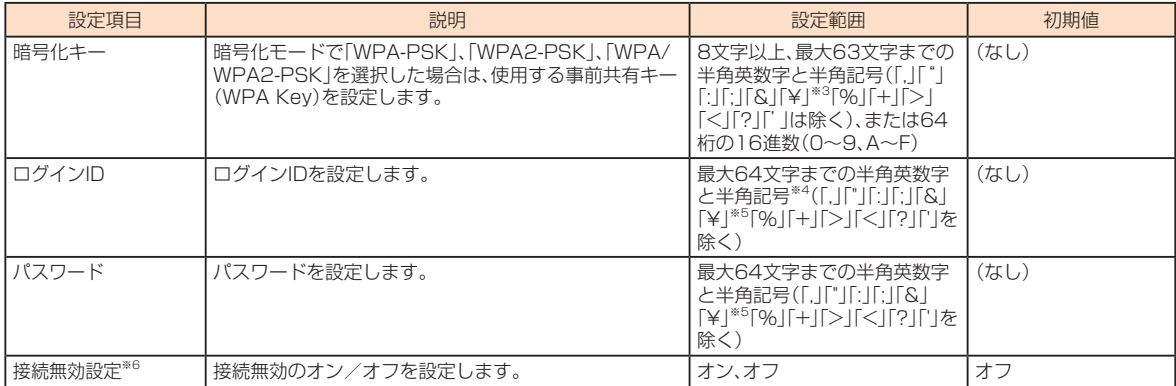

※1:新規作成時には表示されません。

※2:お買い上げ時、本製品にあらかじめ登録されている接続先の接続先名(SSID)、暗号化モード、暗号化キーは削除/編集できません。

※3: Webブラウザの設定によっては、入力時には「\」で表示されます。

※4: 全角文字を入力できますが、保存できません。

※5: Webブラウザの設定によっては、入力時には「\」で表示されます。 ※6: オンにすると、設定した公衆無線LAN(Wi-Fi®)の圏内になっても、自動的に接続されないように設定されます。オンに設定した公衆無線LAN (Wi-Fi®)は、「接続設定」(▶P.60)のリストに表示されてもグレーで表示され、接続の操作ができません。

#### **2 設定が完了したら「保存」を選択し、「続行」を選択する**

#### **■ 接続先を新規作成する場合**

- **1 「新規」を選択する**
- **2 各項目を設定する**

<mark>←</mark> 設定が完了したら「保存 を選択し、「続行 を選択する

#### ■ 接続先を削除する場合

**接続先リストから削除したい接続先を選択する 1**

#### **2 「削除 を選択する**

#### ■ 「OK」を選択し、「続行」を選択する

#### $\mathscr{I}_{\mathsf{memo}}$

機能設定

機能設定

◎お買い上げ時に登録されている接続先は、ご契約のプロバイダから通知されたログインIDとパスワードを入力し、接続無効設定をオフにして設定を保存します。設 定した接続先の圏内になると、自動的に接続されます。

◎新規作成した接続先の接続先名(SSID)と暗号化モードは変更できません。変更する場合は、接続先を削除し、接続先を新規作成し直してください。

## **利用設定**

Wi-Fiスポット接続やau Wi-Fi SPOTのオン/オフなど、Wi-Fiスポットの利用に関する設定を行います。

# $\mathscr{Y}_{\mathsf{memo}}$

◎「セキュリティ設定」(▶P.57)でSSID2モジュールをオンに設定している場合は、「利用設定」を選択できません。

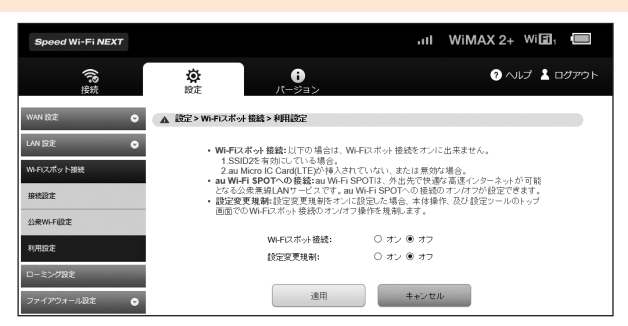

#### **1 各項目を設定する**

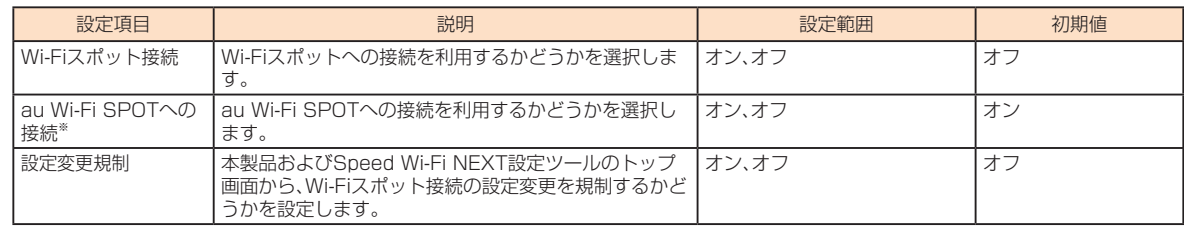

# $\mathscr{D}_{\mathsf{memo}}$

◎Wi-Fiスポット接続をオンにすると、自動的に「基本設定」の周波数を「2.4GHz」に、Wi-Fiチャンネルを「自動」に変更します(▶P.56)。

# セキュリティに関する機能の設定をする(ファイアウォール設定)

。ファイアウォール機能に関する詳細設定を行うことができます

#### ■■ サブメニューから「ファイアウォール設定」を選択する

### **設定する項目を選択する 2**

# **ファイアウォールスイッチ**

ファイアウォール機能の有効/無効などを設定します。

ファイアウォールを有効にするとインターネットとLANの間を出入りする通信を監視し、インターネットからの不正な侵入を防ぐことができま 。す

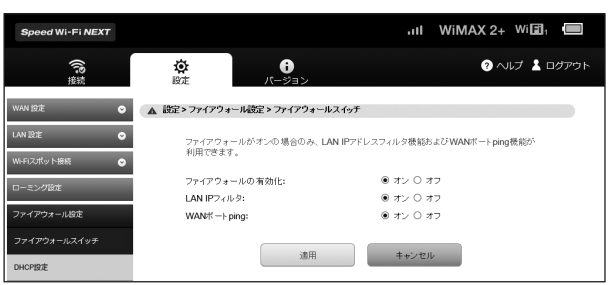

#### **■ 各項目を設定する**

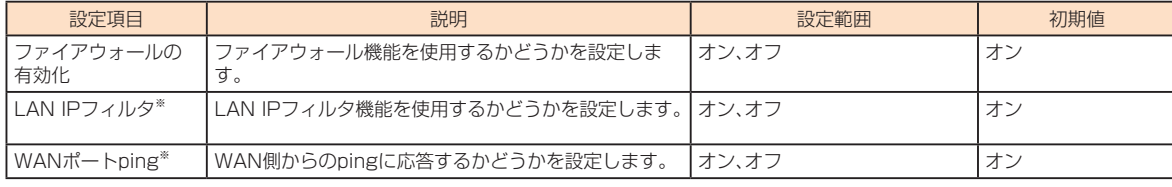

※:ファイアウォールの有効化をオフに設定すると表示されません。

## $\overline{P}$  設定が完了したら「適用」を選択し、「続行」を選択する

# $\mathscr{Y}_{\text{memo}}$

◎ ファイアウォールを有効に設定すると、外部からのLAN側に対するアクセスが遮断されるため、安全性が向上します。また、一部のアプリケーションが使えなくなっ<br> たり、機能が制限されたりすることがありますが、以降の各機能を適切に設定することにより、これらの制限を回避することができます。

## **DHCP設定**

。LAN内の端末にIPアドレスを割り当てる機能を設定します

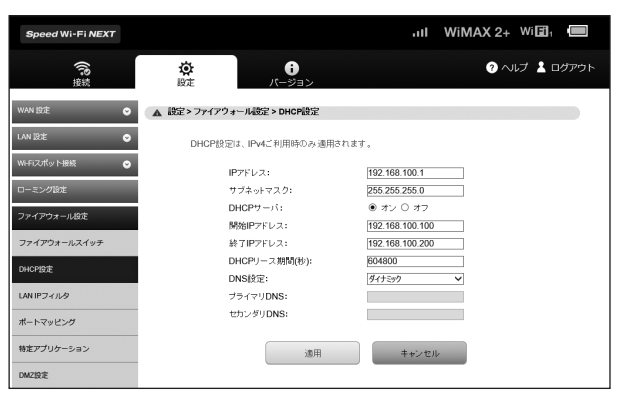

# **■ 各項目を設定する**

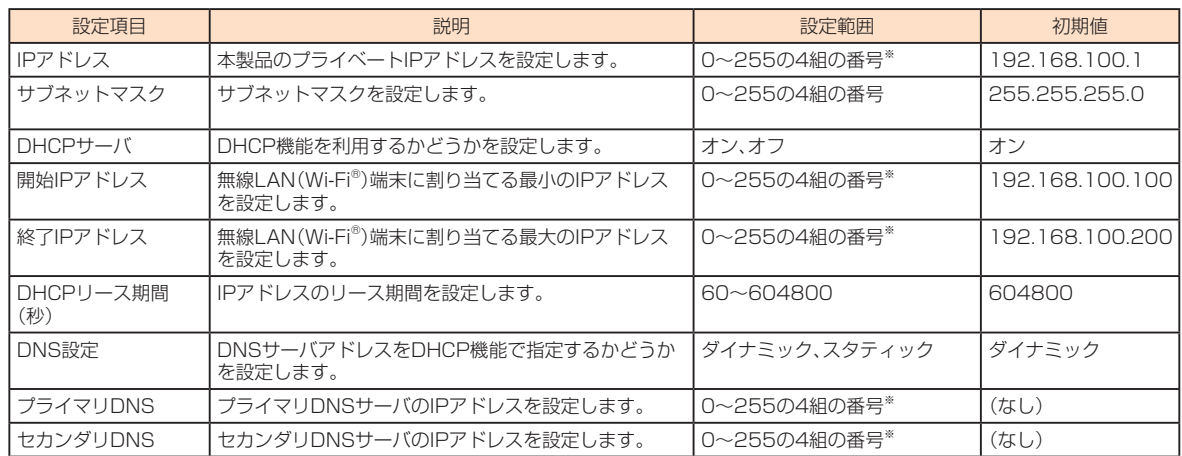

※: 「0.0.0.0」「255.255.255.255」は設定できません。

### $\vert$ 2 設定が完了したら「適用」を選択する

#### **8 「OK を選択する**

設定内容が適用され、自動的に本製品が再起動し、トップページに戻ります(ご使用のパソコンによっては、ログイン画面が表示されるまでに時間がかか る場合があります)。

- •設定を続ける場合は、起動後もう一度ログインしてください。
- 。登録したIPアドレスが一覧表示されます•

# $\mathscr{M}_{\text{memo}}$

©IPアドレスと開始IPアドレス、終了IPアドレスには、同じサブネットワーク内のIPアドレスを指定してください。

- ◎終了IPアドレスには、開始IPアドレスより値が大きいIPアドレスを指定してください。開始IPアドレスと終了IPアドレスを同じに指定すると、本製品に接続できる 無線LAN(Wi-Fi®)端末は1台のみになります。
- ◎これらの設定を変更すると、Speed Wi-Fi NEXT設定ツールが動作しなくなったり表示されなくなることがあります。その場合には、正しいIPアドレスを指定して Speed Wi-Fi NEXT設定ツールを起動し直してください。
- ◎ IPアドレスまたはサブネットマスクを変更すると、「LAN IPフィルタ」(▶P.64)、「ボートマッピング」(▶P.66)、「DMZ設定」(▶P.68)の設定変更が必要になる場合があ 。ります

# **IPフィルタ LAN**

ファイアウォールの基本的な機能です。

設定したルールに従い、インターネットから送られてきた通信の送信元と送信先のアドレスからファイアウォールを通過させるか判断します。最 大16件まで登録できます。

# $\mathscr{Y}_{\mathsf{memo}}$

機能設定

機能設定

© この機能を利用するには、「ファイアウォールスイッチ」でLAN IPフィルタをオンにしておく必要があります(▶P.63)。

◎ サービスの種類や用途、使用するアプリケーションによって、使用されるプロトコルとポート番号が指定されているため、それらを適切に設定することにより、特定 の機能に関する通信のみを遮断することができます。

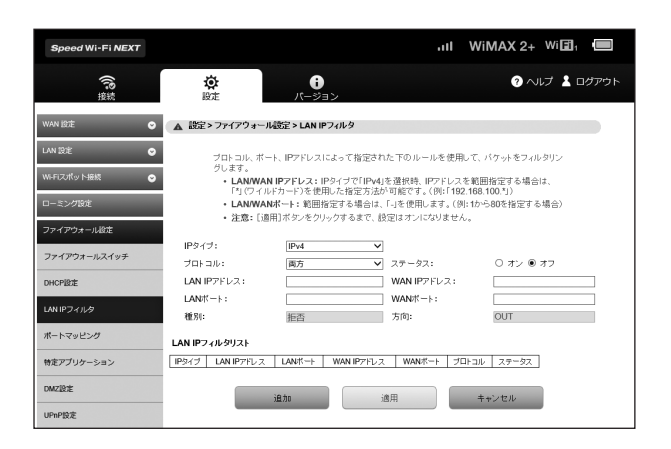

#### **■ 各項目を設定する**

。選択したIPタイプに応じて設定項目の一部が変わります

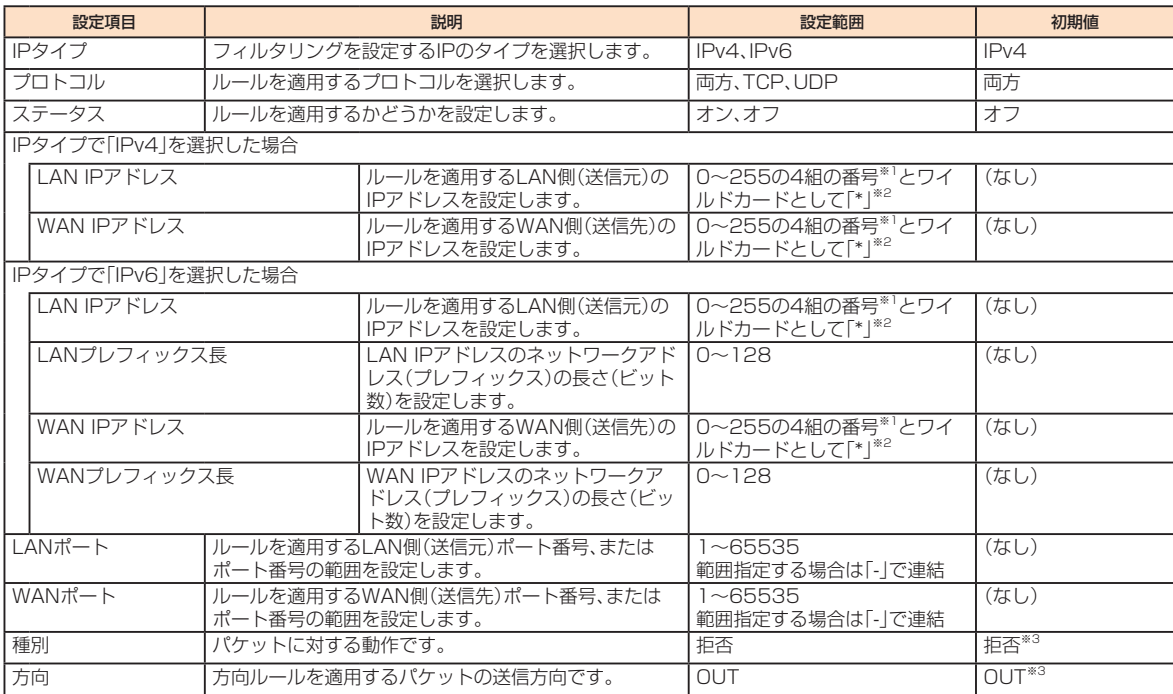

。は設定できません」255.255.255.255」「0.0.0.0「1:※

※2:「\*」を任意の文字として下記のように使うことができます。

- $1.***$
- $2.10***$
- $3.10.10.*$
- 4. 10.10.10.\*

LAN側IPアドレスの場合は、同じサブネット内のIPアドレス範囲内でワイルドカードが適用されます。

 $<$  // // //

本製品をお買い上げ時の状態でお使いの場合、LAN側IPアドレスは「192.168.100.\*」となります。DHCP設定のIPアドレスを [192.168.100.1]、サブネットマスクを[255.255.0.0]に設定した場合は、LAN側IPアドレスは[192.168.\*.\*]となります。 ※3:変更できません。

#### **2 「追加」を選択する**

•続けて別のルールを登録する場合は、手順12~2を繰り返します。

#### **<** 設定が完了したら「適用」を選択する

#### **4 「OK」を選択し、「続行」を選択する**

設定が完了し、登録されます。LAN IPフィルタリストが更新されます。

#### ■ 登録したルールを変更する場合

■■LAN IPフィルタリストから、設定を変更したいルールの欄外右側に表示されている「編集」を選択する 項目がグレー表示に変わり、設定内容が設定画面に読み込まれます。

#### **2 設定を変更し、「追加」を選択する**

• 必要に応じて手順■~2を繰り返し、複数のルールを変更できます。

### <mark>8</mark> 設定が完了したら「適用」を選択する

**4 「OK を選択し、「続行 を選択する** 設定が完了し、登録されます。LAN IPフィルタリストが更新されます。

#### ■ 登録したルールを削除する場合

#### ■■LAN IPフィルタリストから、削除したいルールの欄外右側に表示されている「削除」を選択する 項目がグレー表示に変わり、確認画面が表示されます。

**2 「OK」を選択する** 

。グレー表示部分が削除されます •必要に応じて手順1~<mark>2</mark>を繰り返し、複数のルールを削除できます。

#### **<** 設定が完了したら「適用」を選択する

# **4 「OK」を選択し、「続行」を選択する**

設定が完了し、登録されます。LAN IPフィルタリストが更新されます。

# **ポートマッピング**

インターネットからLAN内の特定の端末にアクセスできるようにします。サーバやFTPを公開する場合や、一部のオンラインゲームやメッセン ジャーソフトなどを使用する場合に設定します。最大16件まで登録できます。

# $\mathscr{M}_{\text{memo}}$

- ◎この機能ではLAN側端末をIPアドレスで指定するため、公開するサーバには、「DHCP設定」(▶P.63)で割り当てられていない、同一サブネット内の静的なIPアドレス を、手動で設定する必要があります。
- ◎セキュリティ対策等でポート番号の変換を行いたい場合のみ、異なる番号を設定してください。サーバ公開やオンラインゲームを使用する場合の設定では、通常ポー 。ト番号を変換する必要はありません

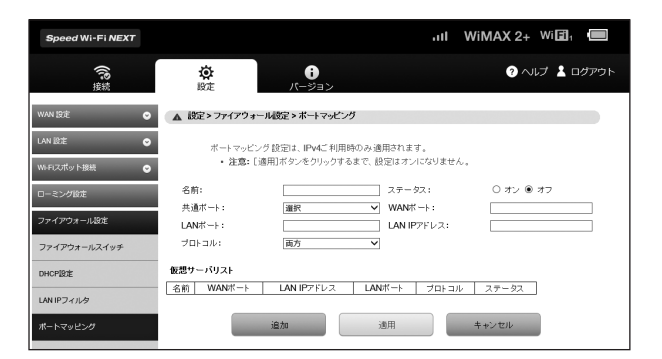

# ■ ルールを登録する場合

# ■ 各項目を設定する

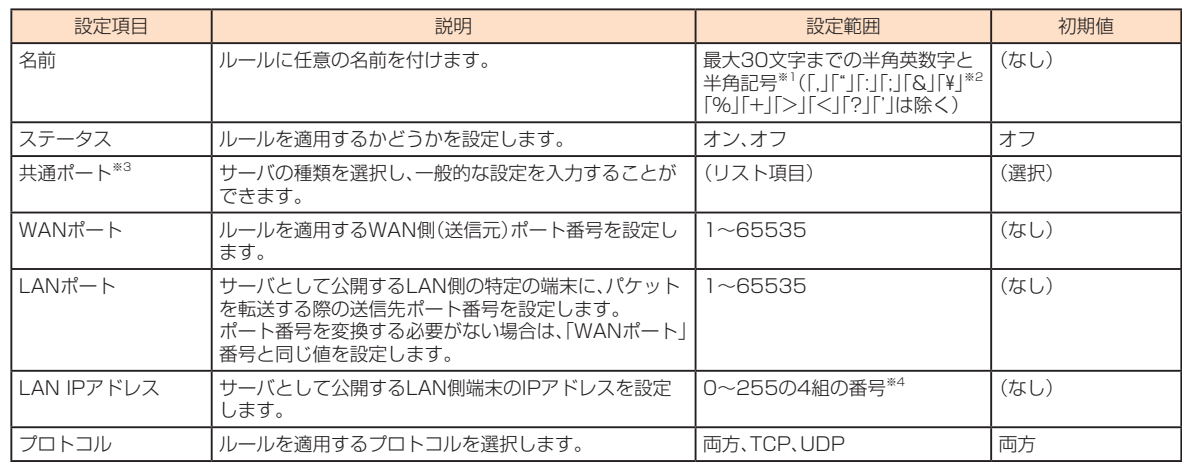

※1:全角文字を入力できますが、保存できません。

※2:Webブラウザの設定によっては、入力時には「\」で表示されます。

※3:一般的なサーバ機能を設定する場合には、サーバの種類を選択すると、適切なポート番号などが自動的に入力され、設定が簡単になります。リスト に表示されないサーバ機能を設定する場合には、「選択」を選択し、各項目を手動で設定してください。

※4: [0.0.0.0][255.255.255.255]は設定できません。

### **2 「追加」を選択する**

•続けて別のルールを登録する場合は、手順1~2を繰り返します。

### **8 設定が完了したら「適用」を選択する**

### **4 「OK を選択し、「続行 を選択する**

設定が完了し、登録されます。仮想サーバリストが更新されます。

### ■ 登録したルールを変更する場合

#### <mark>■</mark> 仮想サーバリストから、設定を変更したいルールの欄外右側に表示されている「編集」を選択する 項目がグレー表示に変わり、設定内容が設定画面に読み込まれます。

#### **2 設定を変更し、「追加」を選択する**

•必要に応じて手順11~24を繰り返し、複数のルールを変更できます。

#### **<** 設定が完了したら「適用」を選択する

#### **4 「OK」を選択し、「続行」を選択する**

設定が完了し、登録されます。仮想サーバリストが更新されます。

機能設定

機能設定

### ■ 登録したルールを削除する場合

#### ■■仮想サーバリストから、削除したいルールの欄外右側に表示されている「削除」を選択する

項目がグレー表示に変わり、確認画面が表示されます。

#### **2 「OK」を選択する**

。グレー表示部分が削除されます •必要に応じて手順■~<mark>2</mark>を繰り返し、複数のルールを削除できます。

#### **る 設定が完了したら「適用」を選択する**

#### **4 「OK を選択し、「続行 を選択する**

設定が完了し、登録されます。仮想サーバリストが更新されます。

### **特定アプリケーション**

オンラインゲームやテレビ電話システムなど、特定のアプリケーションが利用できるようにします。最大16件まで登録できます。

# $\mathscr{M}_{\text{memo}}$

◎アプリケーションが使用するポート番号とプロトコルについては、お使いのアプリケーションの取扱説明書などを参照してください。

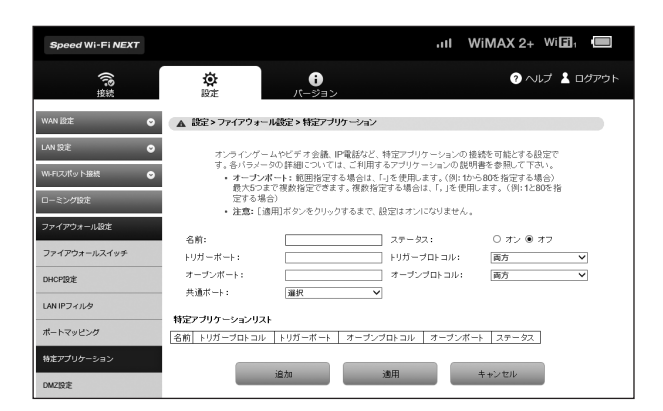

### ■ ルールを登録する場合

### **■ 各項目を設定する**

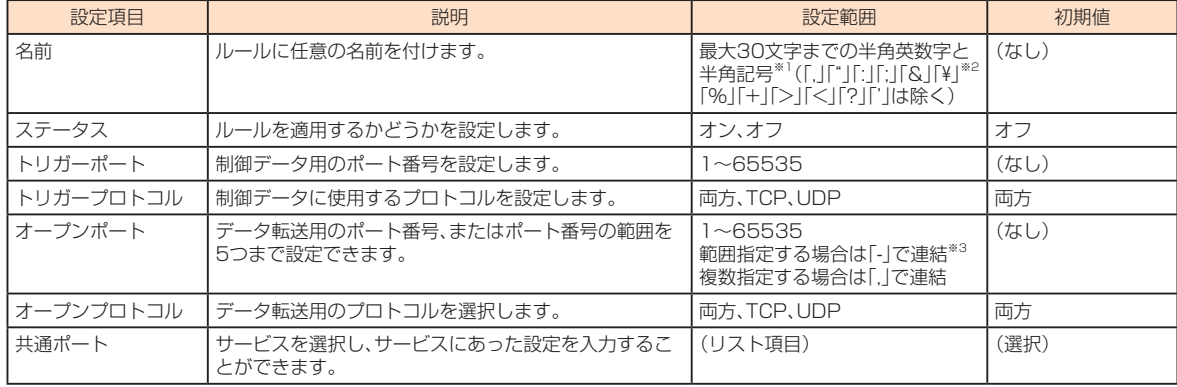

※1:全角文字を入力できますが、保存できません。

※2: Webブラウザの設定によっては、入力時には「\」で表示されます。

※3:範囲指定する場合、開始ポート番号と終了ポート番号の差は100以下にしてください。

#### **2 「追加」を選択する**

•続けて別のルールを登録する場合は、手順12~2を繰り返します。

#### $\overline{\textbf{8}}$  設定が完了したら「適用」を選択する

#### **4 「OK」を選択し、「続行」を選択する**

設定が完了し、登録されます。特定アプリケーションリストが更新されます。

## ■ 登録したルールを変更する場合

- ■■ 特定アプリケーションリストから、設定を変更したいルールの欄外右側に表示されている「編集|を選択する 項目がグレー表示に変わり、設定内容が設定画面に読み込まれます。
- **2 設定を変更し、「追加」を選択する** •必要に応じて手順1~2<sup>2</sup>を繰り返し、複数のルールを変更できます。
- 設定が完了したら「適用」を選択する
- **4 「OK」を選択し、「続行」を選択する** 設定が完了し、登録されます。特定アプリケーションリストが更新されます。
- 登録したルールを削除する場合
- <mark>■</mark> 特定アプリケーションリストから、削除したいルールの欄外右側に表示されている「削除」を選択する 。……<br>項目がグレー表示に変わり、確認画面が表示されます。
- **2 「OK」を選択する**

。グレー表示部分が削除されます •必要に応じて手順12~2を繰り返し、複数のルールを削除できます。

- 設定が完了したら「適用」を選択する
- **4 「OK」を選択し、「続行」を選択する**

設定が完了し、登録されます。特定アプリケーションリストが更新されます。

# **DMZ設定**

LAN内の特定の端末を、他の端末から隔離されたDMZホストとして設定することができます。Webサーバを公開したり、オンラインゲームなどを 利用するときに、ポート番号などの設定をしなくても利用できるようになります。

### $\mathscr{M}_{\text{memo}}$

- ◎DMZホストに設定した端末は、外部に対してすべてのポートをオープンしていることになるため、端末のパーソナルファイアウォール機能などを設定して、安全性 。を確保するようおすすめします
- ◎この機能ではLAN側端末をIPアドレスで指定するため、DMZホストになる端末には、「DHCP設定」(▶P.63)で割り当てられていない、同一サブネット内の静的なIP アドレスを、手動で設定する必要があります。

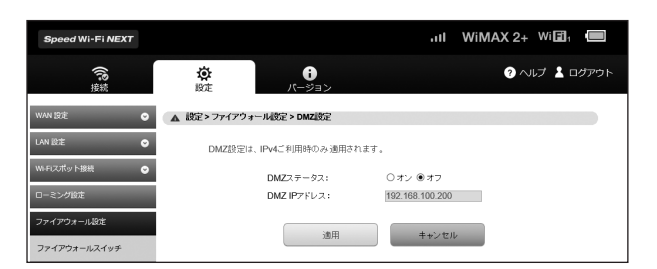

## **■ 各項目を設定する**

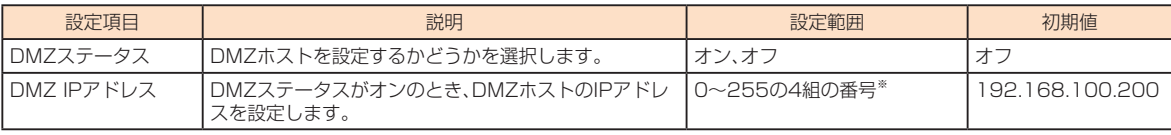

※: 「0.0.0.0」「255.255.255.255」は設定できません。

### **2 設定が完了したら「適用」を選択し、「続行」を選択する**

# **UPnP設定**

UPnP対応の周辺機器、AV機器、電化製品、またはメッセンジャーソフトなどのUPnP対応アプリケーションを使用するときに設定します。

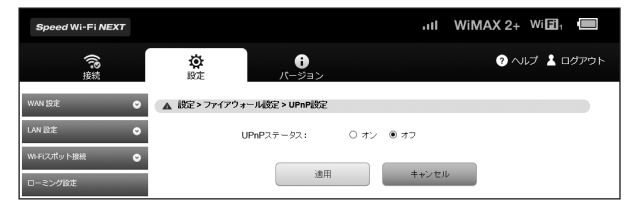

#### **■ UPnP機能の有効/無効を選択する**

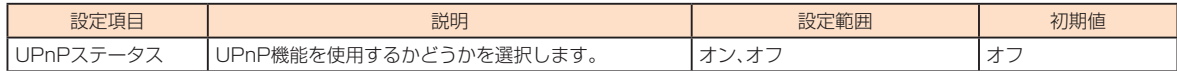

#### $\vert$  設定が完了したら「適用」を選択し、「続行」を選択する

## **ALG設定 SIP**

。SIPアプリケーションを使用してインターネット電話などのサービスを利用するときに設定します

 $\mathscr{M}_{\mathsf{memo}}$ 

◎ この機能はIPv4のネットワークプロトコルの動作のみを制御します。IPv6のネットワークプロトコルの動作には影響しません。

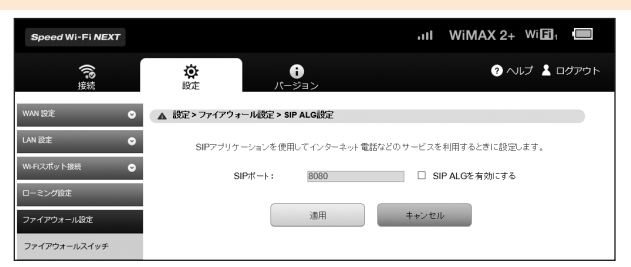

### **1 各項目を設定する**

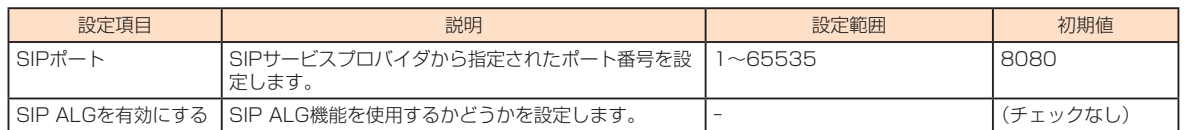

#### $\overline{P}$  設定が完了したら「適用」を選択し、「続行」を選択する

# **パフォーマンス設定**

パフォーマンスに関する設定を行うことができます。パフォーマンス設定には、以下のモードがあります。

- ·クイックアクセスモード:クイックアクセスモードをオンにした場合、無線LAN(Wi-Fi®)は自動切断せずに常時接続状態を維持します。クイックアク 。セスモードは一定時間無通信状態が続いた場合でも本製品の操作なしで通信を再開することができます
- ハイパフォーマンスを最大限に重視した設定です。
- バッテリーセーブ:消費電力を抑え、電池持ちを重視した設定です。

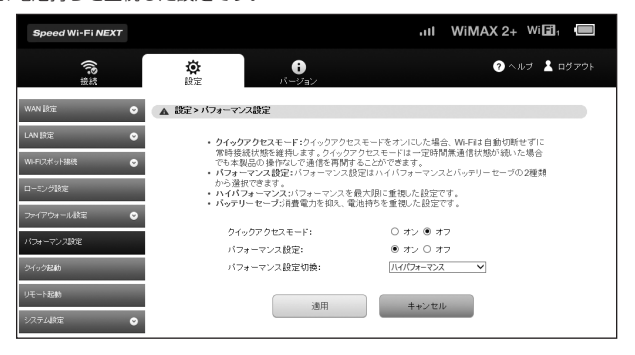

### ■■ サブメニューから「パフォーマンス設定」を選択する

# **2 各項目を設定する**

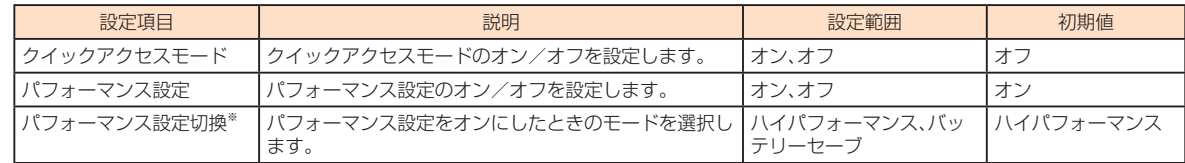

※:パフォーマンス設定をオフに設定すると表示されません。

#### **8 設定が完了したら「適用」を選択する**

### **4 「OK」を選択し、「続行」を選択する**

## **クイック起動**

クイック起動機能に関する設定を行うことができます。本機能をオンにすると、本製品の電源を入れてから起動するまでの時間を短くすることが 。できます

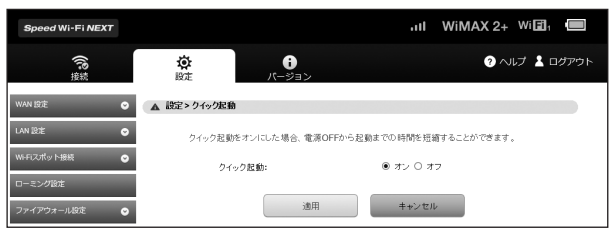

#### ■■ サブメニューから「クイック起動」を選択する

#### **2 各項目を設定する**

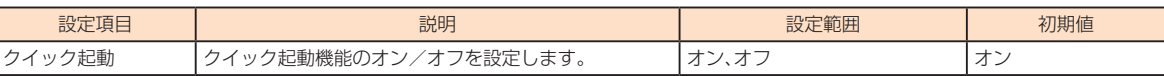

#### **【3】設定が完了したら「適用」を選択し、「続行」を選択する**

# **リモート起動**

機能設定

機能設定

リモート起動機能に関する設定を行うことができます。本機能をオンにすると、「Wi-Fi自動停止時間」(▶P.56)の設定により無線LAN(Wi-Fi®)が切 断された場合に、Andorid OS搭載端末やiPhoneなどにインストールされた「Huawei HiLink」アプリを操作して、再度本製品の無線LAN(Wi-Fi®) 。をオンにすることができます

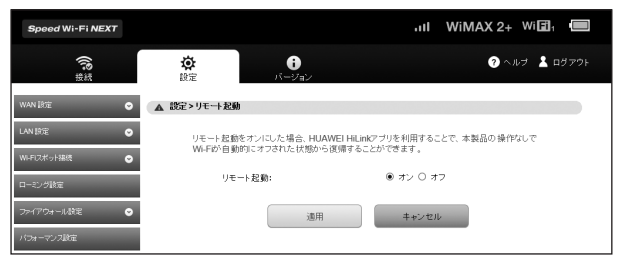

### ■■ サブメニューから「リモート起動」を選択する

#### **2 各項目を設定する**

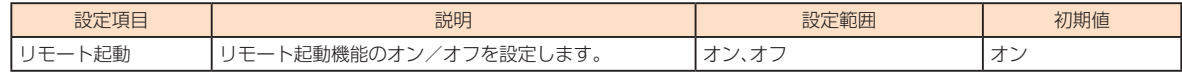

#### <mark>6</mark> 設定が完了したら「適用」を選択し、「続行」を選択する

# $\mathscr{D}_{\mathsf{memo}}$

◎リモート起動するための条件は、以下の通りです。

· Android 4.3、4.4またはiOS 7.0~8.1、Bluetooth Ver. 4.0以上、Bluetooth LEに対応するスマートフォン

(対象のスマートフォンがBluetooth LEに対応するかどうかはauホームページでご案内しています。) ·本製品とスマートフォンの距離が10m以下

◎リモート起動するための条件を満たしていてもリモート起動できない場合もあります。その場合には、電源ボタンを押して起動してください。

©スマートフォンが他の端末とBluetooth®で通信している場合や、他の無線LAN(Wi-Fi®)またはBluetooth®通信の範囲にある場合は、リモート起動が失敗する場合 。があります

◎「Huawei HiLink」アプリのインストールについては、「Huawei HiLink」アプリをインストールする」(▶P.30)を参照してください。

- ◎リモート起動機能には、Bluetooth®機能を利用します。Android OS搭載端末やiPhoneなどのBluetooth®機能をオンにしてご利用ください。
- ◎「Huawei HiLink」アプリについてご不明な点は、本アプリのディベロッパーまたは以下のホームページよりお問い合わせください。

http://consumer.huawei.com/in/support/index.htm

◎本製品の電源ボタンを押しても、再度本製品の無線LAN(Wi-Fi®)をオンにすることができます。
本製品の画面ロックを設定したり、各設定をお買い上げ時の状態に戻したりするなど、本製品の設定や操作ができます。

### ■■ サブメニューから「システム設定|を選択する

### **2 設定する項目を選択する**

### **■端末画面ロック設定**

本製品のディスプレイのタッチ操作を規制するため、自動的に画面ロックがかかるように設定したり、本製品のディスプレイのバックライトが消 灯してから自動的に画面ロックがかかるまでの時間を設定したりできます。本機能をオンにすると、電源を入れたときや、本製品の画面消灯時に電 源ボタンを押したときにパスワード入力画面が表示され、パスワードを入力しないとタッチ操作ができないようになります。

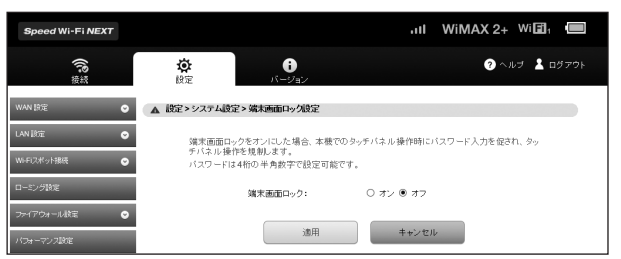

### **■ 各項目を設定する**

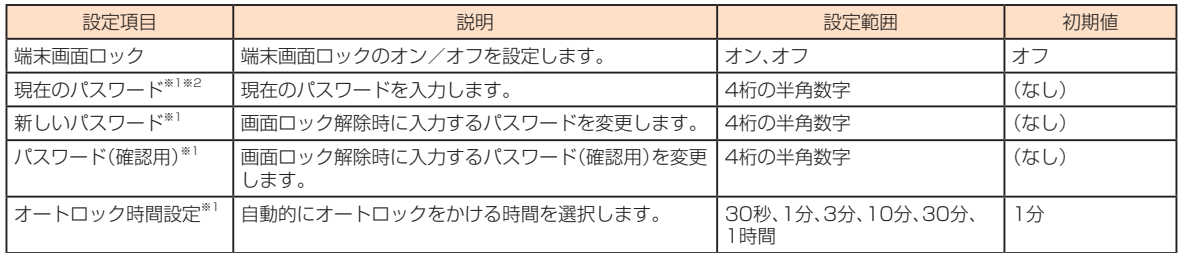

※1:端末画面ロックをオンにすると設定できます。

※2:パスワード未設定時は表示されません。

### **2 設定が完了したら「適用」を選択し、「続行」を選択する**

### ■ パスワードを変更する場合

### ■■ 現在のパスワード、新しいパスワードを入力し、さらに確認のために新しいパスワードを再入力する

### $\vert$  設定が完了したら「適用」を選択し、「続行」を選択する

### **ディスプレイ設定**

電池の消費を抑え、より長時間使用するために、ディスプレイの消灯時間と明るさを設定します。

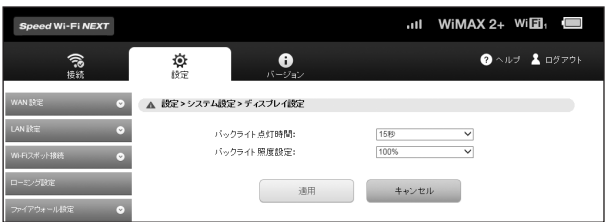

### **1 各項目を設定する**

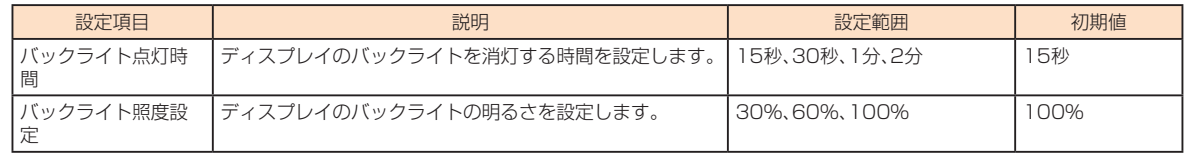

### $\vert$  設定が完了したら「適用」を選択し、「続行」を選択する

# **本体時計設定**

ホーム画面に時刻を表示するかどうかを設定します。また、ホーム画面とロック解除画面の時計を24時間表示にするかどうかを設定します。

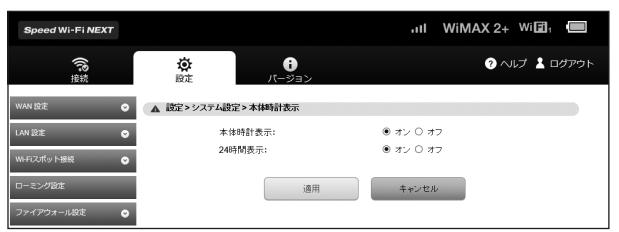

### **■ 各項目を設定する**

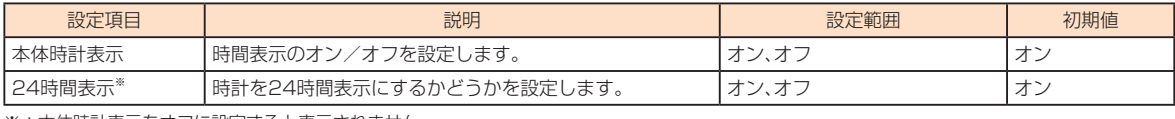

※:本体時計表示をオフに設定すると表示されません。

#### **2 設定が完了したら「適用」を選択し、「続行」を選択する**

```
\mathscr{M}_{\mathsf{memo}}
```
◎本製品の電源を切ると日付・時刻情報は保持されず、電源を入れたときに再取得されます。ただし、ネットワークから日付・時刻情報を取得できなかった場合は、日付・ 。時刻は表示されません

◎国際ローミング時は、ネットワークに接続するとローミング先の時刻が表示されます。正確な時刻が表示されない場合がありますのでご注意ください。

### **クレードル設定**

クレードル(別売)に関する設定を行います。

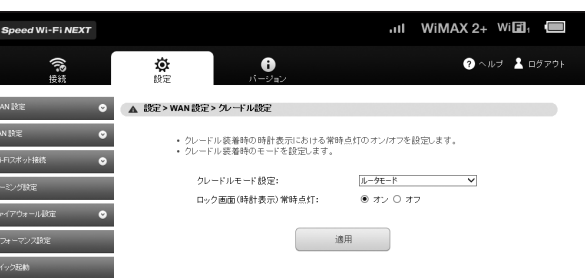

### **■ 各項目を設定する**

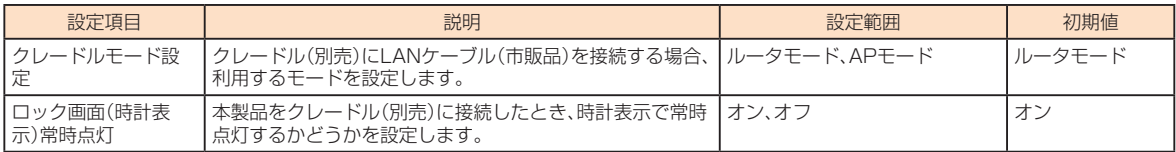

### **2 設定が完了したら「適用」を選択し、「続行」を選択する**

### **ブリッジ機能規制**

ブリッジモード機能(▶P.85)への切り替えを規制するかどうかを設定できます。オンにすると、本製品からブリッジモード機能への切り替えができ 。なくなります

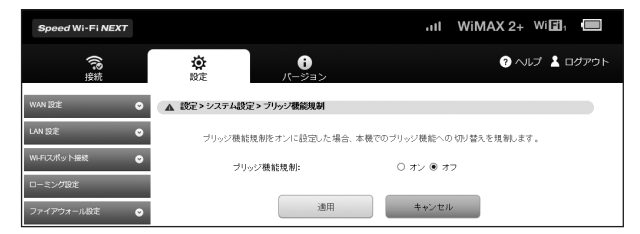

#### **■ 各項目を設定する**

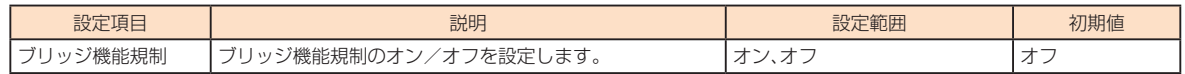

### **2 設定が完了したら「適用」を選択し、「続行」を選択する**

# <mark>■</mark> バックアップ&リストア

Speed Wi-Fi NEXT設定ツールの設定内容をログインしているパソコンに保存したり、保存した設定内容を読み込むことができます。

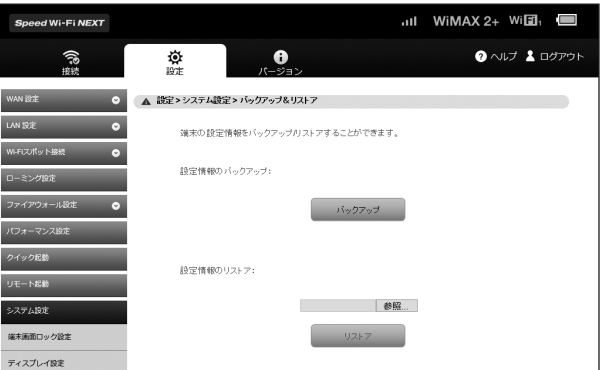

### ■ バックアップ操作

#### **■ 「バックアップ」を選択する**

#### **2 「保存 を選択する**

• お使いのパソコンの環境によっては、操作項目の表示が異なる場合があります。また、保存先とファイル名の指定を求められる場合があります。

#### $\mathscr{W}_{\mathsf{memo}}$

◎ブラウザの設定によっては、保存先とファイル名を指定できない場合があります。 © PINコード管理の設定内容は、バックアップ&リストアを実行しても保存されません。

### **■リストア操作**

### ■ 設定情報のリストア欄の「参照」を選択して読み込むファイルを指定し、「リストア」を選択する

• お使いのパソコンの環境によっては、操作項目の表示が異なる場合があります。

### **2 「OK」を選択し、「続行」を選択する**

### **オールリセット**

設定内容を、お買い上げ時の状態に戻すことができます。

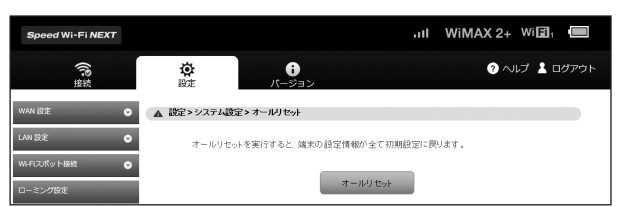

### **■■「オールリセット」を選択する**

#### **2 「OK を選択する**

本製品が再起動し、トップページが表示されます。

- ご使用のパソコンによっては、トップページが表示されるまでに時間がかかる場合があります。
- •設定を続ける場合は、もう一度ログインしてください。

# $\mathscr{Q}_{\mathsf{memo}}$

◎ PINコード管理の設定内容は、オールリセットを実行してもお買い上げ時の状態に戻りません。

### **再起動**

。本製品を再起動することができます

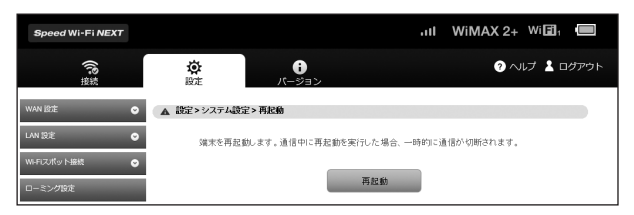

### ■ 「再起動」を選択する

### **2 「OK」を選択する**

本製品が自動的に再起動し、トップページが表示されます。

• ご使用のパソコンによっては、トップページが表示されるまでに時間がかかる場合があります。

•設定を続ける場合は、もう一度ログインしてください。

# **パスワード変更**

Speed Wi-Fi NEXT設定ツールのログイン時に入力するパスワードを変更できます。

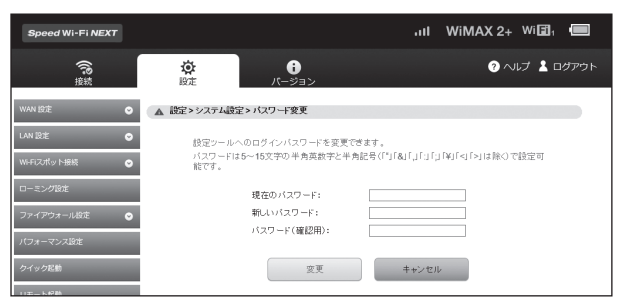

### ■■ 現在のパスワード、新しいパスワードを入力し、さらに確認のために新しいパスワードを再入力する

パスワードは、5文字以上、最大15文字までの半角英数字と半角記号(「゙」「&」「.」「:」「゙」「¥」\*「く」「>」は除く)で設定します。 ※: Webブラウザの設定によっては、入力時には「\」で表示されます。

### **2 「変更」を選択し、「続行」を選択する**

。トップページが表示されます

•設定を続ける場合は、もう一度ログインしてください。

### **オンラインアップデート**

最新のソフトウェアの有無を確認します。自動検出をオンに設定すると、定期的に最新のソフトウェアの確認が行われます。 また、最新のソフトウェアをダウンロードし、更新(アップデート)する方法を説明します。

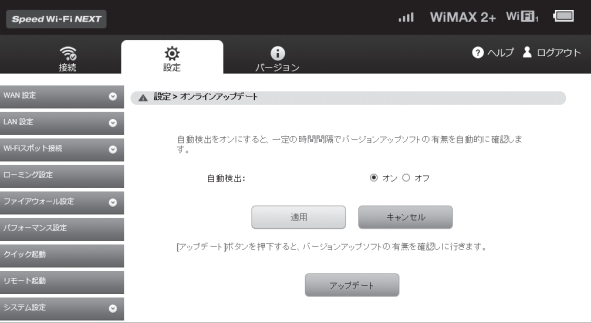

### ■ 更新の有無を自動的に検出するように設定する場合

### ■■ サブメニューから「オンラインアップデート|を選択する

### **2 各項目を設定する**

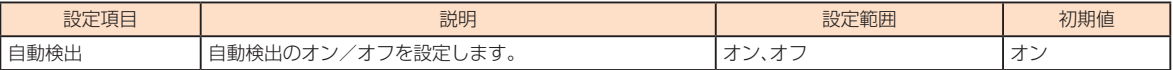

### **8 設定が完了したら「適用」を選択する**

■更新(アップデート)する場合

### ■■ サブメニューから「オンラインアップデート」を選択する

#### **2 「アップデート」を選択する**

最新のソフトウェアがあるかどうかを確認します。最新のソフトウェアがない場合は、ここで操作終了です。 最新のソフトウェアがある場合は、ソフトウェア情報が表示されます。

#### **8 「アップデート」を選択する**

。ダウンロードが開始されます ダウンロードが完了すると、自動的にインストールを行います。

### ■ 自動検出で最新のソフトウェアを検出した場合

最新のソフトウェアを検出した場合は、Speed Wi-Fi NEXT設定ツールの画面右上には ei が表示されます。また、本製品のホーム画面に ◆ が表 。示されます

### <mark>■</mark> サブメニューから「オンラインアップデート」を選択する

。ソフトウェア情報が表示されます

### **2 「アップデート」を選択する**

。ダウンロードが開始されます

ダウンロードが完了すると、自動的にインストールを行います。

# $\mathscr{Y}_{\text{memo}}$

- ◎オンラインアップデートを実行する場合、インターネットに接続されていることを確認してください。
- ◎ アップデートの際には、アップデートが必要な端末であるかどうかや、アップデートを行ったかどうかを調べるためにIMSI(ICカードなどに記録された加入者識別<br>- 番号)とIMEI(端末に記録された端末識別番号)をアップデートサーバに通知します。<br>◎ 最新のソフトウェアの確認に失敗した場合は、電波状況の良い場所で再度実行してください。
- 
- 

# スマートフォン用Speed Wi-Fi NEXT設定ツールについて

本製品に無線LAN(Wi-Fi®)で接続したスマートフォンのWebブラウザからスマートフォン用Speed Wi-Fi NEXT設定ツールを利用して、プロ ファイル(アクセスポイント)や、通信モード、セキュリティなど主要な項目を設定することができます。また、ソフトウェアの更新もできます。

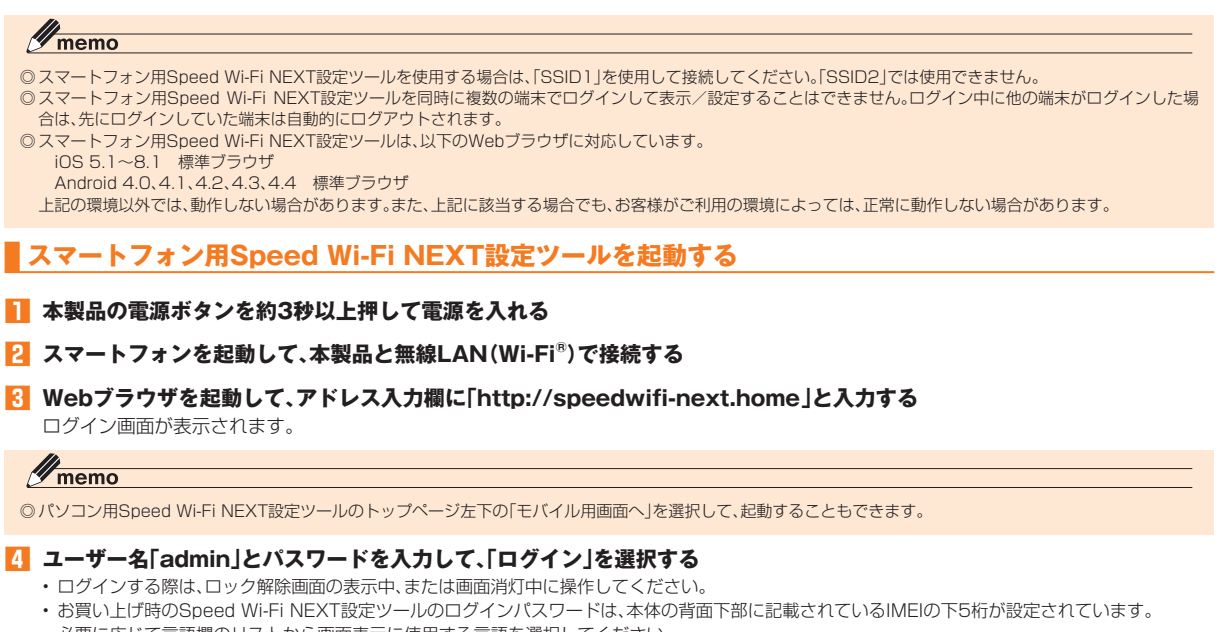

• 必要に応じて言語欄のリストから画面表示に使用する言語を選択してください。

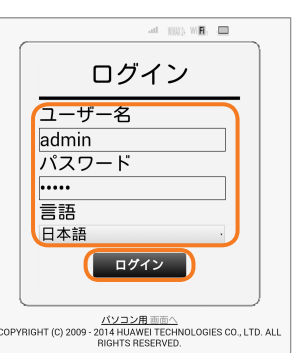

ログインに成功すると、ホーム画面が表示されます。

### $\mathscr{I}_{\text{meno}}$

◎セキュリティ保護のため、お買い上げ時のパスワードは変更することをおすすめします。変更方法については、「パスワード変更」(▶P.74)を参照してください。

### スマートフォン用Speed Wi-Fi NEXT設定ツールのホーム画面

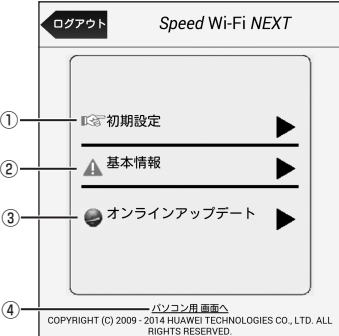

初期設定① 

。初期設定を行います

基本情報② 

現在の接続ステータス(インターネット接続、LAN接続についての情報)や、電池残量などが表示されます。

#### 3 オンラインアップデート

。本製品のソフトウェアをアップデートします

#### 4) パソコン用画面へ

パソコン用Speed Wi-Fi NEXT設定ツールを表示します。

※「ログアウト」を選択すると、スマートフォン用Speed Wi-Fi NEXT設定ツールからログアウトします。

### **基本情報を確認する**

### **■ ホーム画面から「基本情報」を選択する**

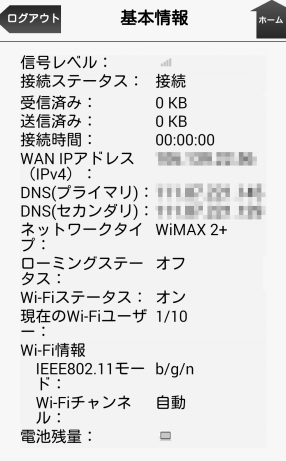

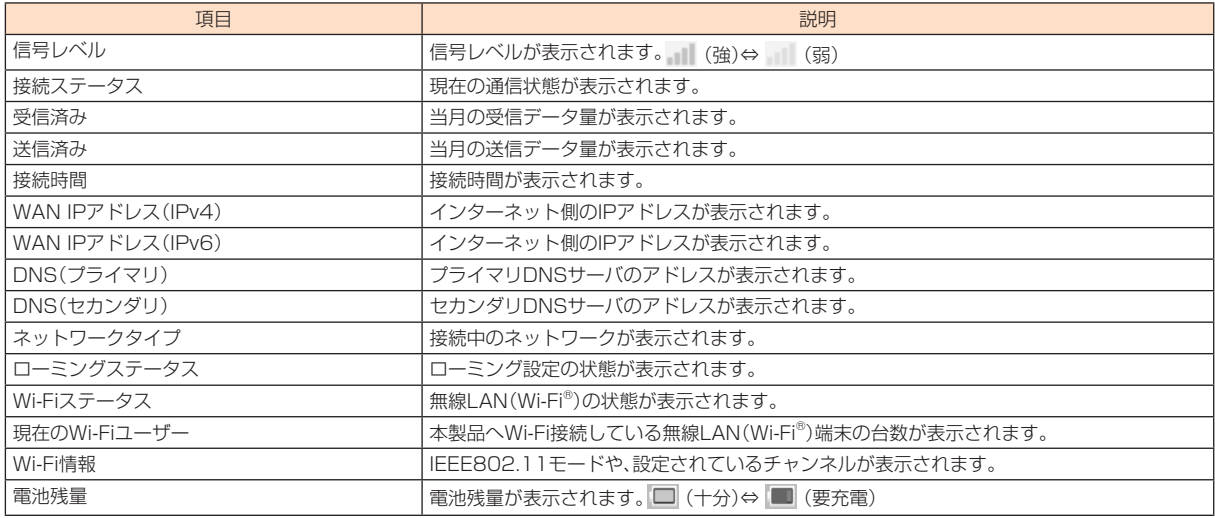

# $\mathscr{Q}_{\text{memo}}$

◎ローミング設定をオンにして、ローミングサービス(通信事業者)のネットワークに接続された場合は、接続中の海外通信事業者についての情報も表示されます。

◎ 表示される受信済み/送信済みのデータ量は目安であり、実際のデータ量とは異なることがあります。

◎ 本製品の設定状況により、表示される項目が異なります。

©「ホーム」を選択すると、スマートフォン用Speed Wi-Fi NEXT設定ツールのホーム画面に戻ります。

### **初期設定を行う**

初期設定では、本製品をご利用になる上で必要な設定項目を6つのステップで設定します。設定した内容は、あとから修正することもできます。

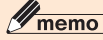

◎設定内容は、最後に「保存」を選択すると保存されます。途中でログアウトしたり、ホーム画面に戻ると、設定内容は保存されずに初期設定を中止します。 ◎初期設定では、主要な設定項目のみを設定します。詳細な設定が必要な場合は、パソコン用Speed Wi-Fi NEXT設定ツール(▶P.48)を参照してください。

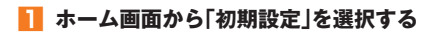

### **2 「次へ> を選択する**

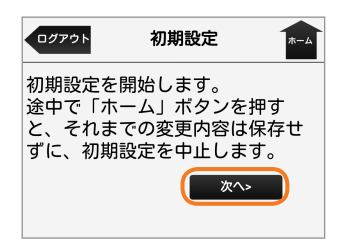

### **K** プロファイル名を選択し、「次へ> |を選択する

•設定項目の詳細は「プロファイル設定」(▶P.52)を参照してください。

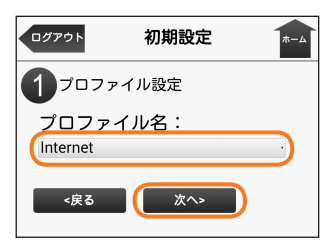

お買い上げ時に登録されている プロファイルを含め最大5件

Internet

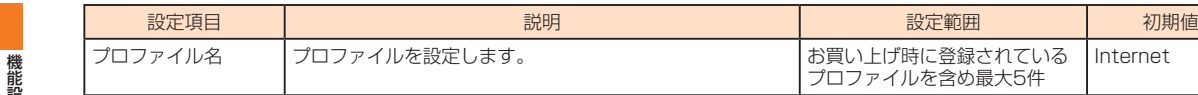

### **4 通信モードを選択し、「次へ>」を選択する**

• 設定項目の詳細は、「WAN設定」の「基本設定」(▶P.51)を参照してください。

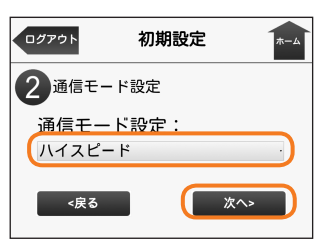

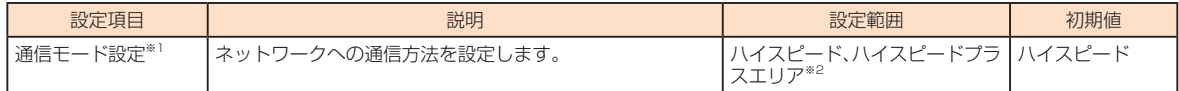

※1:「ハイスピード」に設定するとWiMAX 2+ネットワーク、「ハイスピードプラスエリア」に設定するとWiMAX 2+またはLTEネットワークに接続し 。ます

※2:「ハイスピードプラスエリア」を選択して「次へ>」を選択すると、「ご注意!」画面が表示されます。「OK」をタップして、次の設定に進んでください。 「ハイスピードプラスエリア」を選択すると、所定の追加料金が別途かかりますのでご注意ください。

### **<mark>5</mark> Wi-Fiスポット接続の「オン」/「オフ」を選択し、「次へ>」を選択する**

• 設定項目の詳細は、「Wi-Fiスポット接続 |の「利用設定 | (▶P.62)を参照してください。

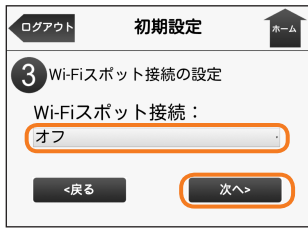

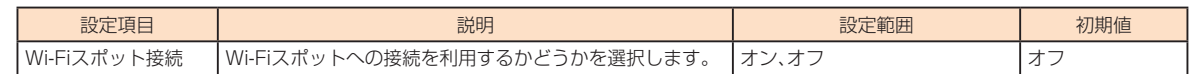

#### **6 SSID1 (WPA2/WPA)の各項目を設定し、「次へ>」を選択する**

• 設定項目の詳細は「セキュリティ設定」(▶P.57)を参照してください。

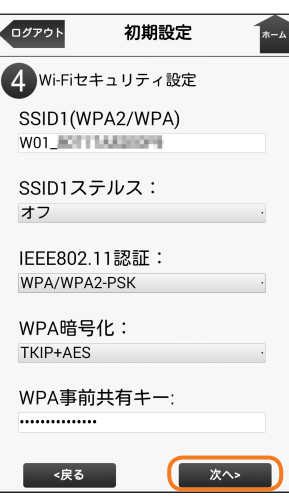

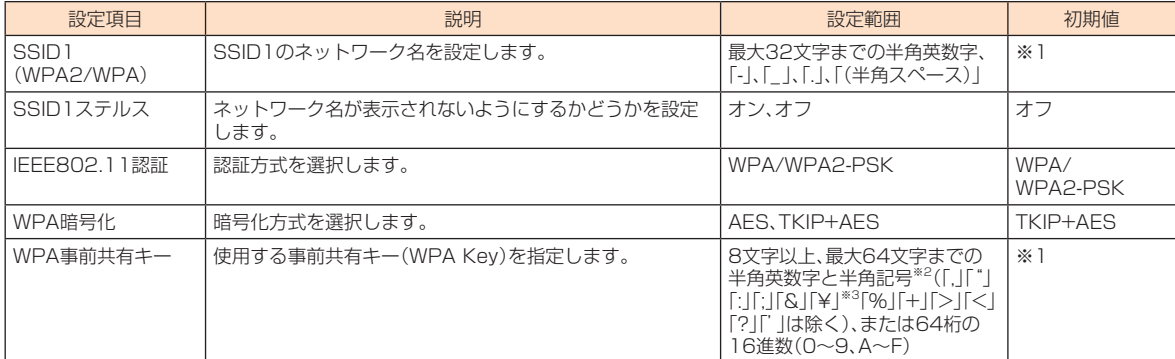

-<br>※1:お買い上げ時のSSIDと暗号化キー(パスワード)については、同梱の無線LAN初期設定シール、または「SSID情報」(▶P.92)を参照してください。 ※2:全角文字を入力できますが、保存できません。

。<br>※3:Webブラウザの設定によっては、入力時には「\」で表示されます。

### **7 SSID2(WEP)の各項目を設定し、「次へ>」を選択する**

- 「セキュリティ設定」(▶P.57)でSSID2モジュールをオンに設定している場合は、本画面が表示されます。SSID2モジュールがオフの場合は、手順<mark>BI</mark>に進 。んでください
- 設定項目の詳細は「セキュリティ設定」(▶P.57)を参照してください。

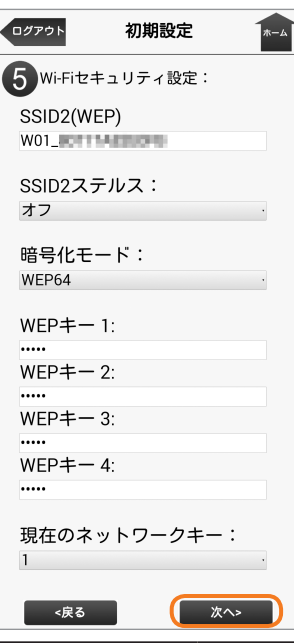

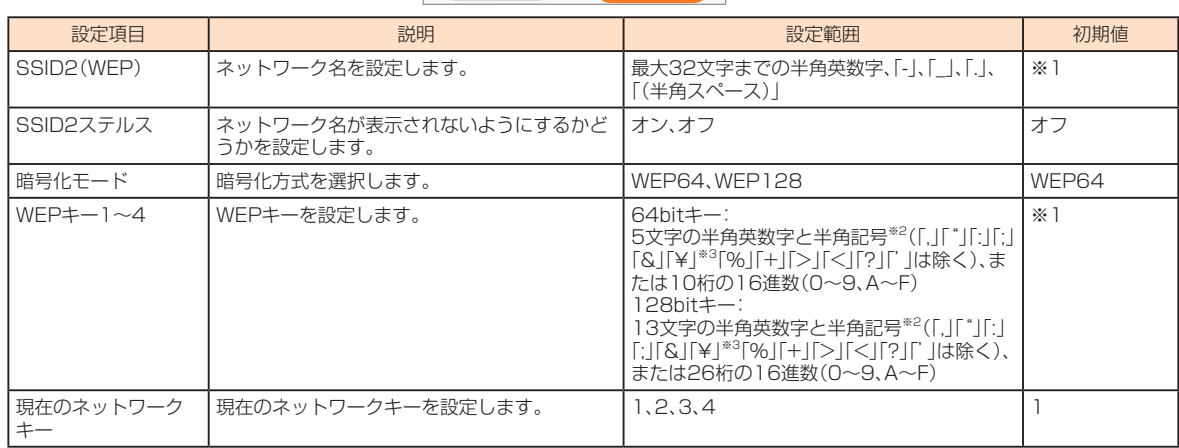

※1:お買い上げ時のSSIDと暗号化キー(パスワード)については、同梱の無線LAN初期設定シール、または「SSID情報」(▶P.92)を参照してください。

※2:全角文字を入力できますが、保存できません。

※3: Webブラウザの設定によっては、入力時には「\」で表示されます。

### <mark>8</mark> 現在のパスワード、新しいパスワードを入力し、さらに確認のために新しいパスワードを再入力し、「次へ>」を選択する

• 設定項目の詳細は、「パスワード変更」(▶P.74)を参照してください。

• パスワードを変更しない場合は、「スキップ」を選択します。

• パスワードは、5文字以上、最大15文字までの半角英数字と半角記号(「"」「&」「.」「:」「:」「¥」\*゙「<」「>」は除く)で設定します。 ※: Webブラウザの設定によっては、入力時には「\」で表示されます。

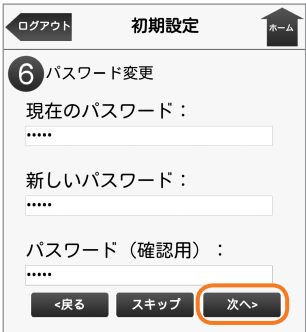

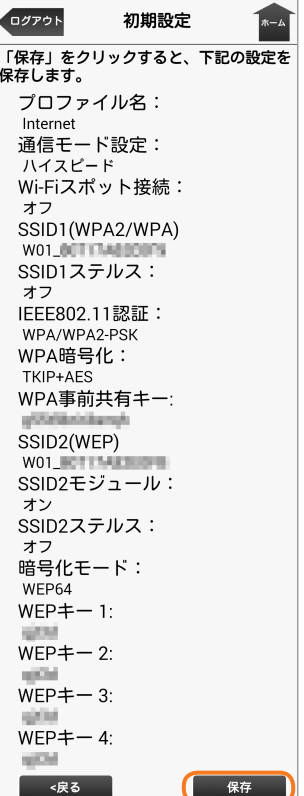

### **In 「OK を選択する**

設定が保存され、ログイン画面に戻ります。

## $\mathscr{D}_{\text{memo}}$

- ◎インターネット接続中に設定を変更すると、切断されることがあります。
- ©設定を変更すると、無線LAN(Wi-Fi®)で接続できなくなることがあります。その場合は、パソコンなどでUSB接続し、無線LAN(Wi-Fi®)の設定を正しく変更してく
- ださい。USB接続については「USB接続する」(▶P.40)を参照してください。<br>◎ 本製品の設定状況により、表示される項目が異なります。

# **オンラインアップデート**

最新のソフトウェアをダウンロードし、アップデートできます。

#### ■ ホーム画面から「オンラインアップデート」を選択する

最新のソフトウェアがあるかどうかの確認が行われます。最新のソフトウェアがない場合は、「お使いのソフトは最新バージョンです。」と表示されます。

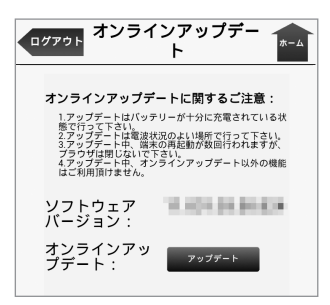

### **2 「アップデート」を選択する**

。ダウンロードが開始されます ダウンロードが完了すると、自動的にインストールを行います。

# 本製品のタッチメニューについて

# **タッチメニューを操作する**

本製品のタッチメニューを操作することで、本製品の各種機能を設定することができます。 タッチメニューのホーム画面は、画面を左右にスライドすると項目を切り替えることができます。

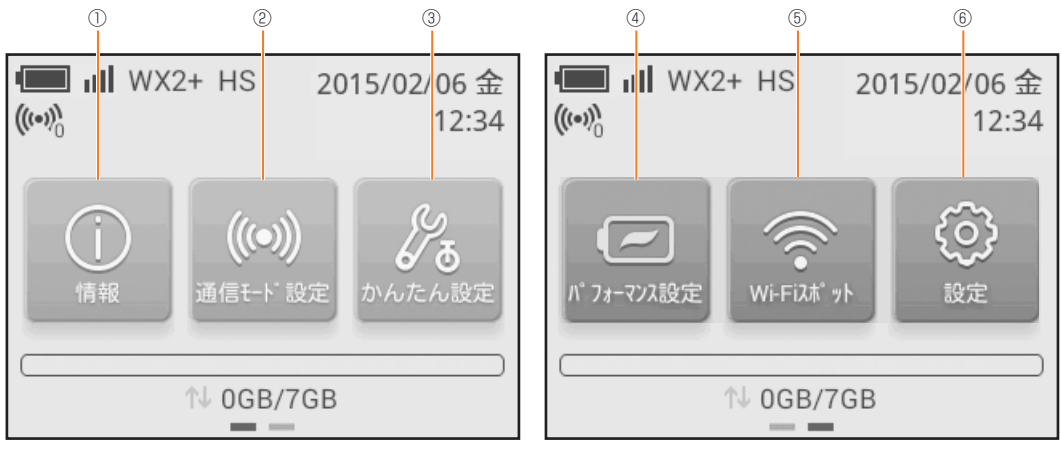

ホーム画面 1 インファイル 2010年 10月20日 10月20日 10月20日 10月20日 10月20日 10月20日 10月20日 10月20日 10月20日 10月20日 10月20日 10

情報**①** 

本製品の各種情報を表示します(▶P.92)。

- 通信モード設定**②**
- 通信モードの設定メニューを表示します(▶P.83)。
- かんたん設定**③**
- 「かんたん設定」画面を表示します(▶P.27)。
- **4) パフォーマンス設定**
- パフォーマンスに関する設定メニューを表示します(▶P.86)。
- **5 Wi-Fiスポット** 
	- Wi-Fiスポットの設定メニューを表示します(▶P.84)。
- 機能設定 設定**⑥**

機能設定

すべての設定メニューを表示します(▶P.83)。

### $\mathscr{D}_{\mathsf{memo}}$

© ホーム画面に表示されるアイコンは、「ホーム画面設定」(▶P.90)により変更することができます。

### **設定メニューの項目一覧**

ホーム画面で「設定」をタップしたときの機能と項目の一覧は次の通りです。

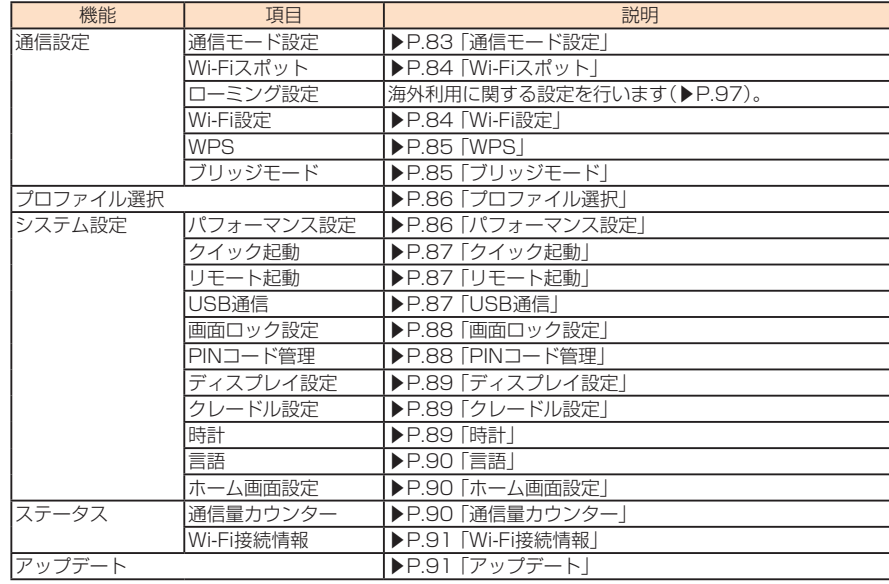

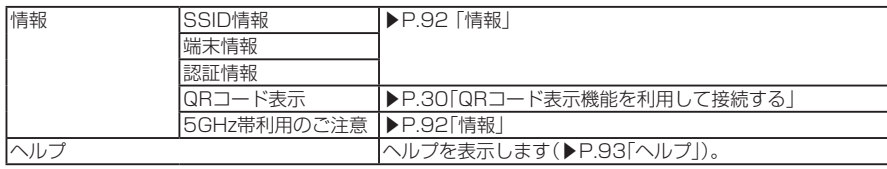

### **(設定(各種機能の設定をする**

### **■ ホーム画面で「設定」をタップする**

。サブメニューに機能の一覧が表示されます

### **設定する機能を選択する 2**

- 通信設定•
- 通信に関する機能を設定します(▶P.83)。
- プロファイル選択
- プロファイルの切り替えを行います(▶P.86)。
- システム設定•
- パフォーマンス設定など、システムに関する機能を設定します(▶P.86)。 ステータス•
- 通信量カウンターやWi-Fi接続情報を確認します(▶P.90)。
- アップデート•
- 最新のソフトウェアを手動でアップデートします(▶P.91)。 情報•
- SSID情報や端末情報、認証情報を確認します(▶P.92)。
- ヘルプ•
- 本製品の画面に表示されるアイコンの説明を表示します(▶P.93)。

 $\mathscr{Y}_{\text{memo}}$ 

◎本製品の操作については、「基本的な操作を覚える」(▶P.22)を参照してください。

### **通信設定**

通信モードの切り替えや、ブリッジモード/WPS/Wi-Fiスポット接続のオン/オフを設定します。

#### **■ サブメニューから「通信設定」を選択する**

### **2 設定する項目を選択する**

### **通信モード設定**

インターネット接続中に受信レベルが不安定になったり圏外になったりしたときなど、通信モードを切り替えると安定した受信レベルでの通信が 。できる場合があります

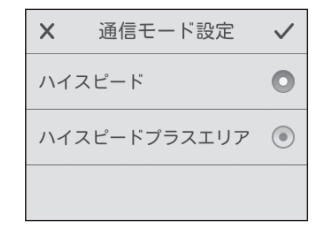

#### **■ 各項目を設定する**

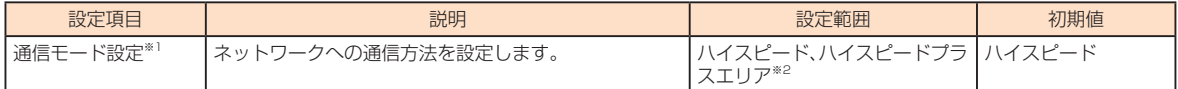

※1: 「ハイスピード」に設定するとWiMAX 2+ネットワーク、「ハイスピードプラスエリア」に設定するとWiMAX 2+またはLTEネットワークに接続し ます。

※2:「ハイスピードプラスエリア」を選択した場合は、「ご注意」画面が表示されます。内容を確認して「OK」をタップし、√ をタップしてください。 「ハイスピードプラスエリア」を選択すると、所定の追加料金が別途かかりますのでご注意ください。

#### <mark>2</mark> 設定する項目をタップし、 √ をタップする

Wi-Fiスポット接続のオン/オフ.Wi-Fiスポットの登録などを行います。

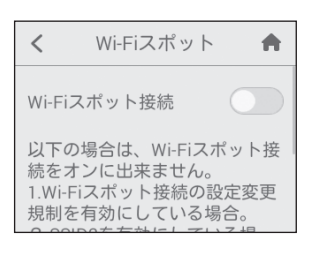

### **■ 各項目を設定する**

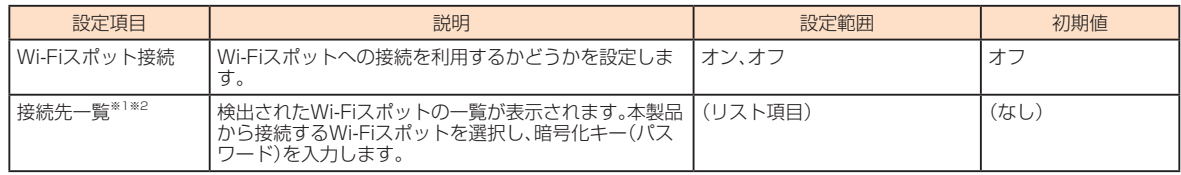

※1:Wi-Fiスポット接続をオンにすると設定できます。

※2:「接続無効設定」(▶P.62)をオンに設定した公衆無線LAN(Wi-Fi®)は、一覧に表示されてもグレーで表示され、接続の操作ができません。

#### ■ Wi-Fiネットワークをスキャンして接続する

Wi-Fiスポット接続をオンにして、「接続先一覧」をタップすると、自動的にWi-Fiネットワークのスキャンが開始されます。スキャンが終了すると、 見つかったWi-Fiネットワークのネットワーク名(SSID)が一覧表示されます。

### ■ 一覧から接続したいネットワーク名(SSID)をタップする

暗号化キー(パスワード)の入力画面が表示されます。

·以前に接続済みのネットワーク名(SSID)をタップした場合は、暗号化キー(パスワード)の入力画面は表示されず、選択したWi-Fiネットワークに接続 。されます

### <mark>2</mark> 暗号化キー(パスワード)を入力し、 √ をタップする

選択したWi-Fiネットワークに接続されます。 ~<br>\*・接続されると接続したネットワーク名がオレンジまたは緑色(お使いの本体色により異なります)になり、ネットワーク名の下に「接続」、ネットワーク 名の右に √ が表示されます。

#### ■ 手動でネットワーク名(SSID)を登録して接続する

SSIDステルス機能などによりWi-Fiネットワークがスキャンできないとき、あらかじめSSIDや認証方式、暗号化キー(パスワード)など接続に必要 な情報がわかっていれば、手動で設定して接続できます。

#### **11** + をタップする

機能設定

機能 設定

ネットワーク名(SSID)の入力画面が表示されます。

#### <mark>2</mark> ネットワーク名(SSID)を入力し、 √ をタップする

。有効なモードの選択画面が表示されます

### <mark>☆</mark> 「オープン」/「WEP」/「WPA/WPA2-PSK」をタップし、 √ をタップする

暗号化キー(パスワード)の入力画面が表示されます。 •「オープン」を選択した場合は、暗号化キー(パスワード)の入力画面は表示されません。

#### <mark>4</mark> 暗号化キー(パスワード)を入力し、 ✓ をタップする

追加したWi-Fiネットワークに接続されます。 ・接続されると追加したネットワーク名がオレンジまたは緑色(お使いの本体色により異なります)になり、ネットワーク名の下に「接続」、ネットワーク 名の右に √ が表示されます。

#### ■ Wi-Fiネットワークを削除する場合

### ■ 削除したいネットワーク名(SSID)をタップする

### **2 「削除」をタップする**

#### $\mathscr{M}_{\text{memo}}$

© au Wi-Fi2、UQ Wi-Fi、Wi2premium club、Wi2など、一部のネットワークは削除できません。

#### **Fi設定-Wi**

無線LAN(Wi-Fi®)端末が本製品に接続するときに利用する周波数帯を選択します。

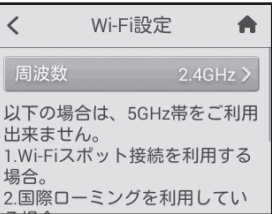

### **■ 各項目を設定する**

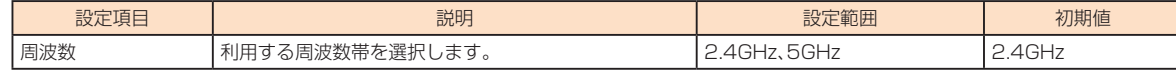

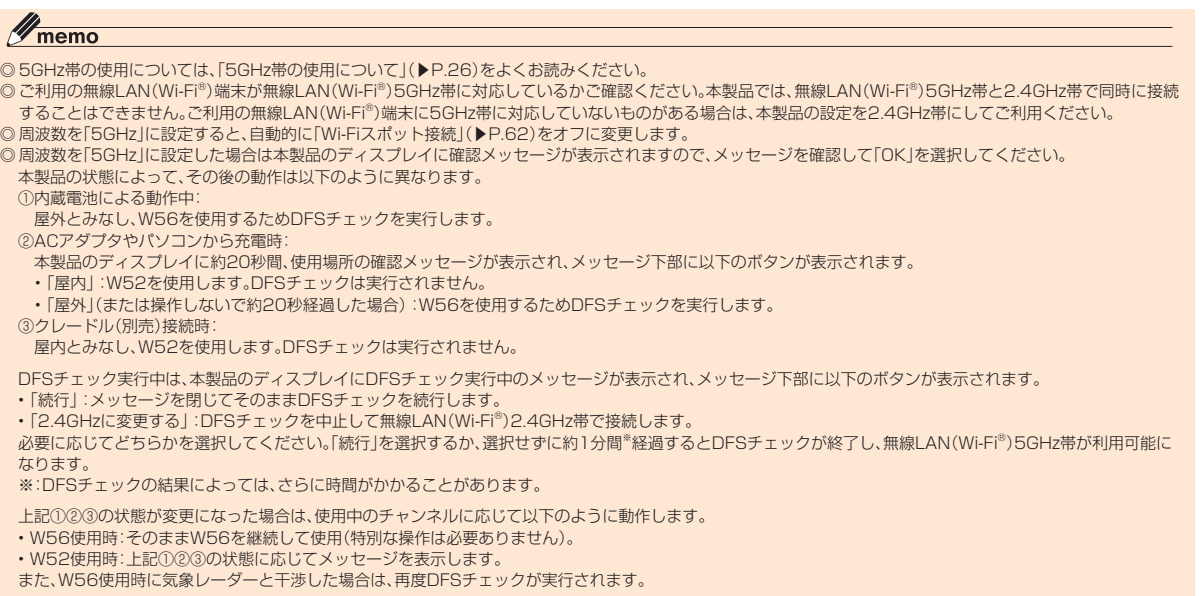

### **WPS**

本製品とWPS対応の無線LAN(Wi-Fi®)端末を接続します。

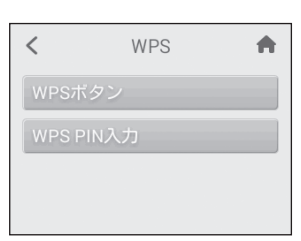

### **■ 各項目を設定する**

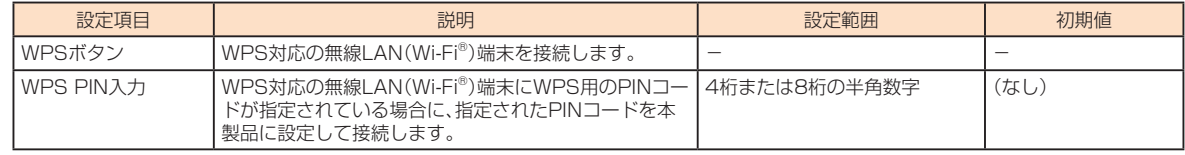

# $\mathscr{Y}_{\text{memo}}$

◎ 「WPSボタン」をタップした場合は「WPS」をタップ、「WPS PIN入力」をタップした場合は「WPS PINコード」→WPS PINコードを入力→ √ をタップすると、本<br> 製品のWPS機能がオンになります。約2分以内に、無線LAN(Wi-Fi®)端末でWPS機能の接続操作を行ってください。

# **ブリッジモード**

データ通信速度を落とさずにインターネット接続ができるように、ブリッジモード機能を利用するかどうかを設定できます。オンにすると、ブリッ 。ジモード機能を利用できます

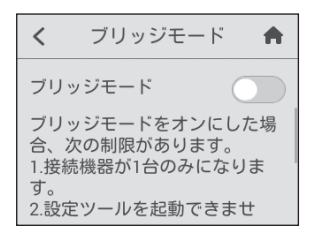

機能設定

機能設定

### **■ 各項目を設定する**

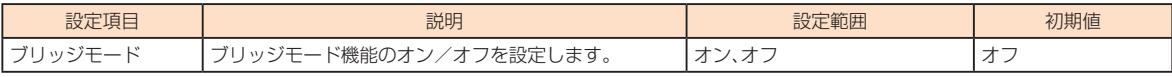

### $\mathscr{M}_{\text{memo}}$

◎本機能をオンに設定すると、ディスプレイに「B]が表示されます。

◎本機能をオンに設定中は、次の制限があります

•本製品に接続できる無線LAN(Wi-Fi®)端末やパソコンなどは1台のみになります。

- Speed Wi-Fi NEXT設定ツールを起動できません。
- Wi-Fiスポット接続は利用できません。
- 
- •オンラインアップデートを利用できません。<br>◎ 無線LAN(Wi-Fi®)端末やパソコンなどを接続中に本機能をオンにすると、無線LAN(Wi-Fi®)接続またはUSB接続がいったん切断され、ブリッジモードが有効にな 。ると再度接続されます
- ◎複数台の無線LAN(Wi-Fi®)端末やパソコンなどを接続中に本機能をオンにすると、すべての機器との接続が切断され、自動的に再接続された最初の機器のみが通信 できます(接続する機器を選択することはできません)。

# **プロファイル選択**

。インターネットに接続するためのプロファイルを選択できます

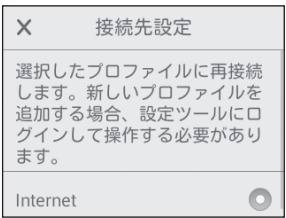

#### ■■ サブメニューから「プロファイル選択」を選択する

### **2 各項目を設定する**

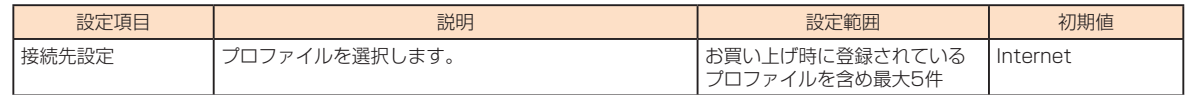

### **システム設定**

機能設定

機能設定

パフォーマンス設定やクイック起動など、システムに関する機能を設定します。

#### ■■ サブメニューから「システム設定」を選択する

#### **設定する項目を選択する 2**

### **■パフォーマンス設定**

パフォーマンスに関する設定を行うことができます。パフォーマンス設定には、以下のモードがあります。

- クイックアクセスモード:クイックアクセスモードをオンにした場合、無線LAN(Wi-Fi®)は自動切断せずに常時接続状態を維持します。クイックアク 。セスモードは一定時間無通信状態が続いた場合でも本製品の操作なしで通信を再開することができます
- ハイパフォーマンスを最大限に重視した設定です。
- バッテリーセーブ:消費電力を抑え、電池持ちを重視した設定です。

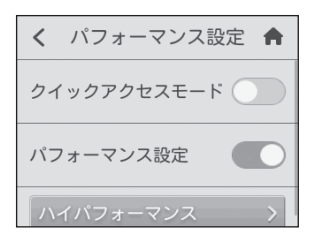

#### **■ 各項目を設定する**

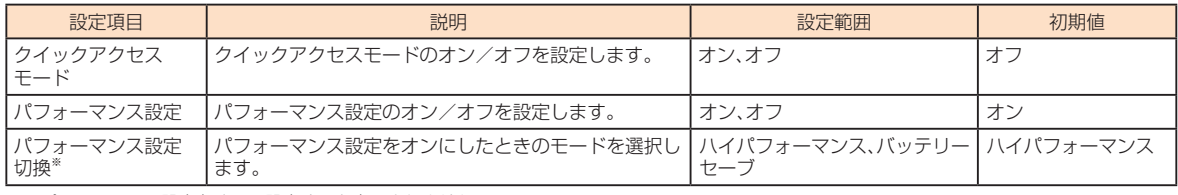

※:パフォーマンス設定をオフに設定すると表示されません。

**クイック起動**

クイック起動機能に関する設定を行うことができます。本機能をオンにすると、本製品の電源を入れてから起動するまでの時間を短くすることが できます。

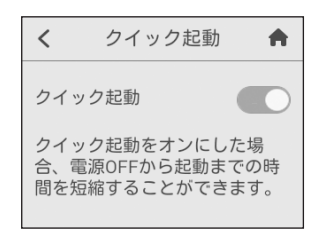

### **■ 各項目を設定する**

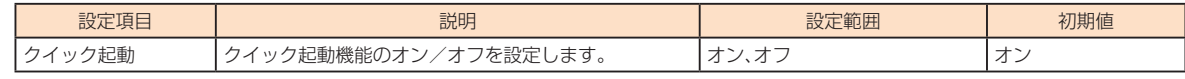

### **リモート起動**

リモート起動機能に関する設定を行うことができます。本機能をオンにすると、Wi-Fi自動停止機能(▶P.56)の設定により無線LAN(Wi-Fi®)が切断 された場合に、Andorid OS搭載端末やiPhoneなどにインストールされた「Huawei HiLink」アプリを操作して、再度本製品の無線LAN(Wi-Fi®)を 。オンにすることができます

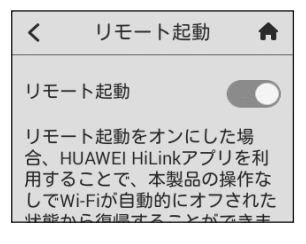

### **■ 各項目を設定する**

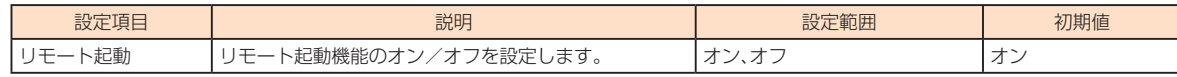

#### M memo

◎ リモート起動するための条件は、以下の通りです。

· Android 4.3、4.4またはiOS 7.0~8.1、Bluetooth Ver. 4.0以上、Bluetooth LEに対応するスマートフォン

(対象のスマートフォンがBluetooth LEに対応するかどうかはauホームページでご案内しています。)

·本製品とスマートフォンの距離が10m以下

◎リモート起動するための条件を満たしていてもリモート起動できない場合もあります。その場合には、電源ボタンを押して起動してください。

◎スマートフォンが他の端末とBluetooth®で通信している場合や、他の無線LAN(Wi-Fi®)またはBluetooth®通信の範囲にある場合は、リモート起動が失敗する場合 。があります

© 「Huawei HiLink」アプリのインストールについては、「Huawei HiLink」アプリをインストールする」(▶P.30)を参照してください。

◎ リモート起動機能には、Bluetooth®機能を利用します。Android OS搭載端末やiPhoneなどのBluetooth®機能をオンにしてご利用ください。

◎「Huawei HiLink」アプリについてご不明な点は、本アプリのディベロッパーまたは以下のホームページよりお問い合わせください。

http://consumer.huawei.com/ip/support/index.htm

©本製品の電源ボタンを押しても、再度本製品の無線LAN(Wi-Fi®)をオンにすることができます。

### **USB通信**

本製品を指定のmicroUSBケーブルでパソコンに接続したときの動作を設定できます。本機能には次の2つの接続モードがあります。

- · 通信+充電:USB接続したパソコンから充電を行いながら、データ通信ができます。
- ·充電のみ:USB接続したパソコンから充電のみを行います。

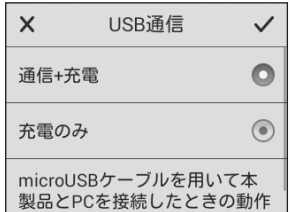

#### **■1 各項目を設定する**

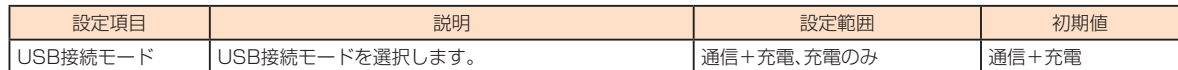

# $\mathscr{M}_{\mathsf{memo}}$

© 「充電のみ」を選択している場合は、本製品を指定のmicroUSBケーブルでパソコンに接続しても、Speed Wi-Fi NEXT設定ツールを起動できません。Speed Wi-Fi NEXT設定ツールを起動する場合は、「通信+充電」に設定してください。

### **画面ロック設定**

本製品のディスプレイのタッチ操作を規制するため、自動的に画面ロックがかかるように設定したり、本製品のディスプレイのバックライトが消 灯してから自動的に画面ロックがかかるまでの時間を設定したりできます。本機能を有効にすると、電源を入れたときや、本製品の画面消灯時に電 源ボタンを押したときにパスワード入力画面が表示され、パスワードを入力しないとタッチ操作ができないようになります。

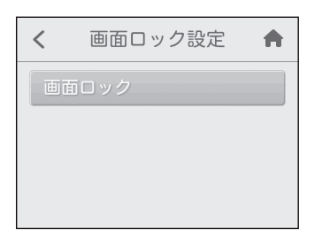

#### ■ 画面ロックを設定する場合

#### **■ 「画面ロック」をタップする**

#### **2** パスワードを入力し、さらに確認のためにパスワードを再入力する 画面ロックが設定され、「画面ロック」が「画面ロック解除」に変わります。

■ 画面ロックを解除する場合

#### **■ 「画面ロック解除 をタップする**

**2 パスワードを入力** 

画面ロックが解除され、「画面ロック解除」が「画面ロック」に変わります。

### ■ パスワードを変更する場合

### **■ 「パスワード変更 をタップする**

#### **2** 現在のパスワード、新しいパスワードを入力し、さらに確認のために新しいパスワードを再入力する

#### ■ 自動的に画面ロックをかける時間を設定する場合

#### <mark>■</mark> 「オートロック設定」をタップする

• お買い上げ時のオートロック設定は「1分」に設定されています。

#### **2 設定する時間をタップする**

### **PINコード管理**

au Micro IC Card (LTE)にPIN(暗証番号)を設定し、本製品をパソコンなどに接続したときにPINコードを入力することで、不正使用から保護で 。きます

• PINコードについては「PINコードについて」(▶P.6)を参照してください。

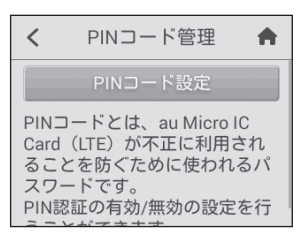

#### ■ PINコードを設定する場合

#### <mark>■</mark>「PINコード設定」→PINコードを入力→ √ をタップする

PINコードが有効に設定され、「PINコード設定」が「PINコード設定解除Iに変わります。 • お買い上げ時のPINコードは「1234」に設定されています。

### ■ PINコードをオフにする場合

#### <mark>1</mark> 「PINコード設定解除」→PINコードを入力→ √ をタップする

PINコードがオフに設定され、「PINコード設定解除」が「PINコード設定」に変わります。

**ディスプレイ設定**

ディスプレイの表示に関する設定を行うことができます。

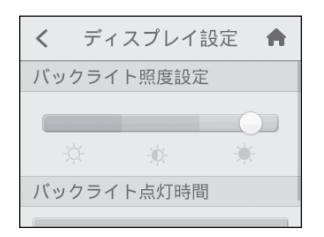

### **1 各項目を設定する**

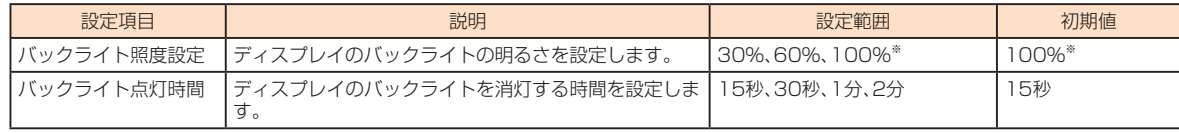

※: つを左右にドラッグするかスライドバーをタップすると、設定が3段階(30%、60%、100%)で切り替わります(数値は表示されません)。

### **クレードル設定**

クレードル(別売)に関する設定を行います。

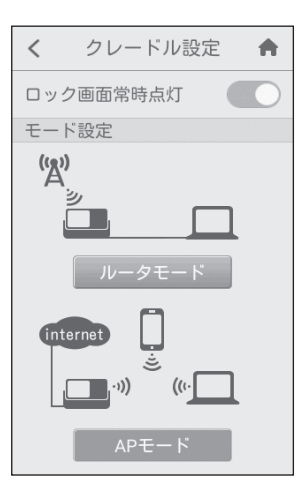

### **1 各項目を設定する**

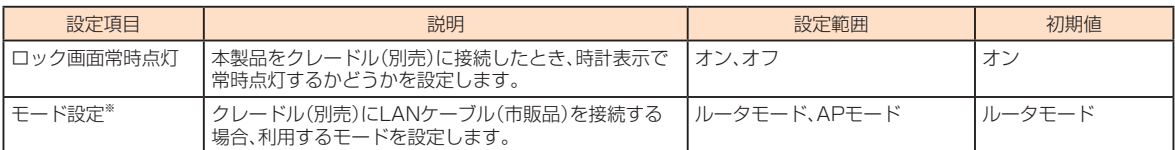

※:「ルータモード」「IAPモード」のボタンの色が、オレンジまたは緑色(お使いの本体色により異なります)になっている方が現在設定されているモード 。です

### **時計**

ホーム画面に時刻を表示するかどうかを設定します。また、ホーム画面とロック解除画面の時計を24時間表示にするかどうかを設定します。

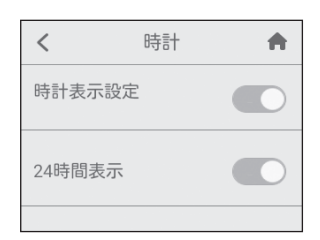

#### **1 各項目を設定する**

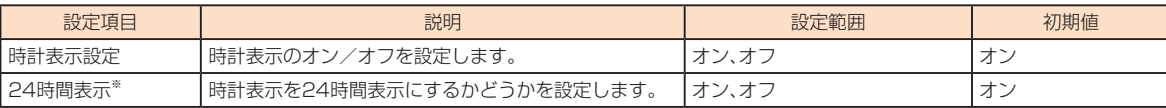

※:時計表示設定をオフに設定すると表示されません。

### $\mathscr{D}_{\mathsf{memo}}$

◎本製品の電源を切ると日付・時刻情報は保持されず、電源を入れたときに再取得されます。ただし、ネットワークから日付・時刻情報を取得できなかった場合は、日付・ 。時刻は表示されません

◎国際ローミング時は、ネットワークに接続するとローミング先の時刻が表示されます。正確な時刻が表示されない場合がありますのでご注意ください。

### **言語**

。表示言語に関する設定を行うことができます

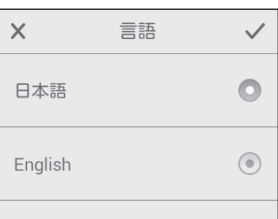

### **1 各項目を設定する**

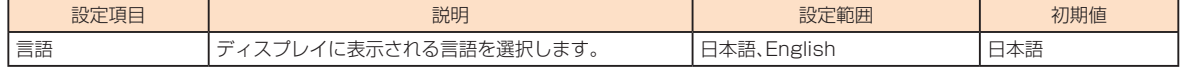

### **ホーム画面設定**

ホーム画面に表示するタッチメニューを変更することができます。

•「ホーム画面2」の「設定」は変更できません。

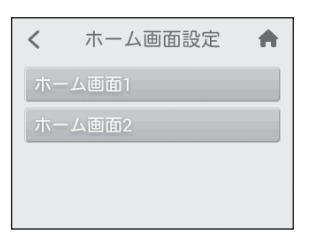

**■ 「ホーム画面1」または「ホーム画面2」をタップ** 

- **変更したい項目をタップする 2**
- 設定する項目をタップ→ √ をタップする

## **ステータス**

データ通信量や無線LAN(Wi-Fi®)に関する機能の情報を確認したり、設定を変更したりします。

#### ■■ サブメニューから「ステータス」を選択する

### **設定する項目を選択する 2**

### **通信量カウンター**

。データ通信量の表示に関する設定を行うことができます

#### Y memo

◎カウントするデータ通信量は目安であり、実際のデータ通信量とは異なることがあります。

◎ネットワークと時刻情報を同期できなかった場合、累計のデータ通信量が表示されます。時刻情報を同期できると、当月のデータ通信量が表示されます。

◎ローミング利用時のデータ通信量はカウントされません。

◎ローミング利用時には、日付・時刻情報を正しく取得できない場合があるため、カウント開始日に自動的にクリアされない可能性があります。

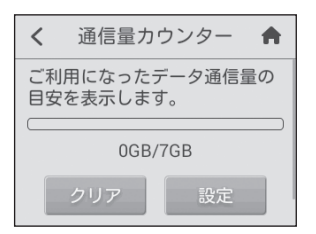

### ■ 通信量カウンターを設定する場合

### **1 「設定」をタップする**

### **2 各項目を設定する**

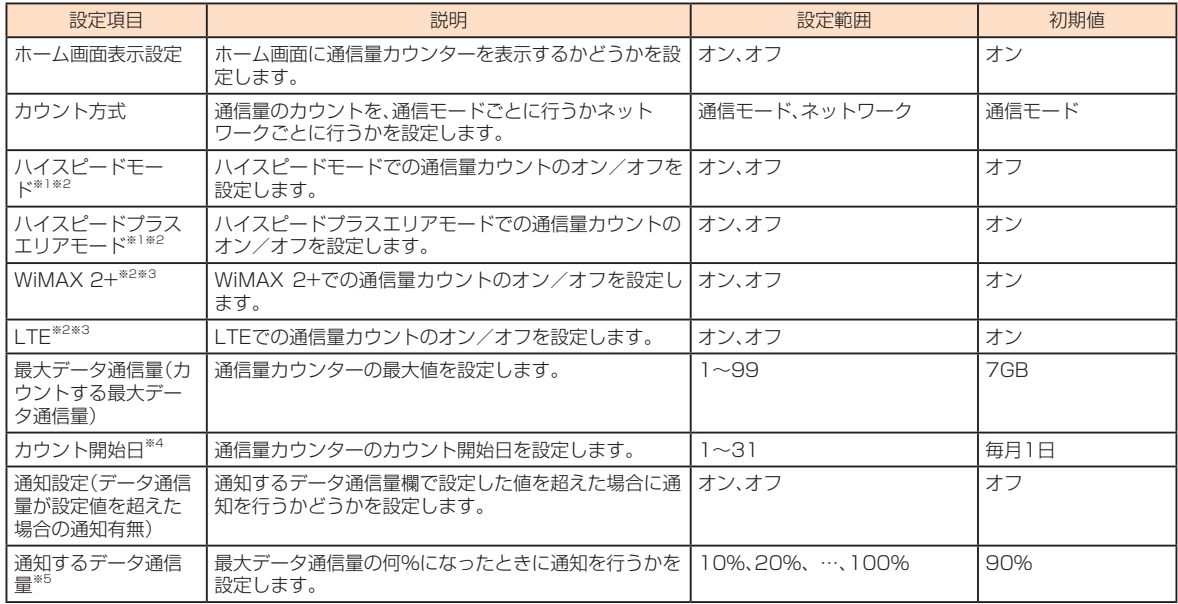

※1:カウント方式を「通信モード」にすると設定できます。

※2:オンに設定した通信モード/ネットワークの累計のデータ量は、Speed Wi-Fi NEXT設定ツールの「通信量カウンター」(▶P.55)でも確認できます。 ※3:カウント方式を「ネットワーク」にすると設定できます。

※4:カウント開始日を毎月31日に設定したとき、31日までない月の場合は、その月の最終日にカウントが開始されます。

※5:通知設定をオンにすると設定できます。

#### ■ カウントされたデータ通信量を手動でクリアする場合

### **1 「クリア」をタップし、「OK」をタップする**

### $\mathscr{M}_{\text{memo}}$

◎カウント開始日や、本製品に別のau Micro IC Card (LTE)を取り付けたときは、カウントされたデータ通信量は自動的にクリアされます。

### **Fi接続情報-Wi**

本製品と無線LAN(Wi-Fi®)で接続されている無線LAN(Wi-Fi®)端末を確認できます。

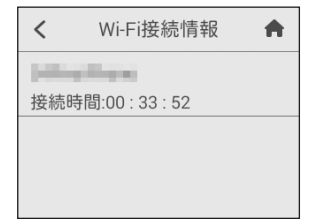

### **アップデート**

最新のソフトウェアの有無を確認します。自動検出をオンに設定すると、定期的に最新のソフトウェアの確認が行われます。 また、最新のソフトウェアをダウンロードし、更新(アップデート)する方法を説明します。

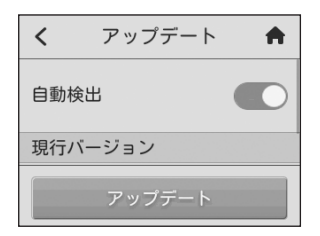

機能設定

機能設定

### ■■ サブメニューから「アップデート」を選択する

### **2 各項目を設定する**

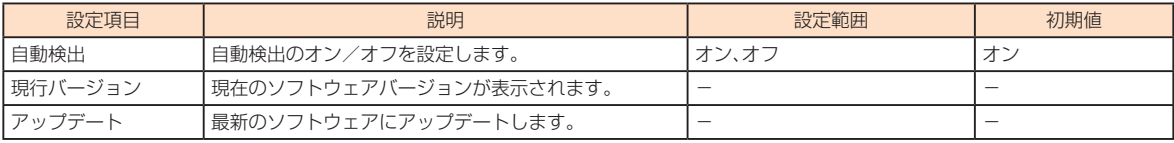

### ■ 更新(アップデート)する場合

### ■■ サブメニューから「アップデート」を選択する

### **2 「アップデート」をタップする**

最新のソフトウェアがあるかどうかを確認します。最新のソフトウェアがない場合は、ここで操作終了です。 最新のソフトウェアがある場合は、ソフトウェア情報が表示されます。

#### **8 「更新」をタップする**

。ダウンロードが開始されます ダウンロードが完了すると、自動的にインストールを行います。

### ■ 自動検出で最新のソフトウェアを検出した場合

最新ソフトウェアを検出した場合は、ホーム画面に ● が表示されます。 ※Speed Wi-Fi NEXT設定ツールの場合は画面右上に ■ が表示されます。

### ■■ サブメニューから「アップデート」を選択する

。ソフトウェア情報が表示されます

### **をタップする」アップデート 「2**

ダウンロードが開始されます。 ダウンロードが完了すると、自動的にインストールを行います。

# $\mathscr{Y}_{\text{memo}}$

◎アップデートを実行する場合、インターネットに接続されていることを確認してください。

◎フランフ : こうけっこ。<br>◎アップデートの際には、お使いの端末にアップデートが必要かを調べるためにIMSI(ICカードなどに記録された加入者識別番号)とIMEI(端末に記録された端末識別 番号)をアップデートサーバに通知します。

◎最新のソフトウェアの確認に失敗した場合は、電波状況の良い場所で再度実行してください。

### **情報**

機能設定

機能設定

SSIDやパスワード、電話番号、銘板情報など、本製品の各種情報を確認します。

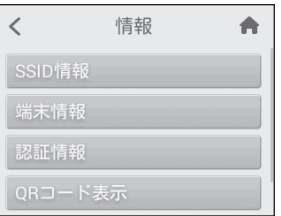

### **■ サブメニューから「情報|を選択する**

#### **2 各項目を選択する**

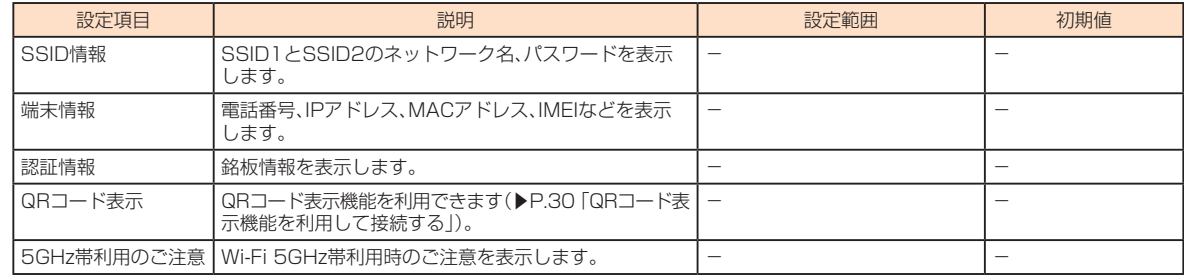

### $\mathscr{D}_{\mathsf{memo}}$

◎「端末情報」では電話番号が表示されますが、本製品で音声電話の発着信は行えません。

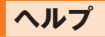

。本製品の画面に表示されるアイコンの説明を表示します

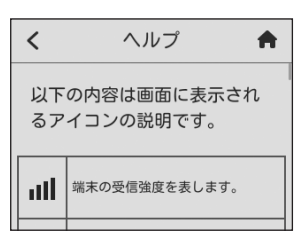

**■ サブメニューから「ヘルプ」を選択する** 

**2 画面を上下にスライドして、内容を確認する** 

機能設定 機能設定

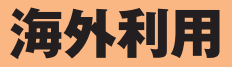

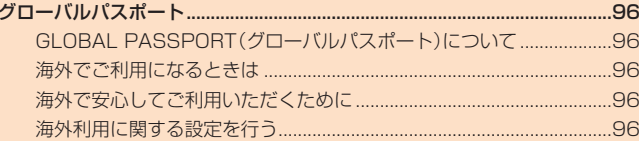

# グローバルパスポート

# **GLOBAL PASSPORT(グローバルパスポート)について**

グローバルパスポートとは、日本国内でご使用の本製品をそのまま海外でご利用いただける国際ローミングサービスです。本製品は渡航先に合わ せてLTE/UMTSネットワークのいずれでもご利用になれます。

・特別な申し込み手続きや日額・月額使用料は不要で、通話料は日本国内分との合算請求ですので、お支払いも簡単です。ご利用可能国、料金、その 他サービス内容など詳細につきましては、auホームページまたはお客さまセンターにてご確認ください。

#### M memo

◎国際ローミングとは、日本でお使いのauの端末のまま海外の携帯電話事業者ネットワークにおいてデータ通信などをご利用いただけるサービスです。

### **■ ご利用イメージ**

- 日本国内では、WiMAX 2+/auのLTEネットワークでご利用になれます
- **2 「ローミング設定** |(▶P.97)を行います
- **B** 世界のLTE/UMTSネットワークでご利用になれます

#### **4 帰国後は、必要に応じてローミング設定をオフに戻します**

• ローミング設定がオンのままでも、日本国内と海外の両方で通信が可能です。

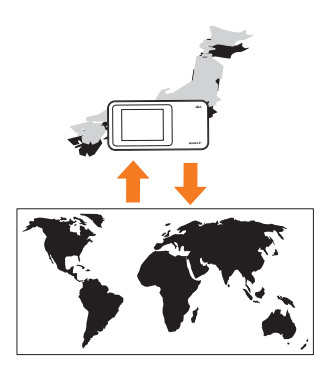

# **海外でご利用になるときは**

海外でグローバルバスポートをご利用になるときは、「海外利用に関する設定を行う」(▶P.96)に従い、各種設定を行ってください。 新規ご契約でご利用の場合、日本国内での最初のご利用日の2日後から海外でのご利用が可能です。

# **海外で安心してご利用いただくために**

海外での通信ネットワーク状況はauホームページでご案内しています。渡航前に必ずご確認ください。 http://www.au.kddi.com/information/notice\_mobile/global/

### ■ 本製品を盗難・紛失したら

- · 海外で本製品もしくはau Micro IC Card (LTE)を盗難・紛失された場合は、お客さまセンターまで速やかにご連絡いただき、通話停止の手続き をおとりください。盗難・紛失された後に発生した通話料・パケット通信料もお客様の負担になりますのでご注意ください。
- ・本製品に挿入されているau Micro IC Card (LTE)を盗難・紛失された場合、第三者によって他の携帯電話(海外用GSM携帯電話を含む)に挿入 され、不正利用される可能性もありますので、PINコードを設定されることをおすすめします(▶P.53、88)。

### ■ 海外での通話・通信のしくみを知って、正しく利用しましょう

- ご利用料金は国·地域によって異なります。
- 海外におけるパケット通信料は、日本国内の各種割引サービス・パケット通信料定額/割引サービスの対象となりません。
- ・国·地域によっては音声通話のみ対応するネットワークを提供している通信事業者の場合があります。その場合、パケット通信は利用できませ ん。
- · 海外ではau Wi-Fi SPOTへの接続はできません。

### **海外利用に関する設定を行う**

# <u>■ Speed Wi-Fi NEXT設定ツールで行う場合</u>

**■ Speed Wi-Fi NEXT設定ツールを起動する(▶P.48)** 

**P**a Speed Wi-Fi NEXT設定ツールにログインする(▶P.49)

# ■<mark>3</mark> メニューナビから「設定」を選択する

。サブメニューが表示されます

### **【 サブメニューから「ローミング設定」を選択する**

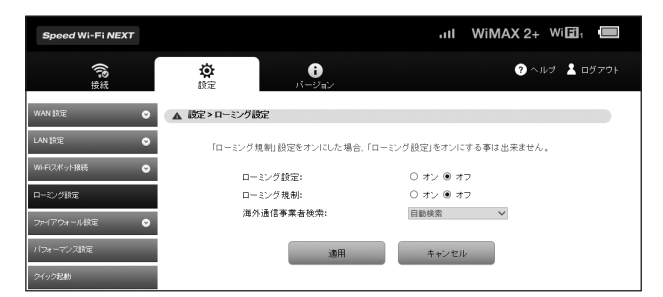

### **5 各項目を設定する**

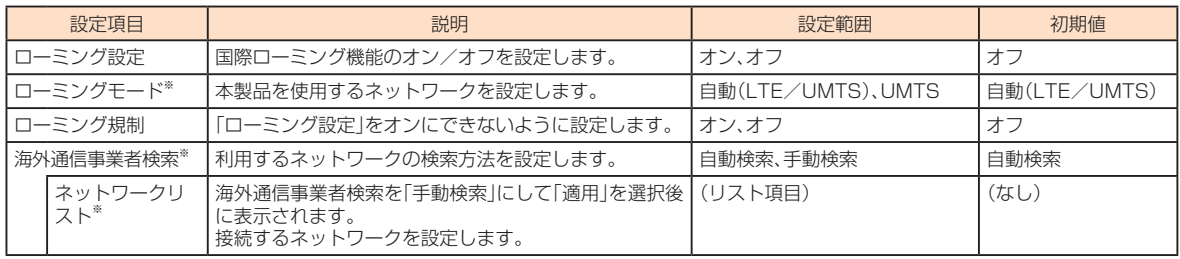

※:ローミング設定をオンにすると設定できます。

### **<** 設定が完了したら「適用」を選択する

### **4 「OK」を選択し、「続行」を選択する**

# $\mathscr{M}_{\text{memo}}$

◎ Speed Wi-Fi NEXT設定ツールで「ローミング規制」(▶P.97)をオンにしている場合は、ローミング設定をオンに設定することができません。

- © 海外では、「周波数」(▶P.56、85)の設定が自動的に「2.4GHz」に切り替わります。5GHz帯での接続はできません。
- © 国際ローミング時は、自動的にIPv4設定に切り替わります。
- 冨原一 マチン・パーコン・ホーム 高級を行って出す こころで

# **本製品のタッチメニューで行う場合**

### **■ ホーム画面で「設定」をタップする**

。サブメニューが表示されます

**2 サブメニューから「通信設定」を選択する** 

### **8 「ローミング設定」を選択する**

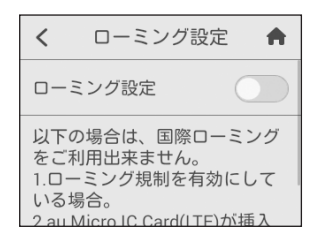

# **4** 各項目を設定する

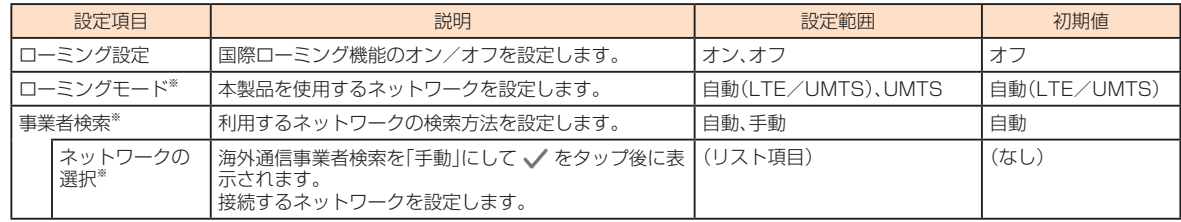

-<br>※:ローミング設定をオンにすると設定できます。

# $\mathscr{Y}_{\text{meno}}$

◎ Speed Wi-Fi NEXT設定ツールで|ローミング規制J(▶P.97)をオンにしている場合は、ローミング設定をオンに設定することができません。<br>◎ 海外では、「周波数」(▶P.56、85)の設定が自動的に[2.4GHz]に切り替わります。 5GHz帯での接続はできません。

このサイマはサイズのない。<br>- 本当のコーミング時は、自動的にIPv4設定に切り替わります。

○ ニット・マングンの「真のランス」という。こころ。。

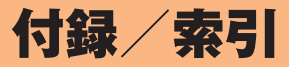

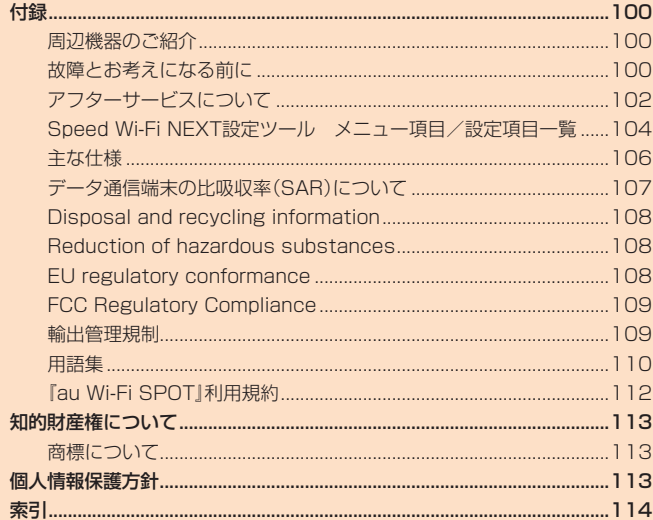

# 付録

# **周辺機器のご紹介**

充電やパソコンなどとの接続に使用可能な周辺機器は以下の通りです。

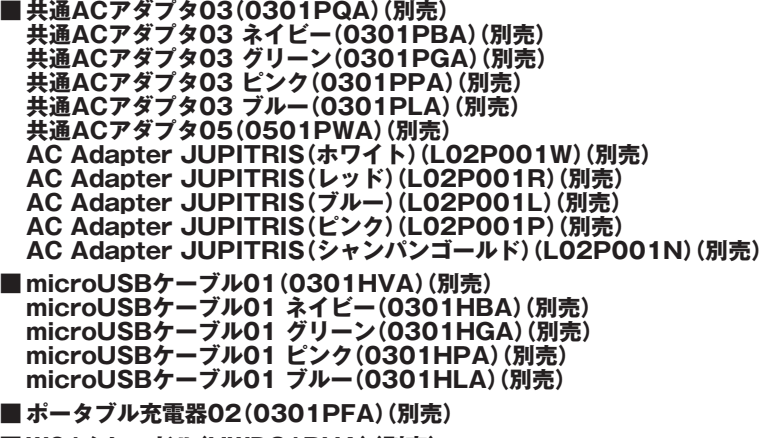

■ W01クレードル(HWD31PUA)(別売)

# $\mathscr{Y}_{\text{meno}}$

◎ 最新の対応周辺機器につきましては、auホームページ(http://www.au.kddi.com/)にてご確認いただくか、お客さまセンターにお問い合わせください。<br>◎ 上記の周辺機器は、 auオンラインショップからご購入いただけます。在庫状況によってはご購入いただけない場合があります。

http://auonlineshop.kddi.com/

◎ポータブル充電器02(別売)では、本製品を十分に充電できない可能性がございます。

# **故障とお考えになる前に**

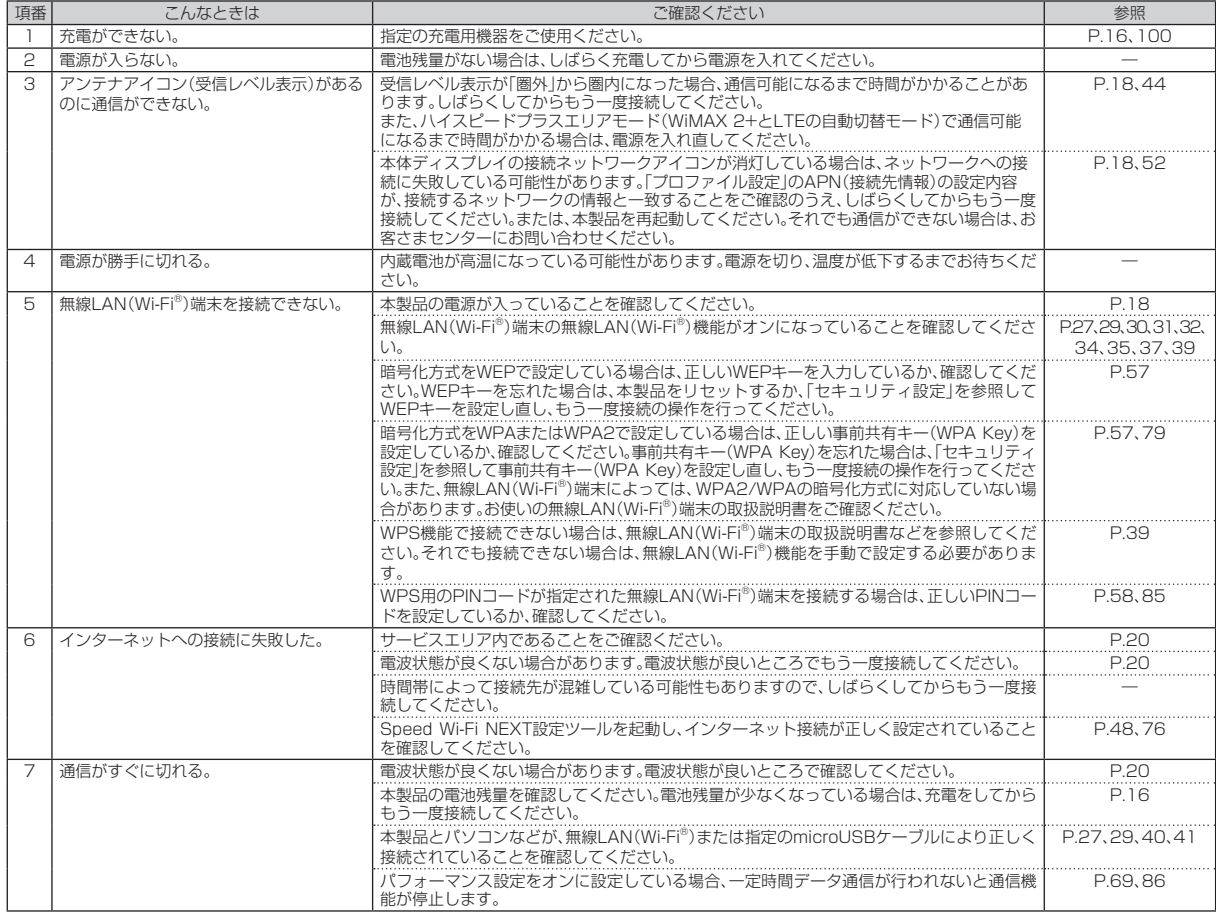

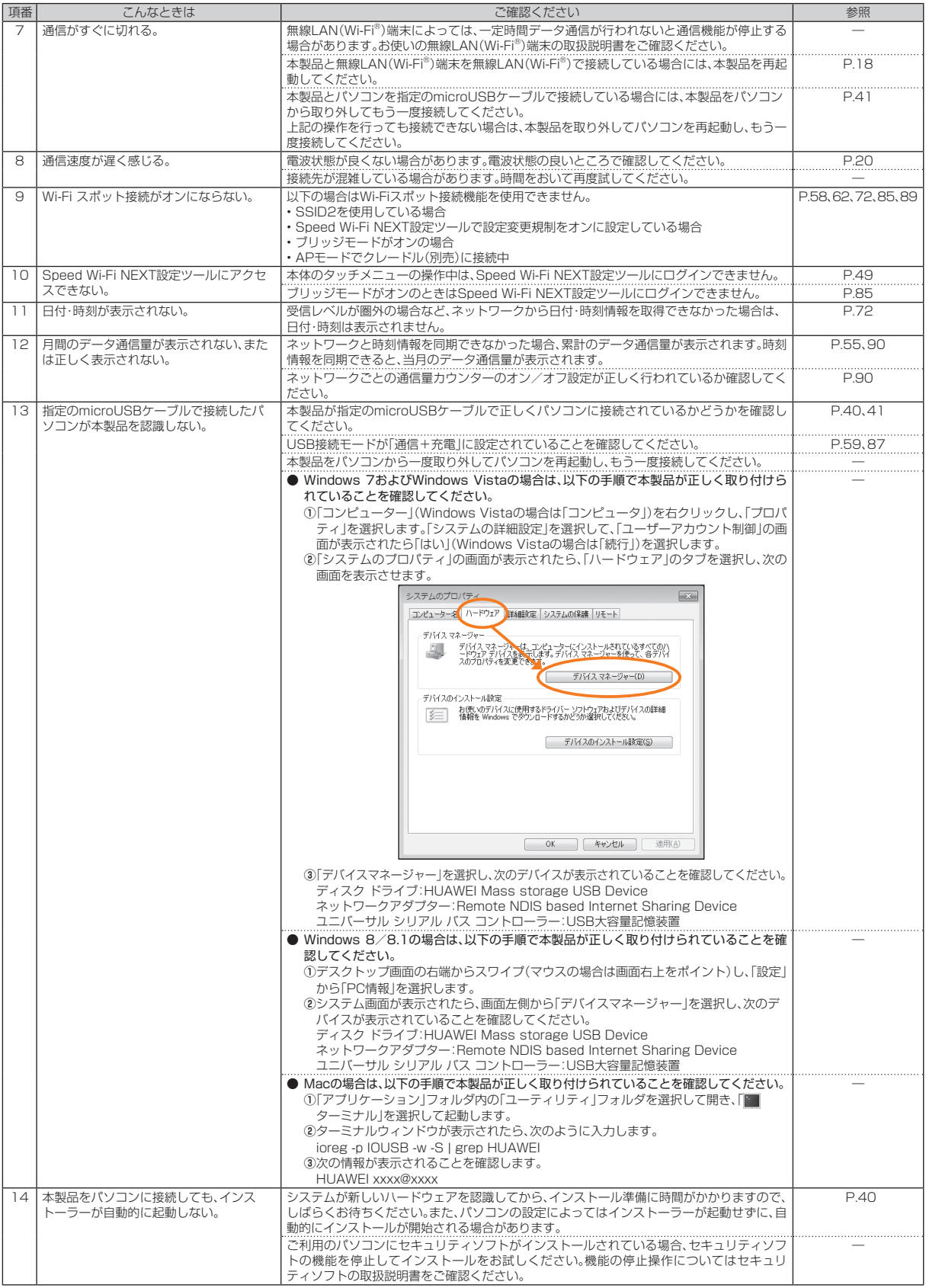

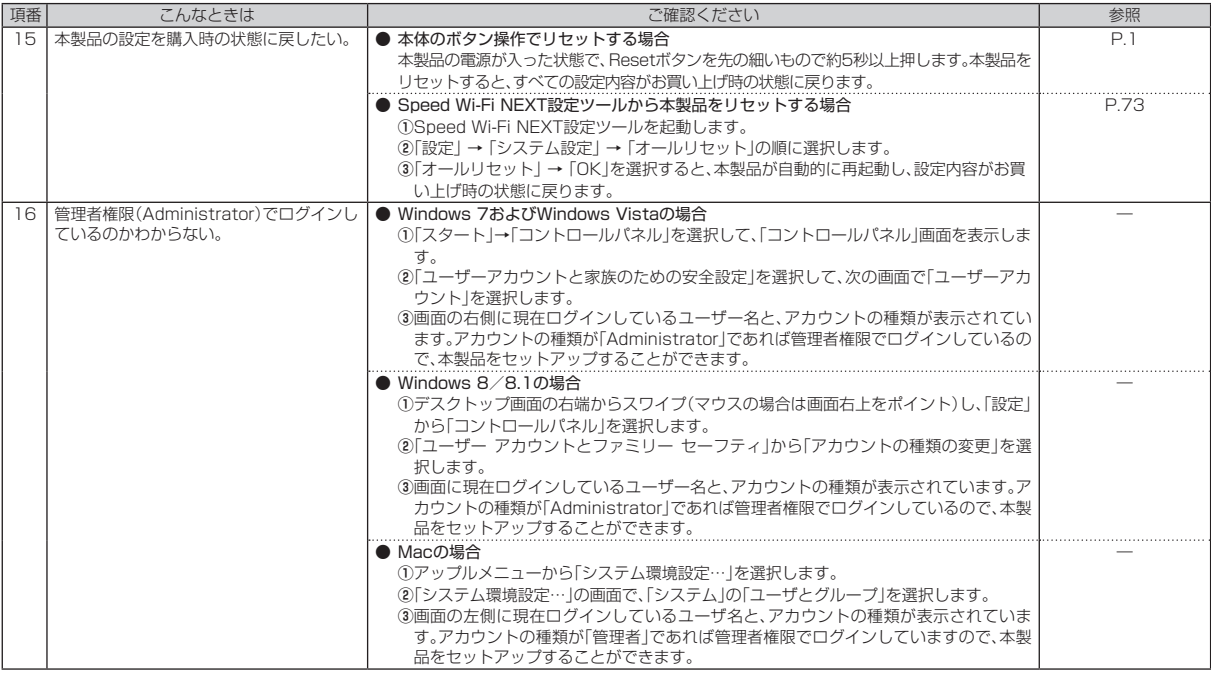

# **アフターサービスについて**

### **■ 修理を依頼されるときは**

修理については安心ケータイサポートセンターまでお問い合わせください。

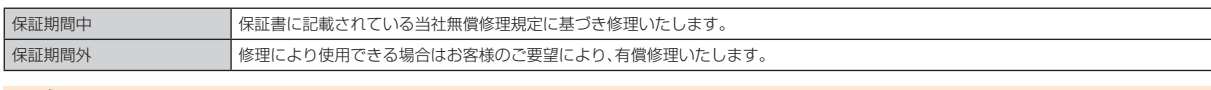

# $\mathscr{Q}_{\mathsf{memo}}$

◎メモリの内容などは、修理する際に消えてしまうことがありますので、控えておいてください。なお、メモリの内容などが変化・消失した場合の損害および逸失利益に つきましては、当社では一切責任を負いかねますのであらかじめご了承ください。

◎修理の際、当社の品質基準に適合した再利用部品を使用することがあります。

◎交換用携帯電話機お届けサービスにて回収した今までお使いのauの端末は、再生修理した上で交換用端末として再利用します。また、auアフターサービスにて交換 した機械部品は、当社にて回収しリサイクルを行います。そのため、お客様へ返却することはできません。

#### ■ 補修用性能部品について

当社はこのSpeed Wi-Fi NEXT WO1本体およびその周辺機器の補修用性能部品を、製造終了後4年間保有しております。

補修用性能部品とは、その製品の機能を維持するために必要な部品です。

#### ■ 保証書について

索引/付録

付録 紊

保証書は、お買い上げの販売店で、「販売店名、お買い上げ日」などの記入をご確認のうえ、内容をよくお読みいただき、大切に保管してください。

### ■ 安心ケータイサポートプラスLTEについて

auの端末を長期間安心してご利用いただくために、月額会員アフターサービス制度「安心ケータイサポートプラスLTE」をご用意しています(月額 380円、税抜)。故障や盗難·紛失など、あらゆるトラブルの補償を拡大するサービスです。本サービスの詳細については、auホームページをご確認 いただくか、安心ケータイサポートセンターへお問い合わせください。

# $\mathscr{Y}_{\text{memo}}$

- © ご入会は、auの端末のご購入時のお申し込みに限ります。
- © ご退会された場合は、次回のauの端末のご購入時まで再入会はできません。
- ◎機種変更·端末増設などをされた場合、最新の販売履歴のあるauの端末のみが本サービスの提供対象となります。
- ◎ auの端末を譲渡·承継された場合、安心ケータイサポートプラスLTEの加入状態は譲受者に引き継がれます。
- ◎機種変更·端末増設などにより、新しいauの端末をご購入いただいた場合、以前にご利用のauの端末に対する「安心ケータイサポートプラス」·「安心ケータイサポー トプラスLTE」は自動的に退会となります。
- ◎サービス内容は予告なく変更する場合があります。

### ■ au Micro **IC Card (LTE)について**

au Micro IC Card (LTE)は、auからお客様にお貸し出ししたものになります。紛失·破損の場合は、有償交換となりますので、ご注意ください。な お、故障と思われる場合、盗難・紛失の場合は、auショップもしくはPiPitまでお問い合わせください。

### ■ アフターサービスについて

アフターサービスについてご不明な点がございましたら、下記の窓口へお問い合わせください。

#### お客さまセンター(紛失・盗難時の回線停止のお手続きについて)

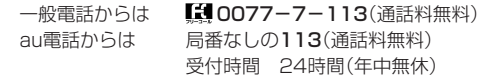

安心ケータイサポートセンター(紛失・盗難・故障について) 一般電話/au電話からは 【10120-925-919 (通話料無料) 受付時間 9:00~21:00 (年中無休)

オンライン修理受付(24時間受付)

※パソコン·スマートフォンからのみ受付可能

https://cs.kddi.com/support/n login.html

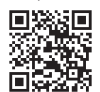

• インターネット受付でのお申し込みは、「破損」「水濡れ」「盗難」「紛失」の場合が対象となります。自然故障(破損、水濡れなどの原因ではないが電 源が入らない、画面が動かないなど)の場合は、問診が必要なためお電話での受付となります。

• インターネットでのお申し込みには、メールアドレスが必要です。

#### ■ auアフターサービスの内容について

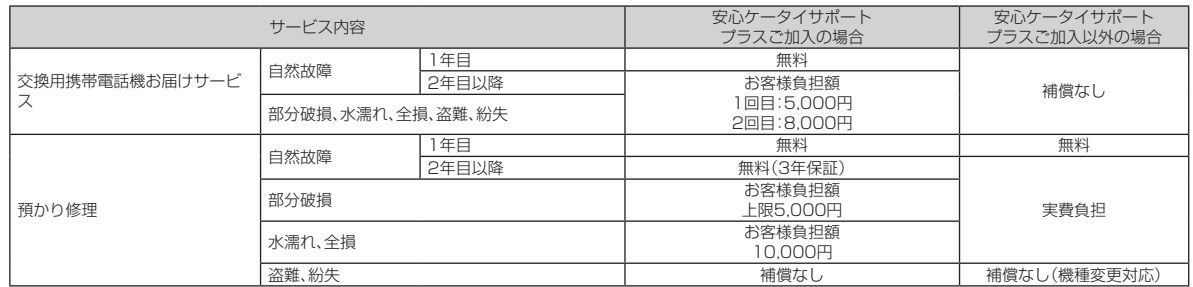

※金額はすべて税抜

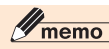

#### 交換用携帯電話機お届けサービス

- 。<br>◎ auの端末がトラブルにあわれた際、お電話いただくことでご指定の送付先に交換用端末(同一機種・同一色)をお届けします。故障した今までお使いのauの端末は、交 換用端末がお手元に届いてから14日以内にご返却ください。
- ◎本サービスをご利用された日を起算日として、1年間に2回までご利用可能です。本サービス申し込み時において過去1年以内に本サービスのご利用がない場合は1 回目、ご利用がある場合は2回目となります。

※詳細は、auホームページをご確認ください。

預かり修理

◎お客様の故意·改造(分解改造·部品の交換·塗装など)による損害や故障の場合は補償の対象となりません。

◎外装ケースの汚れや傷、塗装の剥れなどによるケース交換は割引の対象となりません。

# **Speed Wi-Fi NEXT設定ツール メニュー項目/設定項目一覧**

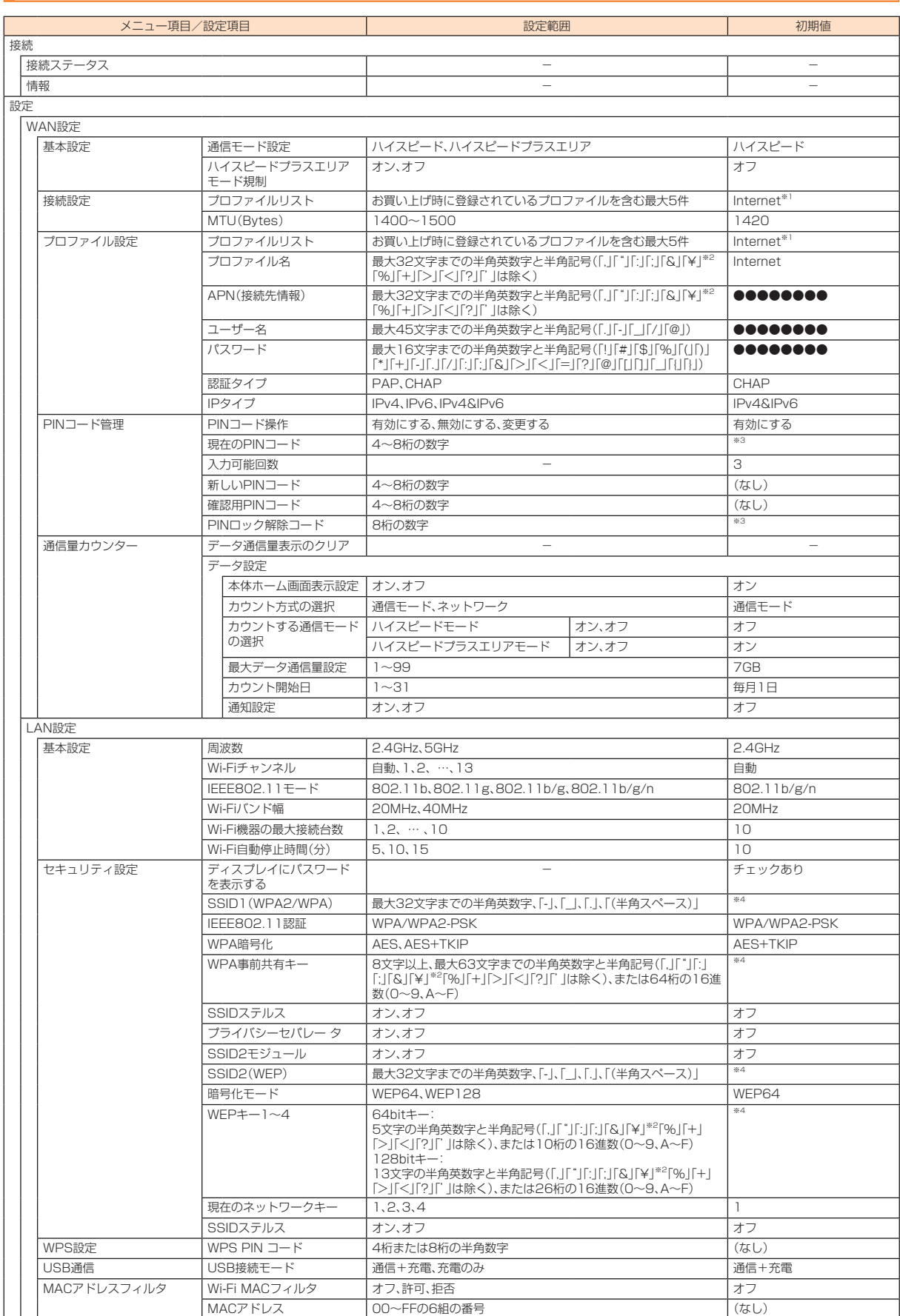

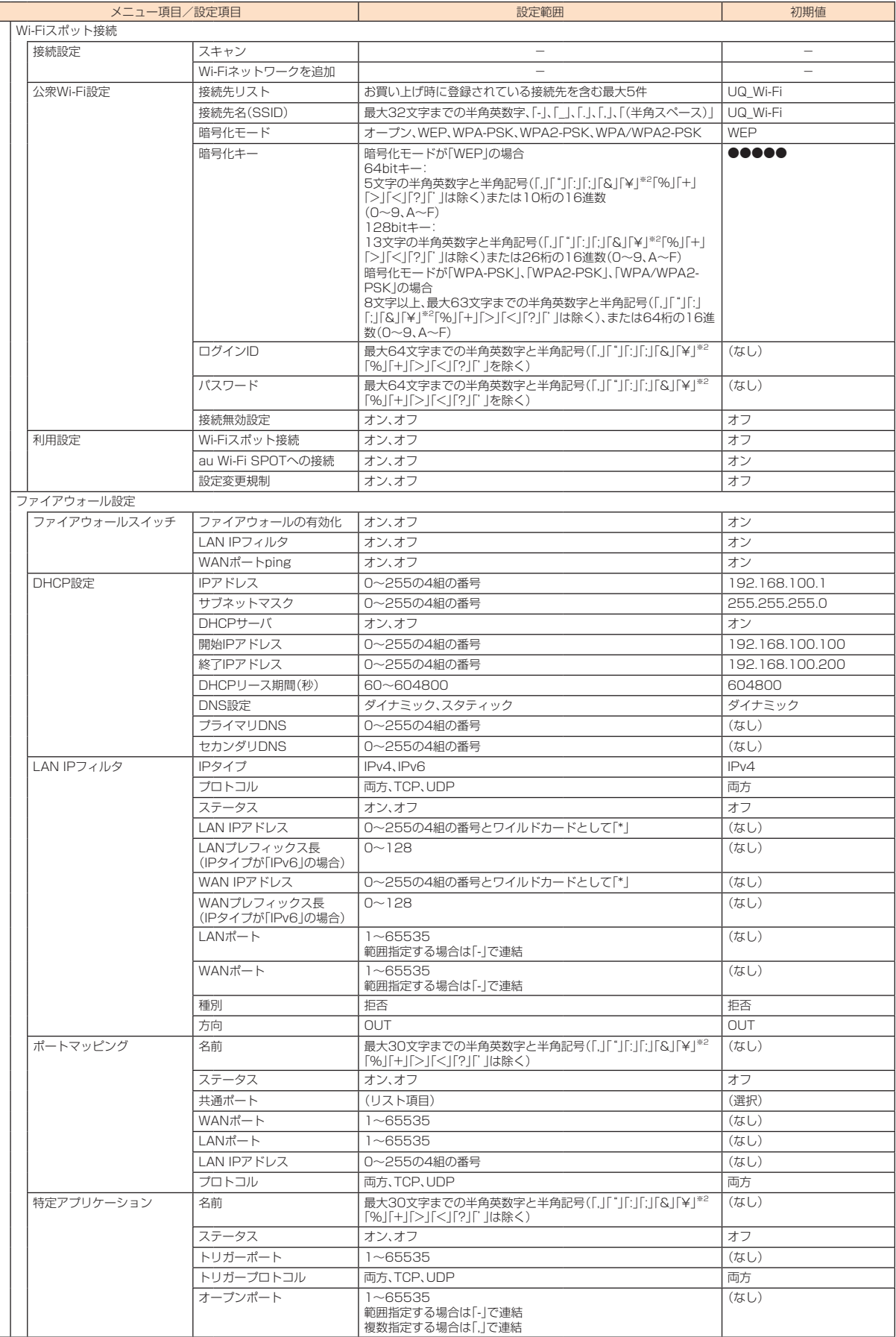

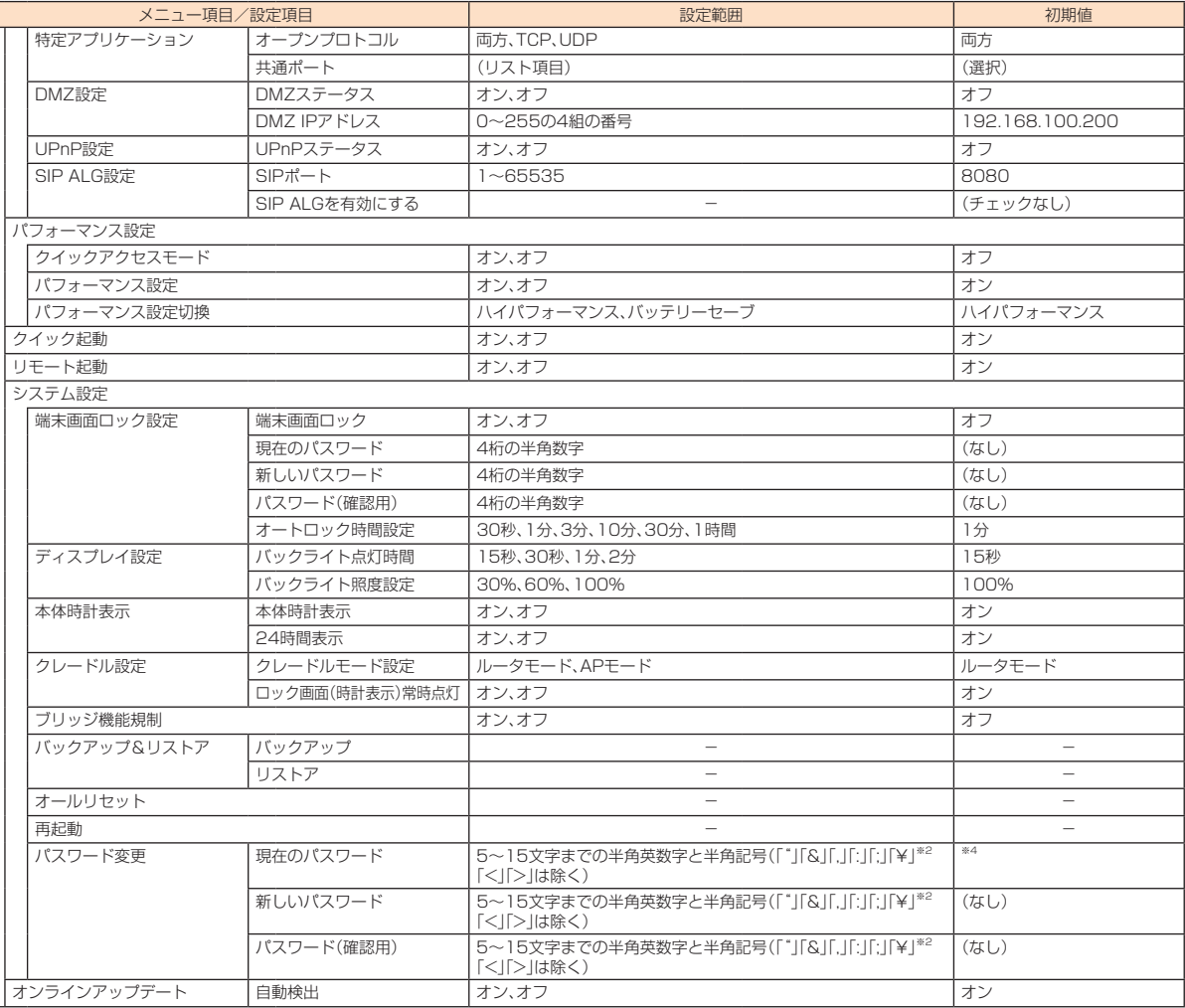

※1:お買い上げ時、本製品にはプロファイル「Internet」が設定されています。このプロファイルは、削除できません。

※2:Webブラウザの設定によっては、入力時には「\」で表示されます。

※3:お買い上げ時のPINコードとPINロック解除コードについては、「PINコードについて」(▶P.6)を参照してください。

※4:お買い上げ時のSSIDと暗号化キー(パスワード)については、同梱の無線LAN初期設定シール、または「情報」(▶P.92)を参照してください。

# **主な仕様**

# ■本体

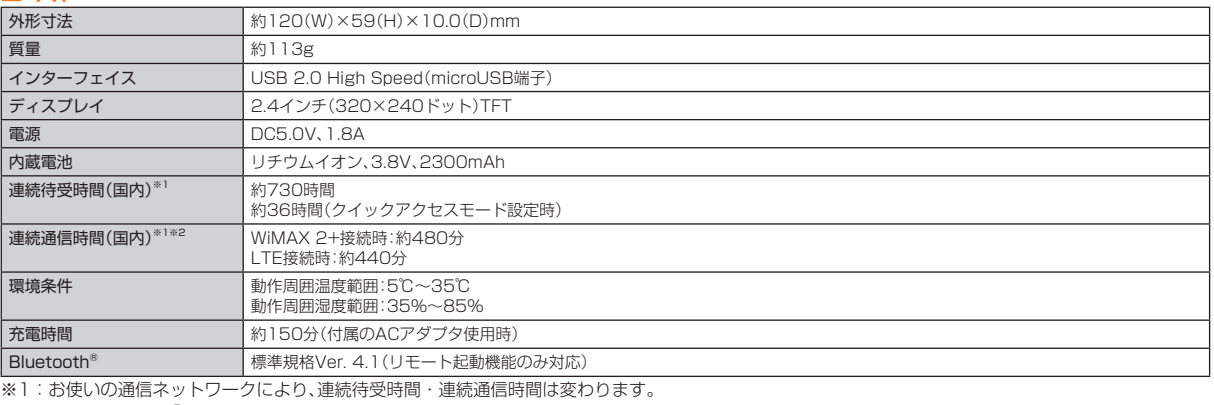

。<br>※2:無線LAN(Wi-Fi®)端末1台を接続した場合の時間です。

### **WAN**

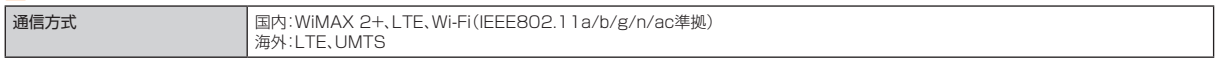
#### **LAN**

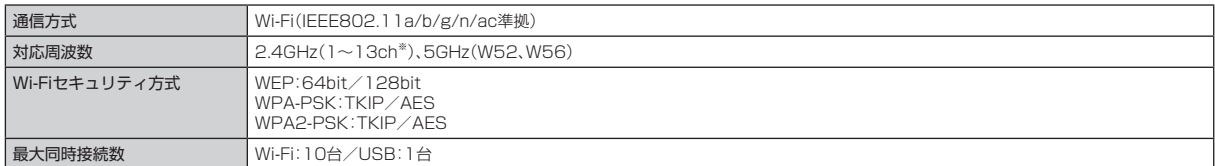

※:お買い上げ時の設定では1 ~ 11chのいずれかが自動で選択されます。12、13chを使用する場合は、「Wi-Fiチャンネル」(▶P.56)で設定してください。

#### ■ ACアダプタ

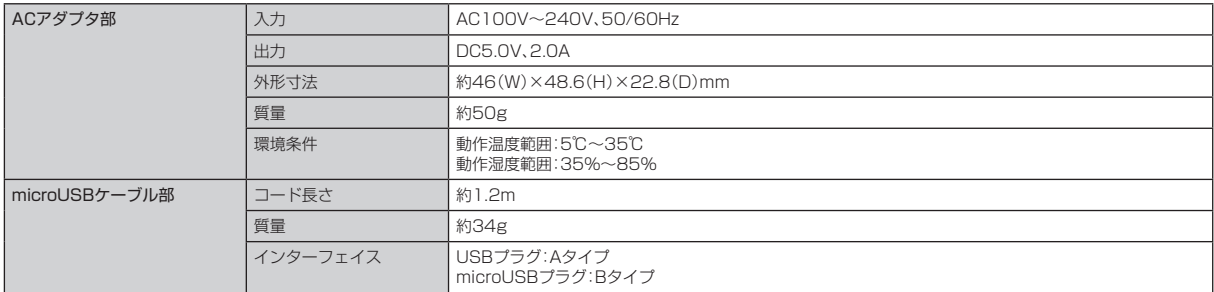

## T-タ通信端末の比吸収率(SAR)について

この機種Speed Wi-Fi NEXT WO1は、国が定めた電波の人体吸収に関する技術基準および電波防護の国際ガイドラインに適合しています。

このデータ通信端末は、国が定めた電波の人体吸収に関する技術基準<sup>(※)</sup>ならびに、これと同等な国際ガイドラインが推奨する電波防護の許容値を 遵守するよう設計されています。この国際ガイドラインは世界保健機関(WHO)と協力関係にある国際非電離放射線防護委員会(ICNIRP)が定めた ものであり、その許容値は使用者の年齢や健康状況に関係なく十分な安全率を含んでいます。

国の技術基準および国際ガイドラインは電波防護の許容値を人体に吸収される電波の平均エネルギー量を表す比吸収率(SAR:Specific Absorption Rate)で定めており、本データ通信端末に対するSARの許容値は2.0W/kgです。このデータ通信端末を本取扱説明書に記述する通常 使用の場合のSARの最大値は0.378W/kgです。個々の製品によってSARに多少の差異が生じることもありますが、いずれも許容値を満足してい ます。

データ通信端末は、携帯電話等基地局との通信に必要な最低限の送信電力になるよう設計されているため、実際に通信している状態では、通常SAR はより小さい値となります。一般的には、基地局からの距離が近いほど、データ通信端末の出力は小さくなります。

通信中は、身体から1.5センチ以上離し、かつその間に金属(部分)が含まれないようにしてください。このことにより、本データ通信端末が国の技術 基準および電波防護の国際ガイドラインに適合していることを確認しています。

世界保健機関は、「携帯電話が潜在的な健康リスクをもたらすかどうかを評価するために、これまで20年以上にわたって多数の研究が行われてき ました。今日まで、携帯電話使用によって生じるとされる、いかなる健康影響も確立されていません。」と表明しています。

。さらに詳しい情報をお知りになりたい場合には世界保健機関のホームページをご参照ください

http://www.who.int/docstore/peh-emf/publications/facts\_press/fact\_japanese.htm

SARについて、さらに詳しい情報をお知りになりたい方は、下記のホームページをご参照ください。

○総務省のホームページ:

#### http://www.tele.soumu.go.ip/i/ele/index.htm

○一般社団法人電波産業会のホームページ:

http://www.arib-emf.org/index02.html

OHUAWEI TECHNOLOGIES CO.,LTD.のホームページ:

http://consumer.huawei.com/jp/mobile-broadband/support/information/hwd31-jp.htm

○ auのホームページ:

http://www.au.kddi.com/

※技術基準については、電波法関連省令(無線設備規則第14条の2)で規定されています。

## **Disposal and recycling information**

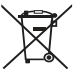

This symbol (with or without a solid bar) on the device, batteries (if included), and/or the packaging, indicates that the device and its electrical accessories (for example, a headset, adapter, or cable) and batteries should not be disposed of as household garbage. These items should not be disposed of as unsorted municipal waste and should be taken to a certified collection point for recycling or proper disposal.

For more detailed information about device or battery recycling, contact your local city office, household waste disposal service or retail store

Disposal of the device and batteries (if included) is subject to WEEE Directive Recast (Directive 2012/19/EU) and Battery Directive (Directive 2006/66/EC). The purpose of separating WEEE and batteries from other waste is to minimize the potential environmental impacts and human health risk of any hazardous substances that may be present.

## **Reduction of hazardous substances**

This device is compliant with the REACH Regulation [Regulation (EC) No 1907/2006] and RoHS Directive Recast (Directive 2011/65/ EU). Batteries (if included) are compliant with the Battery Directive (Directive 2006/66/ EC). For up-to-date information about REACH and RoHS compliance, please visit the web site http://consumer.huawei.com/certification.

## **EU** regulatory conformance

#### RF exposure requirements

Important safety information regarding radio frequency (RF) radiation exposure:

RF exposure guidelines require that the device be used at a minimum of 1.5 cm from the human body. Failure to observe this guideline may result in RF exposure exceeding limits.

#### Certification information (SAR)

This device meets guidelines for exposure to radio waves.

Your device is a low-power radio transmitter and receiver. As recommended by international guidelines, the device is designed not to exceed the limits for exposure to radio waves. These guidelines were developed by the International Commission on Non-Ionizing Radiation Protection (ICNIRP), an independent scientific organization, and include safety measures designed to ensure the safety of all users, regardless of age and health.

The Specific Absorption Rate (SAR) is the unit of measurement for the amount of radio frequency energy absorbed by the body when using a device. The SAR value is determined at the highest certified power level in laboratory conditions, but the actual SAR level during operation can be well below the value. This is because the device is designed to use the minimum power required to reach the network.

The SAR limit adopted by Europe is 2.0 W/kg averaged over 10 grams of tissue, and the highest SAR value for this device complies with this limit.

#### Statement

索引/付録

付録 索 Hereby, Huawei Technologies Co., Ltd. declares that this device is in compliance with the essential requirements and other relevant provisions of Directive 1999/5/EC.

- For the declaration of conformity, visit the web site http://consumer.huawei.com/certification.
- The following marking is included in the product:

## $C$  $C$ 0197 $D$

This device may be operated in all member states of the EU. Observe national and local regulations where the device is used. This device may be restricted for use, depending on the local network.

#### Restrictions in the 2.4 GHz band:

Norway: This subsection does not apply for the geographical area within a radius of 20 km from the centre of Ny-Ålesund.

#### Bestrictions in the 5 GHz hand:

WLAN function of this device is restricted only to indoor use when operating in the 5150 to 5350 MHz frequency range.

## **FCC Regulatory Compliance**

#### RF exposure requirements

Important safety information regarding radio frequency (RF) radiation exposure:

RF exposure guidelines require that the device be used at a minimum of 1 cm from the human body. Failure to observe this guideline may result in RF exposure exceeding limits.

#### Certification information (SAR)

This device is also designed to meet the requirements for exposure to radio waves established by the Federal Communications Commission (USA).

The SAR limit adopted by the USA is 1.6 W/kg averaged over one gram of tissue. The highest SAR value reported to the FCC for this device type complies with this limit.

#### **FCC** statement

This equipment has been tested and found to comply with the limits for a Class B digital device, pursuant to Part 15 of the FCC Rules. These limits are designed to provide reasonable protection against harmful interference in a residential installation. This equipment generates, uses and can radiate radio frequency energy and, if not installed and used in accordance with the instructions, may cause harmful interference to radio communications. However, there is no guarantee that interference will not occur in a particular installation. If this equipment does cause harmful interference to radio or television reception, which can be determined by turning the equipment off and on, the user is encouraged to try to correct the interference by one or more of the following measures:

- --Reorient or relocate the receiving antenna.
- --Increase the separation between the equipment and receiver.
- --Connect the equipment into an outlet on a circuit different from that to which the receiver is connected.
- --Consult the dealer or an experienced radio/TV technician for help.

This device complies with Part 15 of the FCC Rules. Operation is subject to the following two conditions: (1) this device may not cause harmful interference, and (2) this device must accept any interference received, including interference that may cause undesired operation.

Caution: Any changes or modifications to this device not expressly approved by Huawei Technologies Co., Ltd. for compliance could void the user's authority to operate the equipment.

#### Restrictions in the 5 GHz band:

Within the 5.15 to 5.25 GHz band, UNII devices will be restricted to indoor operations to reduce any potential for harmful interference to co-channel Mobile Satellite System (MSS) operations.

#### **FCC ID**

Check FCC ID in the following steps. "Certification"→"About"→"Settings"

### **輸出管理規制**

本製品および付属品は、日本輸出管理規制(「外国為替及び外国貿易法」およびその関連法令)の適用を受ける場合があります。また米国再輸出規制 (Export Administration Regulations)の適用を受ける場合があります。本製品および付属品を輸出および再輸出する場合は、お客様の青任およ び費用負担において必要となる手続きをお取りください。詳しい手続きについては経済産業省または米国商務省へお問い合わせください。

## **用語集**

#### au Wi-Fi SPOT

KDDIが提供する公衆無線LAN(Wi-Fi®)サービスの名称です。駅、空港、カフェなどの外出先で、より快適なインターネットがご利用いただけます。 詳しくは、auホームページをご覧ください。

#### Bluetooth

近距離無線通信規格の1つで、主に簡易な情報のやりとりを行うのに使われます。

#### CHAP(Challenge Handshake Authentication Protocol)

ネットワーク上で利用される認証方式の一つです。認証情報のやりとりが暗号化されるため、高い安全性を有します。

#### DFS(Dynamic Frequency Selection)

無線LAN(Wi-Fi®)5GHz帯のW53/W56使用時に、気象レーダーなどとの電波干渉を避けるためにチャンネルを自動的に変更する機能です。

#### DHCP(Dynamic Host Configuration Protocol)

IPネットワークに接続する端末に対してIPアドレスを自動的に割り当て、接続に必要な情報を提供する機能です。接続のための設定が簡単になる 反面、接続のたびにIPアドレスが変わるため、IPアドレスで端末を特定することができなくなります。

#### DMZ(DeMilitarized Zone)

ファイアウォールによって内部ネットワークから隔離された領域で、非武装地帯を意味します。DMZホストに設定した端末で、外部に対してすべ てのポートがオープンされるため、特別な設定をしなくてもサーバアプリケーションやオンラインゲームを利用することができます。

#### DNS(Domain Name System)

IPアドレスとドメイン名を関連付け、相互に置き換えるシステムです。

#### IEEE802.11a

無線LAN(Wi-Fi®)の規格の1つです。5GHzの周波数帯を利用し、通信速度は最大で54Mbps(理論値)です。

#### IFFF802.11ac

無線LAN(Wi-Fi®)の規格の1つです。5GHzの周波数帯を利用し、通信速度は最大で6.9Gbps(理論値)です。

#### IFFF802.11b

無線LAN(Wi-Fi®)の規格の1つです。2.4GHzの周波数帯を利用し、通信速度は最大で11Mbps(理論値)です。

#### IEEE802.11g

無線LAN(Wi-Fi®)の規格の1つです。2.4GHzの周波数帯を利用し、通信速度は最大で54Mbps(理論値)です。

IFFF802.11n

無線LAN(Wi-Fi®)の規格の1つです。2.4GHz/5GHzの周波数帯を利用し、通信速度は最大で600Mbps(理論値)です。

IMEI(International Mobile Equipment Identity)

携帯電話に記録された端末識別番号です。

#### IMSI(International Mobile Subscriber Identity)

。ICカードなどに記録された加入者識別番号です

#### IPアドレス

索引/付録

付録

。ネットワーク上のコンピュータや通信機器を識別するための番号です

#### LAN(Local Area Network)

家庭やオフィスなどに構築された、複数のパソコンやプリンタなどで構成されている小規模なネットワークです。

#### 索 LTE(Long Term Evolution)

国際標準化団体の3GPPが仕様を作成した移動体通信方式です。CDMA方式(3G)と比較して高速なデータ通信が可能です。

#### MACアドレス (Media Access Controlアドレス)

すべてのネットワーク機器に対して固有に割り当てられた6バイト長のID番号のことです。一般的にMACアドレスは、16進数で 「XX:XX:XX:XX:XX:XX」のように表現されます。

#### MTU(Maximum Transmission Unit)

ネットワーク上で、1回の転送で送信できるデータの最大値のことをいいます。接続するごとに送信側がその値を設定でき、送信側が受信側より大 きいMTUを持っている場合には、受信側のMTUに従ってデータを再分割して送信します。

PAP(Password Authentication Protocol)

ネットワーク上で利用される認証方式の一つです。パスワードによってユーザを識別します。PPPによるダイヤルアップ接続の際に利用されます。

#### PIN(Personal Identification Number)

本製品を使うために必要な暗証番号のことで、個人識別番号を意味します。本製品が紛失·盗難などにあった場合でも、第三者が使えないようにで きます。

#### SSID(Service Set IDentifier)

無線LAN(Wi-Fi®)アクセスポイントを識別するための名前のことです。通信可能な範囲に無線LAN(Wi-Fi®)アクセスポイントが複数ある場合、接 続するアクセスポイントを指定するときに利用します。

#### UMTS (Universal Mobile Telecommunications System)

ヨーロッパでの第三世代携帯電話の規格で、日本でW-CDMAと呼ばれている方式とほぼ同じものです。

#### UPnP(Universal Plug and Play)

様々なネットワーク機器を、ネットワークに接続するだけで利用できるようにするための技術仕様のことです。UPnPの機能により、LAN側端末の アプリケーションが、ルータに割り当てられているグローバルIPアドレスを取得できるため、データ中にグローバルIPアドレスを設定する特殊な 機能を利用できるようになります。

#### WAN(Wide Area Network)

地理的に離れた地点にあるパソコン同士を電話回線や専用回線で接続するネットワークです。LAN(Local Area Network)の対義語としてよく用 いられます。一般的には、インターネットとほぼ同義の言葉として使われます。

#### WEP(Wired Equivalent Privacy)

無線通信で使われる初期の暗号化規格です。5文字または13文字の共有キーを使用する暗号化方式が採用されています。

#### Wi-Fi(Wireless Fidelity)

一般に、IEEE802.11シリーズの無線LAN(Wi-Fi®)の規格のことを言います。「Wi-Filの名称は、業界団体であるWi-Fi Allianceが認定した商品で あることを示すもので、製造メーカーが異なっても、相互接続できることを表しています。

#### $MIMAX 2+$

WiMAX Release 2.1規格に基づく次世代高速モバイルデータ通信サービスです。TD-LTEと互換性を持ちます。日本国内では2.5GHzの周波数 帯を利用し、UQコミュニケーションズ株式会社がサービスを提供します。

#### WPA2/WPA(Wi-Fi Protected Access 2 Pre-Shared Key / Wi-Fi Protected Access)

WEPを改良した暗号化規格で、あらかじめ設定した事前共有キーで認証後は、自動的に生成された暗号化キーが使用されます。また、長い暗号化 キーをサポートするAFS(Advanced Encryption Standard)と暗号化キーを動的に変更するTKIP(Temporal Key Integrity Protocol)とい う2つの暗号化方式を利用して、より安全な通信を行うことができます。

#### WPS(Wi-Fi Protected Setup)

無線LAN(Wi-Fi®)の接続やセキュリティ設定を簡単にできるようにする機能です。プッシュボタン方式やPINコード方式など、複数の接続方式が 利用できます。

#### WPS PIN

WPSに対応した無線LAN(Wi-Fi®)端末が発行する数桁の数字です。WPSのPINコード方式で設定するとき、この数字を本製品に入力することで、 安全に無線LAN(Wi-Fi®)設定をすることができます。

#### ファイアウォール

インターネットなどの外部ネットワークから内部ネットワーク(LAN)に対するアクセスを監視し、不正な侵入を防止するためのシステムのことで 。す

#### プロファイル

複数のインターネット接続設定を管理するため、電話番号やユーザー名、パスワードなどの設定情報を1つにまとめたものをプロファイルと呼びま 。す

#### ポート番号

インターネット上の通信で、データを受け取るアプリケーションやサービスを指定するための番号のことです。0~65535の番号を指定でき、一 般的な用途が決められているウェルノウンポート番号(0~1023)、特定のアプリケーションなどが使用するレジスタードポート番号(1024~ 49151)、自由に利用できるダイナミック/プライベートポート番号(49152~65535)の3種類に区分されます。

#### 無線LAN(WLAN)

LANケーブルを無線に置き換えたネットワークです。無線通信を利用して、パソコンやゲーム機などの無線LAN(Wi-Fi®)端末(子機)と無線LAN (Wi-Fi®)アクセスポイント(親機)を接続します。本製品は無線LAN(Wi-Fi®)アクセスポイントとして機能します。

## **Tau Wi-Fi SPOT』利用規約**

「au Wi-Fi SPOT」のご利用にあたっては、以下の利用規約の内容を承諾の上、ご利用ください。

株式会社ワイヤ・アンド・ワイヤレス(以下「当社」といいます。)は、この利用規約(以下「本規約」といいます。)に従って、KDDI株式会社、沖縄セル ラー電話株式会社又はKDDI·沖縄セルラーの通信設備などを使用して通信サービスを提供する通信事業者(以下「KDDI等」といいます。)の通信 サービスの契約者(以下の3.項に定める条件を満たす契約者に限ります。以下「提供対象者」といいます。)に対して、「au Wi-Fi SPOT」(以下「本サー ビス」といいます)を提供します。お客さまは、ご利用開始後、本規約を遵守する義務を負うものとします。

- 1. 当社は、本サービスの提供にあたり、本規約のほか、別に定める「公衆無線LANサービス契約約款」及び「利用規約」の適用を受けます。本規約の 規定と「公衆無線LANサービス契約約款」及び「利用規約」の規定が抵触する場合は、本規約の規定が優先して適用されます。 また、KDDI等が本サービスに関して制定するご利用条件等は本規約の一部を構成し、本サービスを利用するもの(以下「お客さま」といいま す。)はこれを遵守する義務を負います。当社及びKDDI等は、当該規定及びご利用条件等を本サービス用のWeb等への掲載、又はその他の合理 的な方法により告知します。
- 2. 当社は、本サービス及び本規約を予告なく改訂、追加、変更又は廃止することができるものとします。
- 3. 本サービスの提供対象者と利用可能エリアは、KDDI等の本サービス用のWeb等で掲載します。
- 4. 本サービスの提供は3.項で指定する条件が満たされなくなった場合、自動的に終了するものとします。また、お客さまが本規約に違反した場 合、お客さまに対する本サービスの提供を停止し又は終了することができるものとします。
- 5. 本サービスは、KDDI等が本サービス用に提供するアプリケーションを搭載したWi-Fi搭載機器で利用できます。
	- お客さまは、自己の責任と負担において、本サービスを利用するために必要なWi-Fi搭載機器を保持管理するものとします。
- 6. 国際ローミングサービスの取扱いは次によります。
	- (1) お客さまは、国際ローミングサービスの利用にあたり、関連する法令、提携事業者が定める約款等を遵守するものとします。なお、日本国外 における国際ローミングサービスの利用に関しては、当社約款および本規約の定めにかかわらず、関係国の法令または提携事業者その他 の電気通信事業者等が定める約款等により、その利用が制限等されることがあります。
	- (2) お客さまは、自己の責任に基づき国際ローミングサービスを利用するものとし、国際ローミングサービスの利用結果等について、全責任を 負うものとします。
	- (3) 当社は、国際ローミングサービスについて、その正確性、完全性、有用性等に関し、何らの保証責任および瑕疵担保責任を負わないものとし ます。
	- (4) お客さまは、国際ローミングサービスの利用に伴って、第三者から問合せ、クレームもしくは損害賠償その他の権利の侵害等(知的財産権 その他の権利の侵害等をいう。)の紛争等の請求を受け、または第三者に対して問合せ、クレームもしくは損害賠償等の請求を行う場合は、 自己の責任と費用をもって処理解決するものとし、当社は、一切の責任を負わないものとします。
	- (5) お客さまは、本規約への違反その他自らの責に帰すべき事由により、当社または第三者に対して損害を与えた場合、その損害を賠償するも のとします。
- 7. 国際ローミングサービスの利用可能エリアと通信料金等は、次によります。なお、ご契約のプランによっては国際ローミングサービスがご利用 になれませんので、Web等でご確認ください。
	- (1) 利用可能エリア(国、地域等)はWeb等に掲載します。
	- (2) 通信料金は、別に定める「公衆無線LANサービス契約約款」にて規定した料金が適用されます。なお、国際ローミングサービスの通信料金は 渡航先の通信事業者及び当社の機器によりログイン時刻とログアウト時刻までを測定し、そのデータに基づき算定します。利用終了時に はWi-Fi接続中にアプリよりログアウト操作をしてください。ログアウト操作しない場合は渡航先の通信事業者が一定時間経過後にログ 。アウト処理を行うまで課金される可能性があります
- 8. 本サービスの利用により生じた債権は当社がKDDI等に譲渡し、その債権額をKDDI等から請求します。
- 9. 本サービスに関する著作権等を含む一切の権利は、当社又は第三者に帰属します。お客さまは本サービスに関する当社及び第三者の権利を侵 害したり又はそのおそれがあるような行為を一切行ってはならないものとします。
- 10. お客さまは、本規約に係るいかなる権利又は義務も第三者に移転又は譲渡することはできません。
- 11. 本サービスの利用にあたり、当社がKDDI等からお客さまの氏名·契約電話番号及び契約の料金プランの情報等の開示を受けることを承諾して 。いただきます
- 12. 当社が提供するサービスを通じて取得した個人情報は、次の目的の為に利用させていただきます。
	- サービスの紹介、提案、および申込受付のため
	- サービスの申込に基づくご本人さまの確認等のため
	- サービスや契約の期日管理等、継続的なお取引における管理のため
	- サービスの提供に関する妥当性の判断のため
	- 他の事業者等から個人情報の処理の全部または一部について委託された場合等において、委託された当該業務を適切に遂行するため
	- お客さまとの契約や法律等に基づく権利の行使や義務の履行のため
	- 市場調査やデータ分析等によるサービスの向上や開発のため
	- ダイレクトメールの発送等、サービスに関する各種ご提案やご案内のため
	- サービスの終了後の管理のため
	- その他お客さまとのお取引を適切かつ円滑に履行するため
- 13.本サービス又は本規約に関してお客さまとの間で疑義又は争いが生じた場合には、誠意をもって協議することとしますが、それでもなお解決 しない場合には「東京地方裁判所」又は「東京簡易裁判所」を専属の管轄裁判所とします。

附則本改訂規約は、2013年10月31日から実施します。

索引/付録

付録 索

## **商標について**

- Microsoft®、Windows®、Windows Vista®は、米国Microsoft Corporationの商標または登録商標です。
- Windowsの正式名称は、Microsoft<sup>®</sup> Windows<sup>®</sup> Operating Systemです。
- Internet Explorerは、米国Microsoft Corporationの米国およびその他の国における商標または登録商標です。
- Firefoxは、米国Mozilla Foundationの米国及びその他の国における商標または登録商標です。
- Google、Android、Google Chromeは、Google Inc.の商標または登録商標です。
- OperaはOpera Software ASAの商標または登録商標です。Operaに関する詳細については、http://jp.opera.com/ をご覧ください。
- Mac、Macintosh、Safari、iPhone、iPod、iPod touch、iPadは、米国および他の国々で登録されたApple Inc.の商標または登録商標です。
- iPhone商標はアイホン株式会社のライセンスに基づき使用されています。
- Wi-Fi®、Wi-Fi Alliance®、Wi-Fi CERTIFIED®、WPA™、WPA2™、Wi-Fi Protected Setup™とそのロゴは、Wi-Fi Allianceの商標または登録商 。標です
- •「AOSS™」及びAOSS™は、株式会社バッファローの商標です。
- •「らくらく無線スタート」は、NECアクセステクニカ株式会社の登録商標です。
- Wii U、ニンテンドー3DS、ニンテンドーDS、ニンテンドーDSブラウザーは任天堂の登録商標または商標です。
- [PlayStation」、「プレイステーション」、「PS3」および「PSP」は株式会社ソニー·コンピュータエンタテインメントの登録商標です。「PS4」は同 社の商標です。「PlayStation 4」、「PlayStation Vita」、「PlayStation 3」およびPSP「プレイステーション·ポータブル」は同社の商品です。
- BluetoothおよびBluetoothロゴは、Bluetooth SIG, INC.の登録商標であり、ライセンスを受けて使用しています。

#### **83 Bluetooth**

- HUAWEIは、中国HUAWEI TECHNOLOGIES CO., LTD.の商標または登録商標です。
- その他、本書で記載している会社名、製品名などは各社の商標、および登録商標です。本文中では、®マーク、TMマークは省略している場合があり ます。

## **GPL書面によるオファー**

本製品はGNU General Public License(Version2)が適用されたフリーソフトウェアを使用しています。詳細は、下記のホームページをご参照 。ください

http://consumer.huawei.com/minisite/copyright\_notice/

または、mobile@huawei.comまでお問い合わせください。

## 個人情報保護方針

HUAWEI TECHNOLOGIES CO., LTD.の個人情報保護方針について、さらに詳しい情報をお知りになりたい場合は、下記ホームページをご参照 。ください

http://consumer.huawei.com/jp/privacy-policy/index.htm

## 索引

## 教字/アルファベット

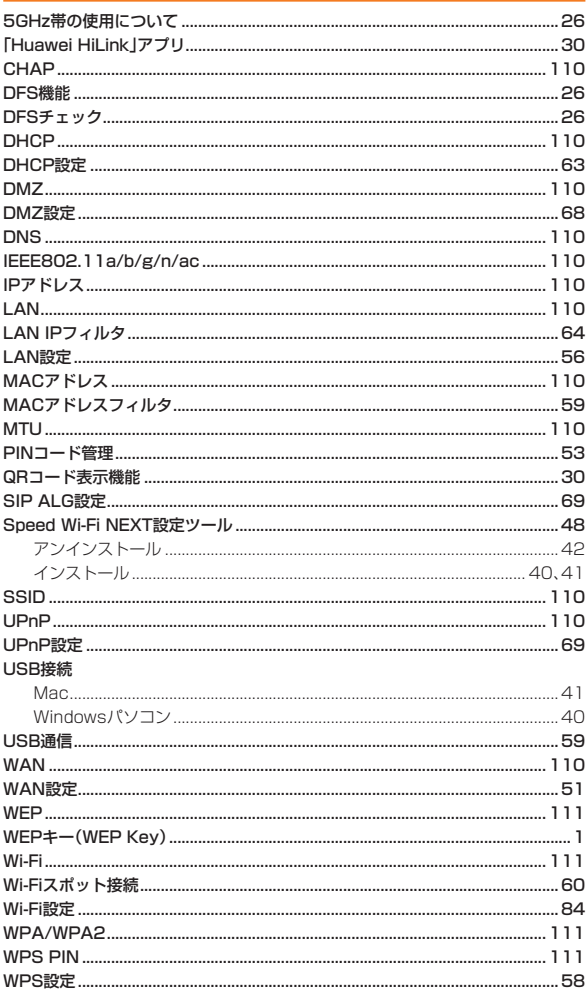

# 付録/索引

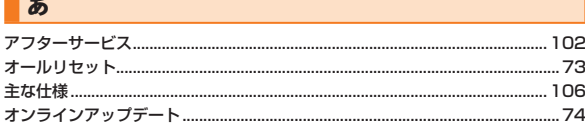

## 」か

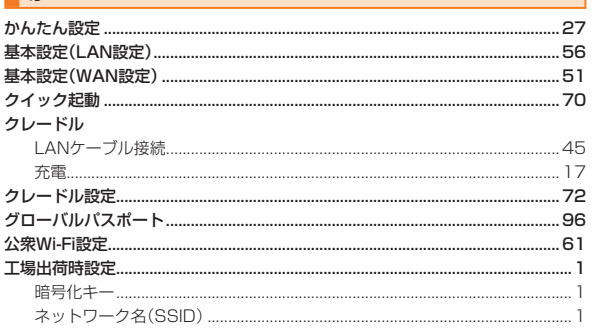

## ■★

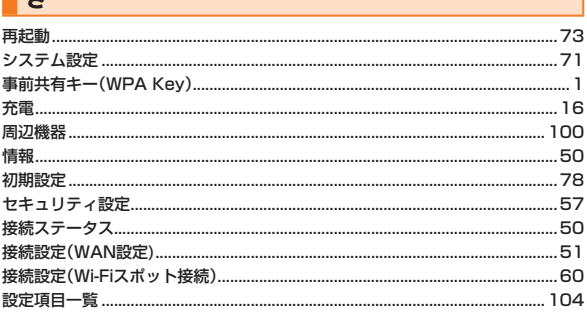

## 一た

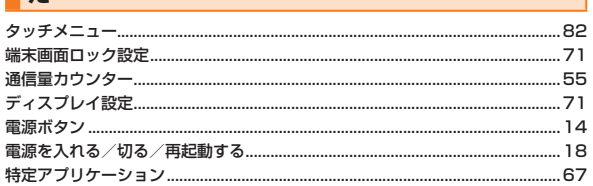

## は

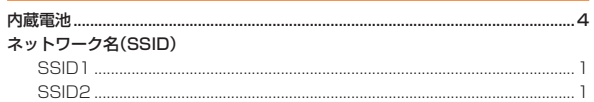

## $\overline{1}$

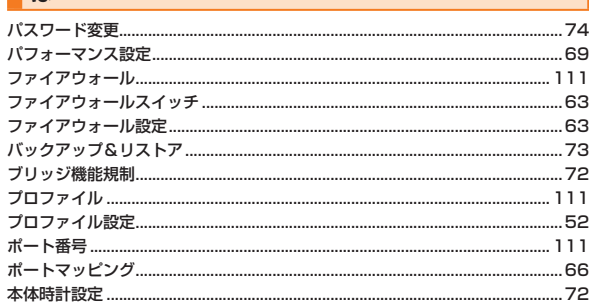

## $\parallel$  \$

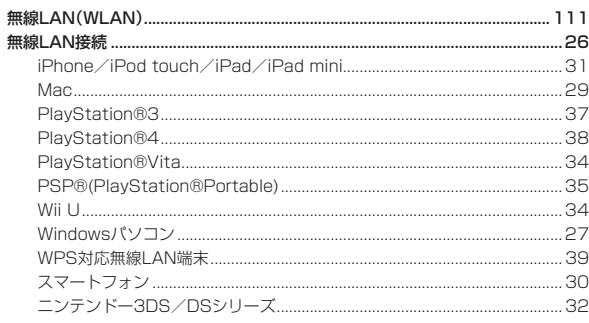

## **15**

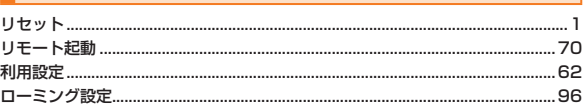

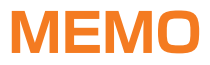

# お問い合わせ先番号

お客さまセンター

総合·料金·操作方法について (通話料無料) **受付時間 9:00~20:00 (年中無休)** 

**一般電話からは** 0077-7-111 **au電話からは 局番なしの157番** 

**Pressing "zero" will connect you to an operator,** after calling "157" on your au cellphone.

**紛失・盗難時の回線停止のお手続きについて (通話料無料) 受付時間 24時間 (年中無休)** 

**一般電話からは au電話からは**

**0077-7-113| <sub>局番なしの</sub>113<sub>番</sub>** 

上記の番号がご利用になれない場合、下記の番号にお電話ください。(無料)

**[# 0120-977-033** (沖縄を除く地域) **[H 0120-977-699** (沖縄)

## 安心ケータイサポートセンター

**紛失・盗難・故障について**(通話料無料) **受付時間** 9:00~21:00 (年中無休)

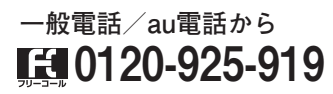

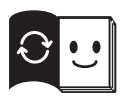

**。取扱説明書リサイクルにご協力ください** KDDIでは、このマークのあるauショップで回収した、紙資源を<br>製紙会社と協力し、国内リサイクル活動を行っています。

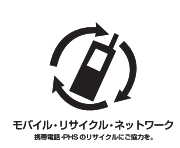

**携帯電話・PHS事業者は、環境を保護し、貴重な資源を再 ・利用するためにお客様が不要となってお持ちになる電話機** 電池·充電器を、ブランド·メーカーを問わず*②*)マークのあ るお店で回収し、リサイクルを行っています。

2015年1月第1版

発売元 : KDDI (株) · 沖縄セルラー電話 (株) **(株(華為技術日本:輸入元** 製造元: HUAWEI TECHNOLOGIES CO., LTD.